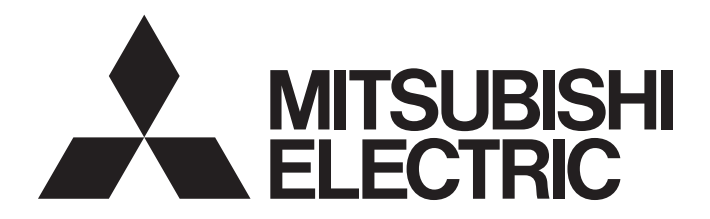

# Programmable Controller

# Industrial Managed Switch User's Manual

-NZ2MHG-T8F2

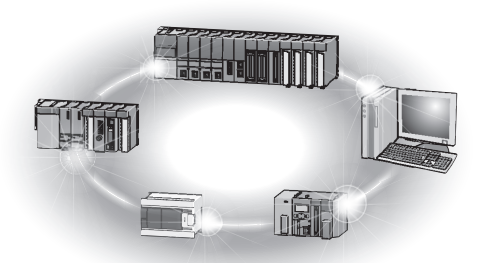

# <span id="page-2-0"></span>**SAFETY PRECAUTIONS**

(Read these precautions before using this product.)

Before using this product, please read this manual carefully and pay full attention to safety to handle the product correctly. The precautions given in this manual are concerned with this product only. For the safety precautions of the programmable controller system, refer to the user's manual for the CPU module used.

In this manual, the safety precautions are classified into two levels: " $\bigwedge$  WARNING" and " $\bigwedge$  CAUTION".

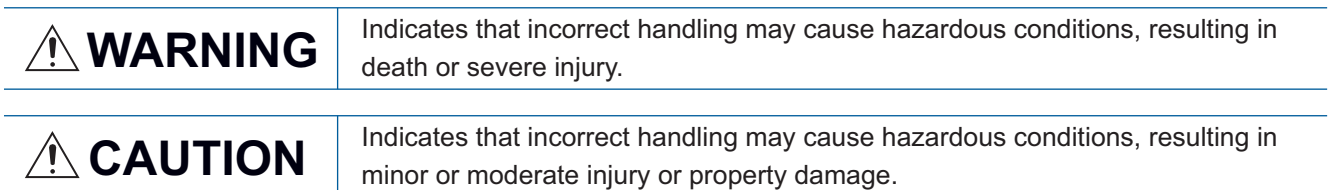

Under some circumstances, failure to observe the precautions given under " $\bigwedge$  CAUTION" may lead to serious consequences.

Observe the precautions of both levels because they are important for personal and system safety. Make sure that the end users read this manual and then keep the manual in a safe place for future reference.

# [Design Precautions]

# **WARNING**

● When an overcurrent caused by an error of an external device or a failure of the module flows for a long time, it may cause smoke and fire. To prevent this, configure an external safety circuit, such as a fuse.

### [Design Precautions]

# **CAUTION**

- Do not install the communication cables together with the main circuit lines or power cables. Keep a distance of 100mm or more between them. Failure to do so may result in malfunction due to noise.
- The communication speeds (such as 1000Mbps) described in this manual are the theoretical maximum speeds of the wired LAN standards. They are not the actual communication speeds.
- Frame loss may occur depending on the connected external devices or installation environment.
- Sending jumbo frames to external devices that do not support jumbo frames may cause a significant reduction in communication efficiency. The communications may also be disconnected.
- Do not power off or reset the module while the settings are being written. Doing so will make the data in the flash ROM and SD memory card undefined. The values need to be written to the flash ROM and SD memory card again. Doing so also may cause malfunction or failure of the module.

## [Installation Precautions]

# **WARNING**

- Shut off the external power supply (all phases) used in the system before mounting or removing the module. Failure to do so may result in electric shock or cause the module to fail or malfunction.
- The module could be very hot while the power is on. Check that the module is not hot before mounting or removing the module. Failure to do so may result in a burn.

### [Installation Precautions]

## **CAUTION**

- Use the module in an environment that meets the specifications in this manual. Failure to do so may result in electric shock, fire, malfunction, or damage to or deterioration of the product. ( $\Box$ ) Page 12 [General Specifications,](#page-13-0) [Page 25 Installation Environment\)](#page-26-0)
- Securely fix the module with a DIN rail or module mounting brackets.
- Securely connect the cable connectors. Failure to do so may result in malfunction due to poor contact.
- When using an SD memory card, fully insert it into the SD memory card slot. Check that it is inserted completely. Poor contact may cause malfunction.
- Do not directly touch any conductive parts and electronic components of the module, SD memory card, or connector. Doing so can cause malfunction or failure of the module.

### [Wiring Precautions]

# **WARNING**

● Shut off the external power supply (all phases) used in the system before installation and wiring. Failure to do so may result in electric shock or cause the module to fail or malfunction.

### [Wiring Precautions]

# **CAUTION**

- Individually ground the FG terminal of the programmable controller with a ground resistance of 100 ohms or less. Failure to do so may result in electric shock or malfunction.
- Check the rated voltage and terminal layout before wiring to the module, and connect the cables correctly. Connecting a power supply with a different voltage rating or incorrect wiring may cause fire or failure.
- Do not install the communication cables together with the main circuit lines or power cables. Keep a distance of 100mm or more between them. Failure to do so may result in malfunction due to noise.
- Place the cables in a duct or clamp them. If not, dangling cable may swing or inadvertently be pulled, resulting in damage to the module or cables or malfunction due to poor contact.
- Tighten the screws within the specified torque range. Undertightening can cause drop of the screw, short circuit, fire, or malfunction. Overtightening can damage the screw and/or module, resulting in drop, short circuit, fire, or malfunction.
- When disconnecting the cable from the module, do not pull the cable by the cable part. For the cable with connector, hold the connector part of the cable. Pulling the cable connected to the module may result in malfunction or damage to the module or cable.
- Prevent foreign matter such as dust or wire chips from entering the module. Such foreign matter can cause a fire, failure, or malfunction.
- Modules must be installed in control panels. Wiring and replacement of a power supply module must be performed by qualified maintenance personnel with knowledge of protection against electric shock. For wiring, refer to this manual. ( $\mathbb{F}$  [Page 32 Wiring](#page-33-0))
- $\bullet$  Attach the included cover(s) to the unused optical fiber port(s). Touching the port with bare hands may result in injury.

### [Startup and Maintenance Precautions]

## **WARNING**

- Do not touch any terminal while power is on. Doing so will cause electric shock or malfunction.
- Shut off the external power supply (all phases) used in the system before cleaning the module or retightening the terminal block mounting screws or screws for module mounting brackets. Failure to do so may result in electric shock.

### [Startup and Maintenance Precautions]

# **CAUTION**

- Do not disassemble or modify the modules. Doing so may cause failure, malfunction, injury, or a fire.
- Shut off the external power supply (all phases) used in the system before mounting or removing the module. Failure to do so may cause the module to fail or malfunction.
- After the first use of the product, do not mount/remove the terminal block for module power supply and FG to/from the module more than 50 times (IEC 61131-2 compliant). Exceeding the limit may cause malfunction.
- After the first use of the product, do not insert/remove the SD memory card to/from the CPU module more than 500 times. Exceeding the limit may cause malfunction.
- Do not touch the metal terminals on the back side of the SD memory card. Doing so may cause malfunction or failure of the module.
- Startup and maintenance of a control panel must be performed by qualified maintenance personnel with knowledge of protection against electric shock. Lock the control panel so that only qualified maintenance personnel can operate it.
- Before handling the module, touch a conducting object such as a grounded metal to discharge the static electricity from the human body. Failure to do so may cause the module to fail or malfunction.

## [Disposal Precautions]

# **CAUTION**

● When disposing of this product, treat it as industrial waste.

### [Transportation Precautions]

# **CAUTION**

● The halogens (such as fluorine, chlorine, bromine, and iodine), which are contained in a fumigant used for disinfection and pest control of wood packaging materials, may cause failure of the product. Prevent the entry of fumigant residues into the product or consider other methods (such as heat treatment) instead of fumigation. The disinfection and pest control measures must be applied to unprocessed raw wood.

# <span id="page-5-0"></span>**CONDITIONS OF USE FOR THE PRODUCT**

(1) Mitsubishi programmable controller ("the PRODUCT") shall be used in conditions;

i) where any problem, fault or failure occurring in the PRODUCT, if any, shall not lead to any major or serious accident; and

ii) where the backup and fail-safe function are systematically or automatically provided outside of the PRODUCT for the case of any problem, fault or failure occurring in the PRODUCT.

(2) The PRODUCT has been designed and manufactured for the purpose of being used in general industries. MITSUBISHI SHALL HAVE NO RESPONSIBILITY OR LIABILITY (INCLUDING, BUT NOT LIMITED TO ANY AND ALL RESPONSIBILITY OR LIABILITY BASED ON CONTRACT, WARRANTY, TORT, PRODUCT LIABILITY) FOR ANY INJURY OR DEATH TO PERSONS OR LOSS OR DAMAGE TO PROPERTY CAUSED BY the PRODUCT THAT ARE OPERATED OR USED IN APPLICATION NOT INTENDED OR EXCLUDED BY INSTRUCTIONS, PRECAUTIONS, OR WARNING CONTAINED IN MITSUBISHI'S USER, INSTRUCTION AND/OR SAFETY MANUALS, TECHNICAL BULLETINS AND GUIDELINES FOR the PRODUCT.

("Prohibited Application")

Prohibited Applications include, but not limited to, the use of the PRODUCT in;

- Nuclear Power Plants and any other power plants operated by Power companies, and/or any other cases in which the public could be affected if any problem or fault occurs in the PRODUCT.
- Railway companies or Public service purposes, and/or any other cases in which establishment of a special quality assurance system is required by the Purchaser or End User.
- Aircraft or Aerospace, Medical applications, Train equipment, transport equipment such as Elevator and Escalator, Incineration and Fuel devices, Vehicles, Manned transportation, Equipment for Recreation and Amusement, and Safety devices, handling of Nuclear or Hazardous Materials or Chemicals, Mining and Drilling, and/or other applications where there is a significant risk of injury to the public or property.

Notwithstanding the above restrictions, Mitsubishi may in its sole discretion, authorize use of the PRODUCT in one or more of the Prohibited Applications, provided that the usage of the PRODUCT is limited only for the specific applications agreed to by Mitsubishi and provided further that no special quality assurance or fail-safe, redundant or other safety features which exceed the general specifications of the PRODUCTs are required. For details, please contact the Mitsubishi representative in your region.

# <span id="page-5-1"></span>**INTRODUCTION**

Thank you for purchasing the industrial managed switch.

This manual describes the specifications, procedures before operation, system configuration, installation, wiring, functions, parameter settings, and troubleshooting of the industrial managed switch.

Before using this product, please read this manual carefully and develop familiarity with the functions and performance of the industrial managed switch to handle the product correctly.

Please make sure that the end users read this manual.

#### **Relevant product**

NZ2MHG-T8F2

# **CONTENTS**

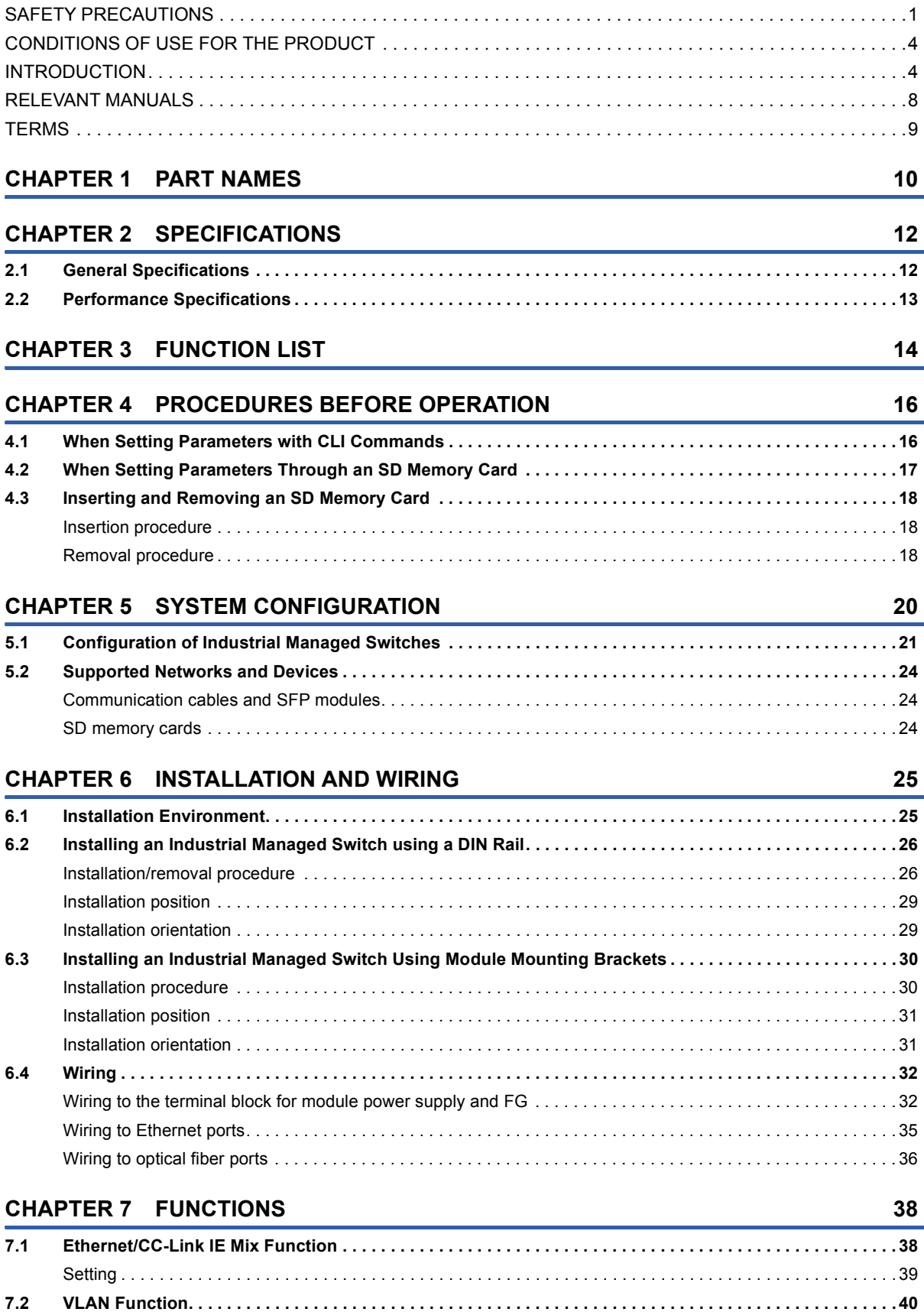

[Port VLAN . . . . . . . . . . . . . . . . . . . . . . . . . . . . . . . . . . . . . . . . . . . . . . . . . . . . . . . . . . . . . . . . . . . . . . . . . . . . . .](#page-43-0) 42 [Tag VLAN . . . . . . . . . . . . . . . . . . . . . . . . . . . . . . . . . . . . . . . . . . . . . . . . . . . . . . . . . . . . . . . . . . . . . . . . . . . . . .](#page-45-0) 44

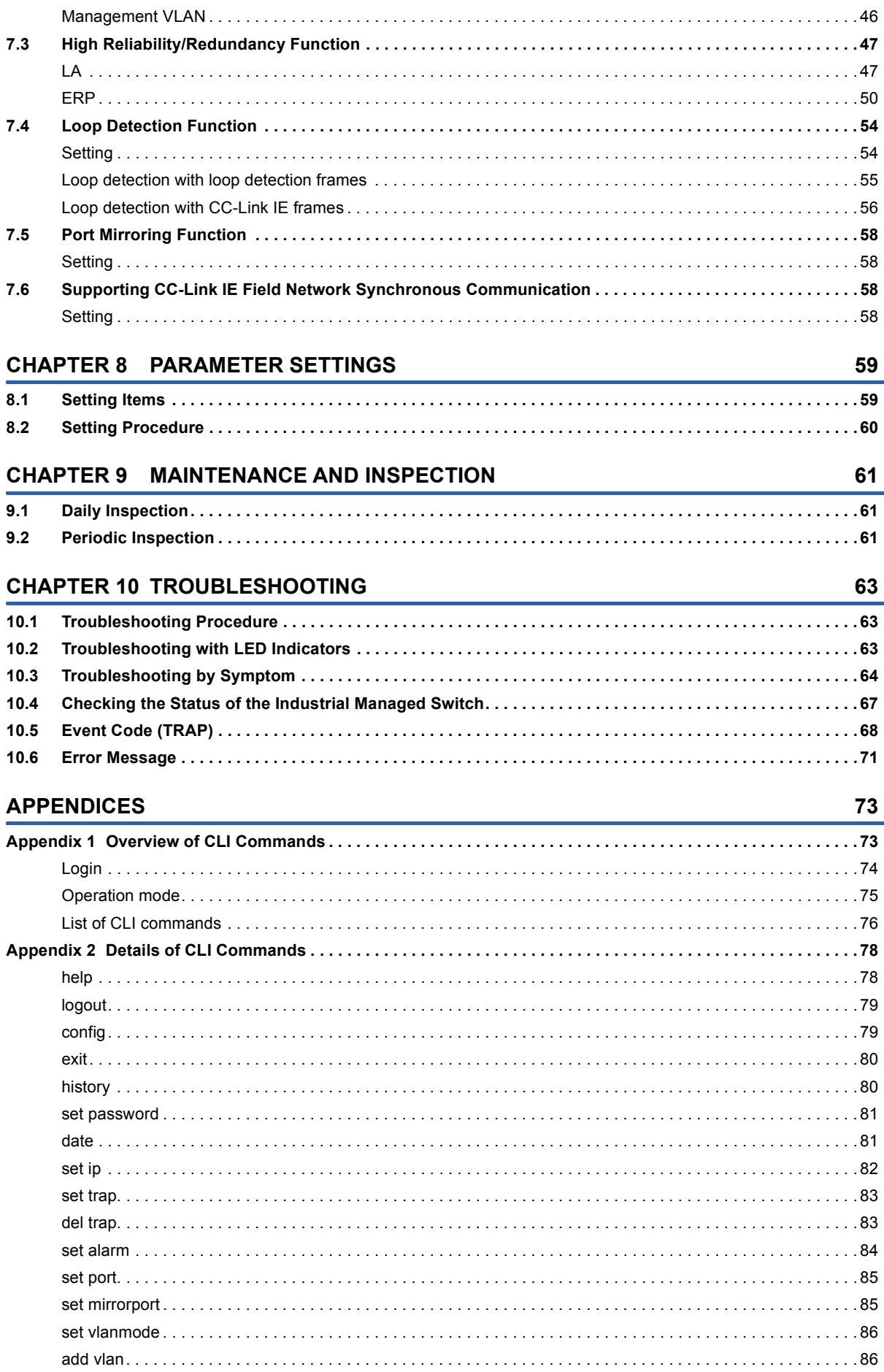

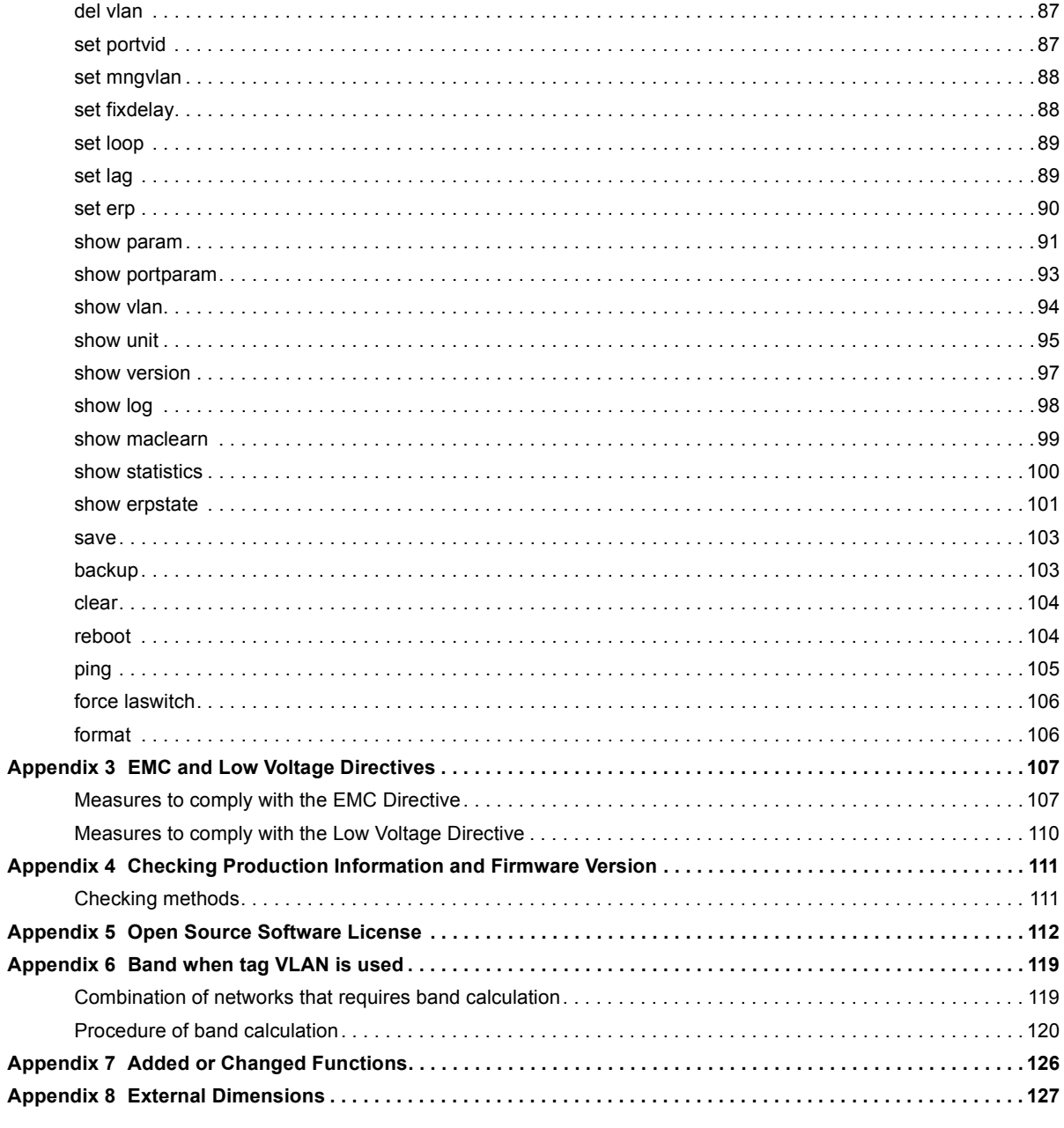

### **INDEX**

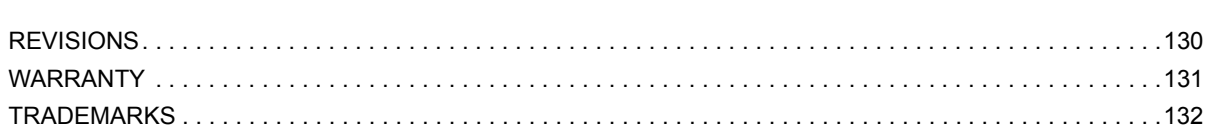

128

# <span id="page-9-0"></span>**RELEVANT MANUALS**

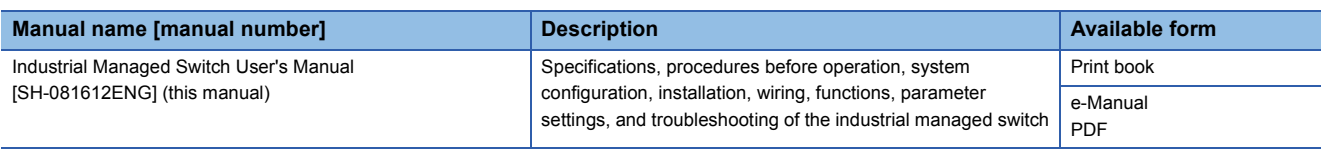

 $Point$ 

e-Manual refers to the Mitsubishi Electric FA electronic book manuals that can be browsed using a dedicated tool.

e-Manual has the following features:

- Required information can be cross-searched in multiple manuals.
- Other manuals can be accessed from the links in the manual.
- The hardware specifications of each part can be found from the product figures.
- Pages that users often browse can be bookmarked.

# <span id="page-10-0"></span>**TERMS**

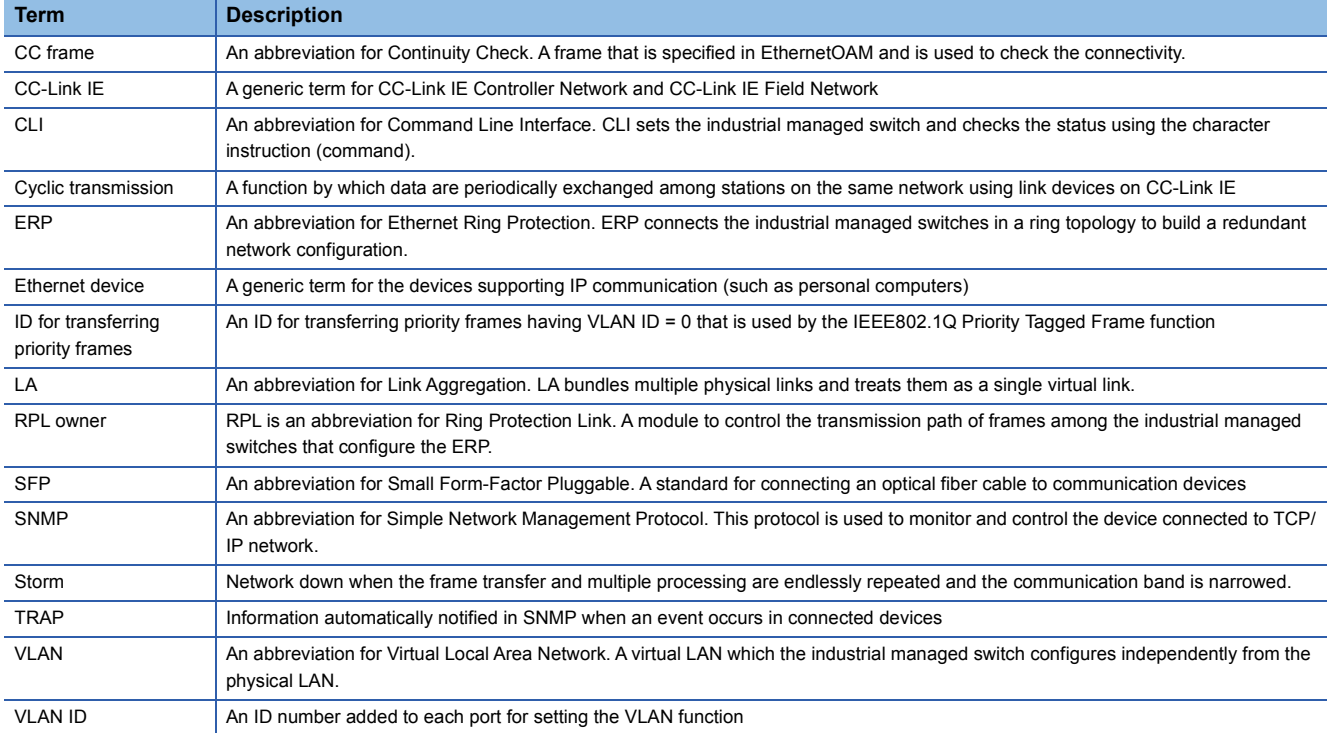

#### Unless otherwise specified, this manual uses the following terms.

# <span id="page-11-0"></span>**1 PART NAMES**

This chapter describes the part names of the industrial managed switch.

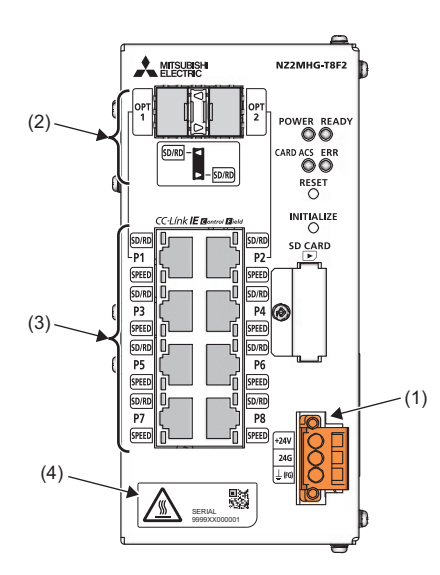

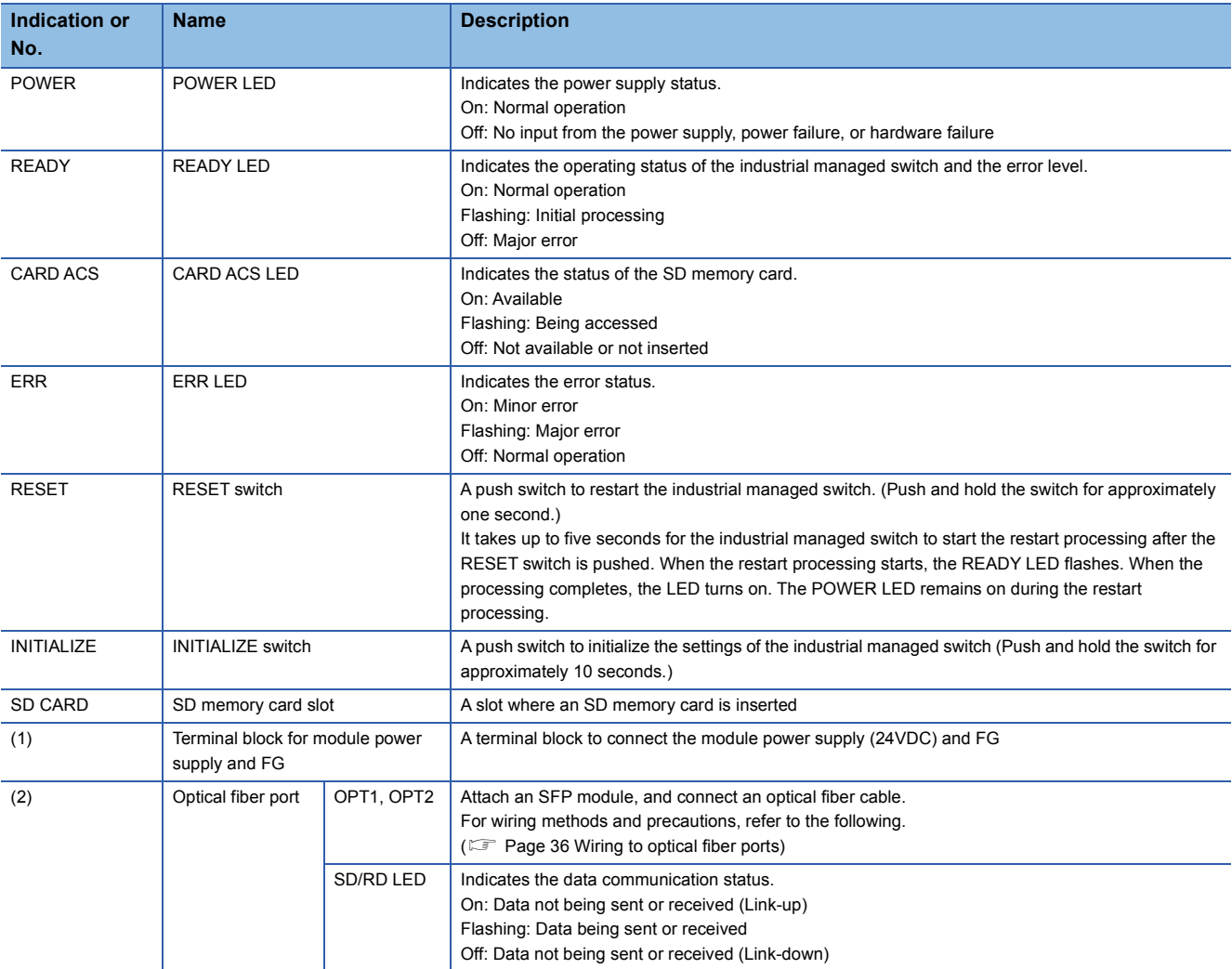

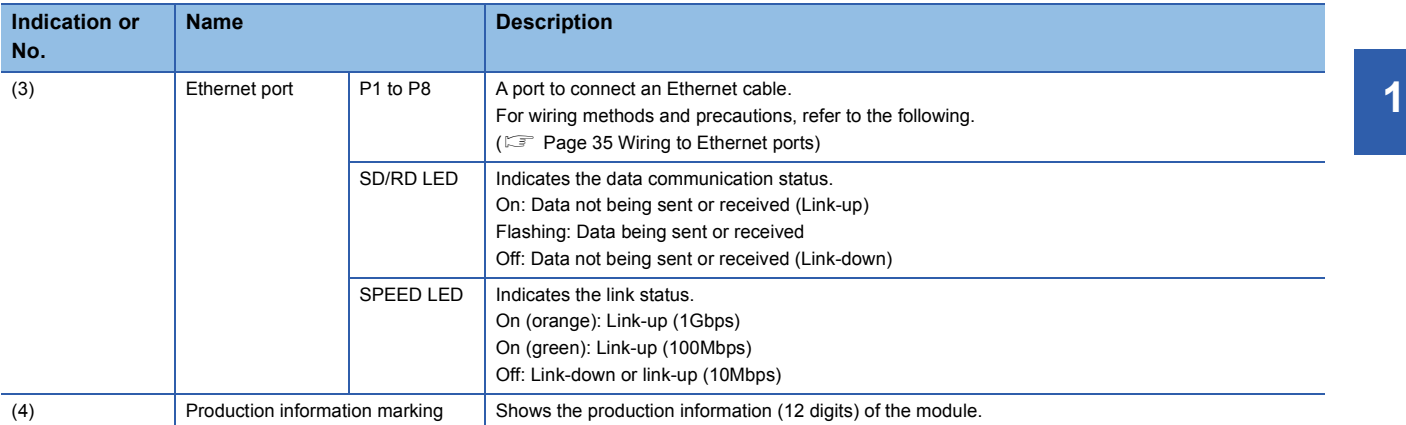

# <span id="page-13-1"></span>**2 SPECIFICATIONS**

<span id="page-13-0"></span>This chapter describes the specifications of the industrial managed switch.

# <span id="page-13-2"></span>**2.1 General Specifications**

This section describes the general specifications.

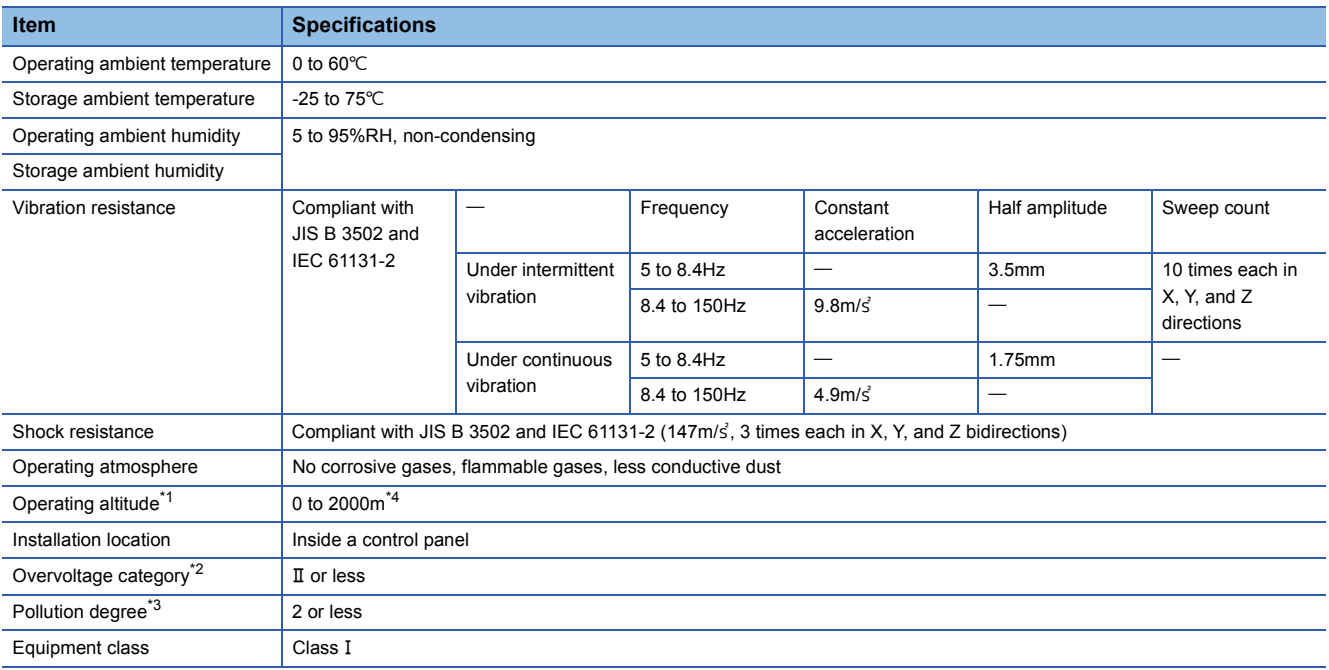

<span id="page-13-3"></span>\*1 Do not use or store the industrial managed switch under pressure higher than the atmospheric pressure of altitude 0m. Doing so may cause malfunction. When using the industrial managed switch under pressure, please consult your local Mitsubishi representative.

<span id="page-13-5"></span>\*2 This indicates the section of the power supply to which the equipment is assumed to be connected between the public electrical power distribution network and the machinery within premises. Category II applies to equipment for which electrical power is supplied from fixed facilities. The surge voltage withstand level for up to the rated voltage of 300V is 2500V.

<span id="page-13-6"></span>\*3 This index indicates the degree to which conductive material is generated in terms of the environment in which the equipment is used. Pollution degree 2 is when only non-conductive pollution occurs. A temporary conductivity caused by condensing must be expected occasionally.

<span id="page-13-4"></span>\*4 When the industrial managed switch is used at altitude above 2000m, the withstand voltage performance and the upper limit of the operating ambient temperature decrease. Please consult your local Mitsubishi representative.

<span id="page-14-0"></span>This section describes the performance specifications.

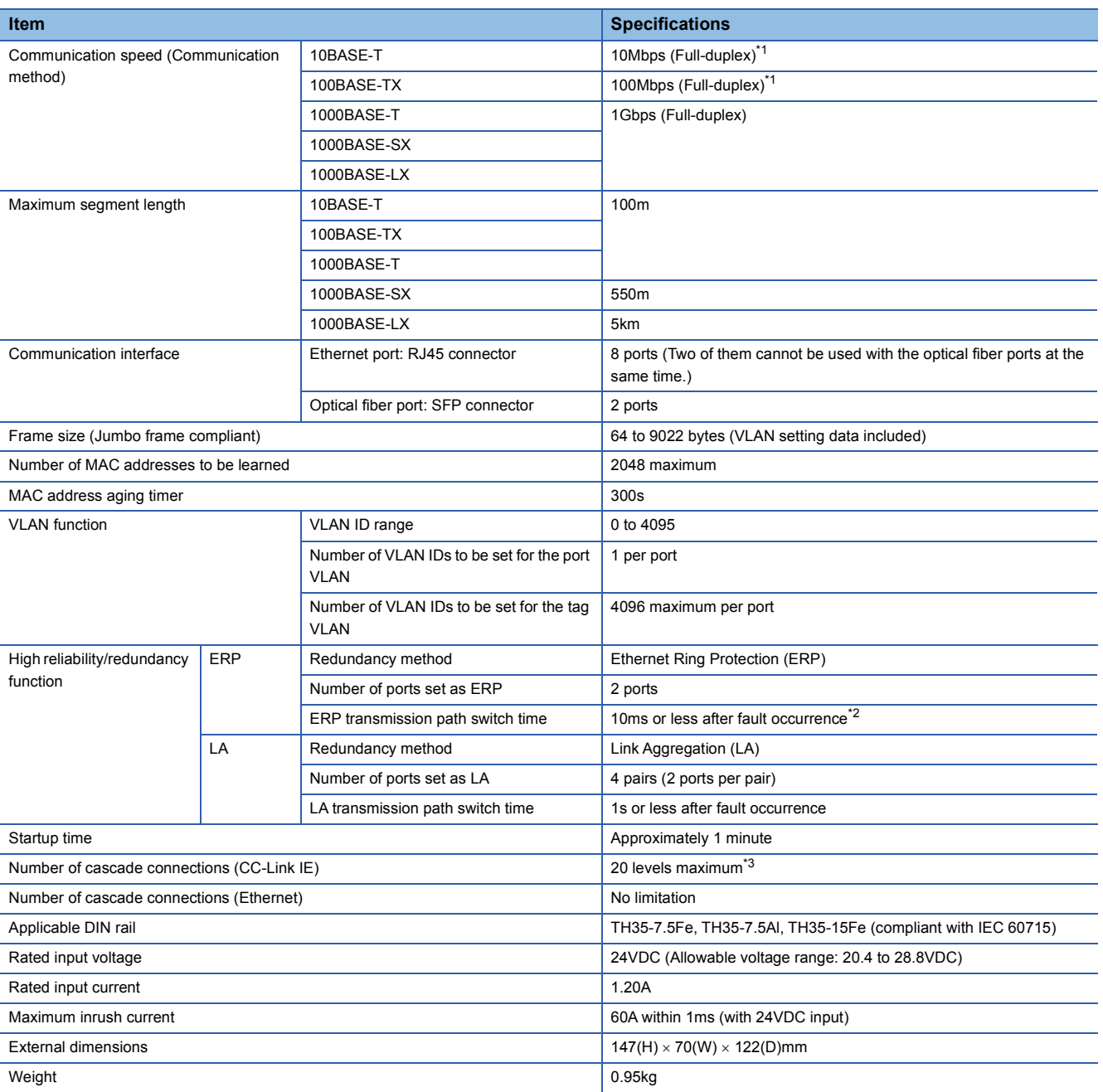

<span id="page-14-1"></span>\*1 Do not connect the industrial managed switch with a device which communicates in half-duplex mode. If it is connected with such a device, re-transmission is not executed when a collision occurs. The communication speed cannot be set to 10Mbps or 100Mbps. The speed will be determined automatically depending on the communication speed of the external device. ( $\leq$  [Page 85 set port\)](#page-86-2)

<span id="page-14-2"></span>\*2 This applies in a system where the number of industrial managed switches used is 16 or less and the CC frame send cycle is set to 1ms.

<span id="page-14-3"></span>\*3 When the CC-Link IE Field Network synchronous communication function is used, the number of connections differs depending on the firmware version of the master station used. For details, refer to the following.

MELSEC iQ-R Ethernet/CC-Link IE User's Manual (Startup)

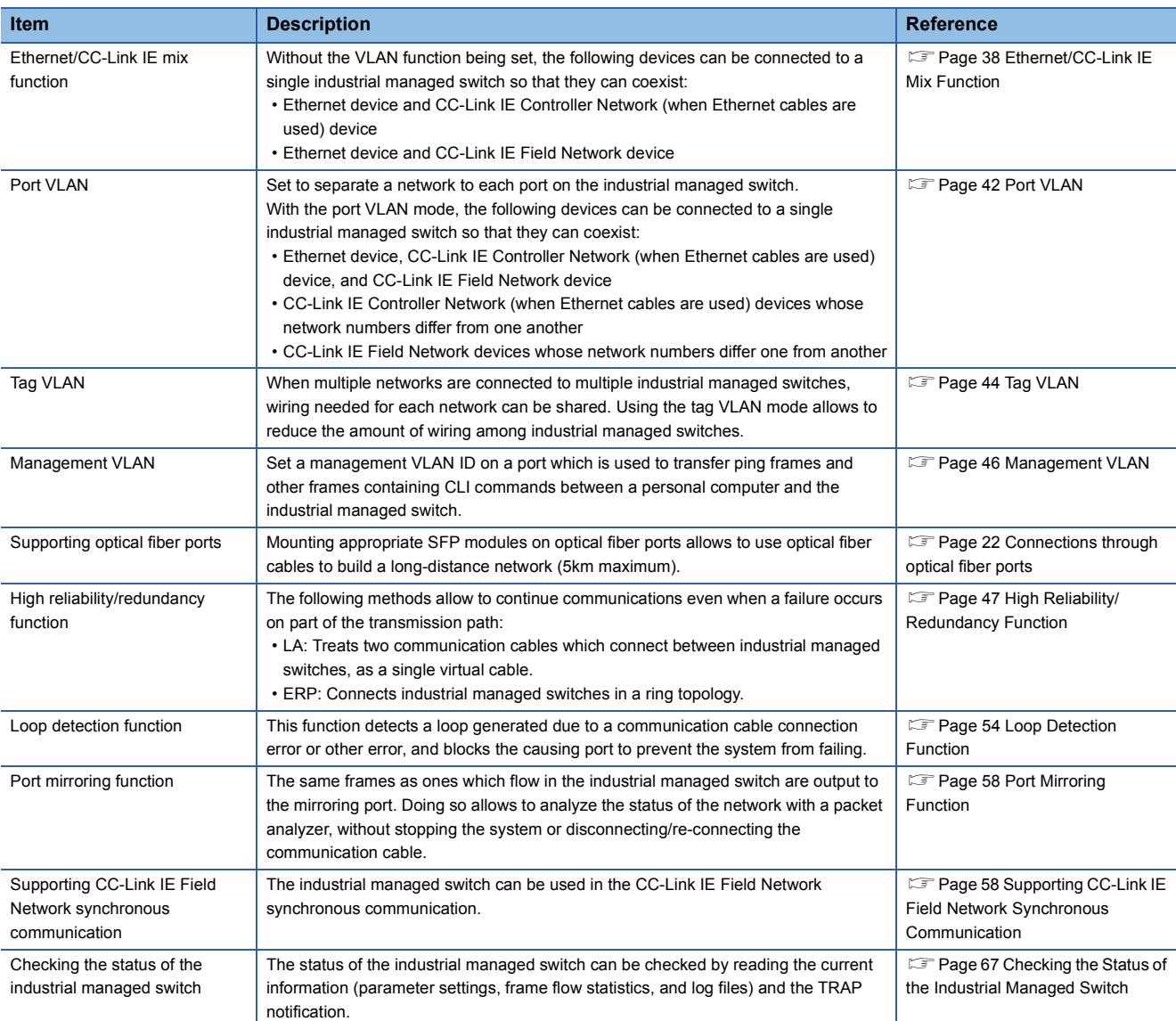

#### <span id="page-15-0"></span>This chapter lists the functions of the industrial managed switch.

# <span id="page-17-0"></span>**4 PROCEDURES BEFORE OPERATION**

Take either of the following procedures before operating the industrial managed switch:

- Setting parameters with CLI commands
- Setting parameters through an SD memory card (Copying complete parameter settings to another industrial managed switch)

 $Point$ <sup> $\circ$ </sup>

If parameters are not set, the industrial managed switch operates with the default settings.

# <span id="page-17-1"></span>**4.1 When Setting Parameters with CLI Commands**

Take the following procedure:

*1.* Installing an industrial managed switch

Install an industrial managed switch into the control panel by using a DIN rail or module mounting brackets. ( $\sqrt{P}$  Page 26 [Installing an Industrial Managed Switch using a DIN Rail](#page-27-2), [Page 30 Installing an Industrial Managed Switch Using Module](#page-31-2)  [Mounting Brackets](#page-31-2))

#### *2.* Wiring

Connect the power cable and the communication cables. ( $\mathbb{F}$  [Page 32 Wiring\)](#page-33-0)

*3.* Powering on the industrial managed switch

Power on the industrial managed switch.

The POWER LED turns on, and the READY LED flashes.

*4.* Checking the LED status

Check that the POWER LED and the READY LED are on.

It takes approximately one minute for the industrial managed switch to be ready for operations after it is powered on.

#### *5.* Changing the parameter settings

Log in to the industrial managed switch from the terminal emulator (CLI) via Telnet, and change the default parameter settings. ( $\sqrt{F}$  [Page 60 Setting Procedure\)](#page-61-1)

#### *6.* Checking the parameter settings

With CLI commands, check that the parameters are set correctly. ( $\sqrt{p}$  Page 67 Checking the Status of the Industrial [Managed Switch](#page-68-1))

#### *7.* Powering on connected external devices

Power on connected external devices.

# <span id="page-18-0"></span>**4.2 When Setting Parameters Through an SD Memory Card**

To copy complete parameter settings to another industrial managed switch, take the following procedure:

*1.* Preparing an SD memory card which stores the parameter settings

Store the parameters that have been set on an industrial managed switch to an SD memory card. ( $\Box$  Page 60 Setting [Procedure](#page-61-1))

*2.* Installing an industrial managed switch

Install an industrial managed switch into the control panel by using a DIN rail or module mounting brackets. ( $\mathbb{F}$  Page 26 [Installing an Industrial Managed Switch using a DIN Rail](#page-27-2), [Page 30 Installing an Industrial Managed Switch Using Module](#page-31-2)  [Mounting Brackets](#page-31-2))

#### *3.* Wiring

Connect the power cable and the communication cables. ( $\mathbb{F}$  [Page 32 Wiring\)](#page-33-0)

*4.* Inserting the SD memory card

Insert the SD memory card which stores the parameter file (param.txt). (Fig. Page 18 Inserting and Removing an SD Memory [Card](#page-19-0))

*5.* Powering on the industrial managed switch

Power on the industrial managed switch.

The POWER LED turns on, and the READY LED flashes.

*6.* Checking the LED status

Check that the POWER LED and the READY LED are on.

It takes approximately one minute for the industrial managed switch to be ready for operations after it is powered on.

*7.* Checking the parameter settings

Log in to the industrial managed switch from the terminal emulator (CLI) via Telnet, and check that the parameters are correctly set. ( $\sqrt{P}$  [Page 67 Checking the Status of the Industrial Managed Switch\)](#page-68-1)

#### *8.* Changing the IP address

Check that neither the parameter-copy-source industrial managed switch nor a device having the same IP address exists on the same network, and change the IP address. ( $\mathbb{F}$  [Page 82 set ip\)](#page-83-1)

**9.** Powering on connected external devices

Power on connected external devices.

#### $Point<sup>9</sup>$

The procedure above stores the parameter settings from the SD memory card to the flash ROM of the industrial managed switch. Therefore, the SD memory card is no longer needed when the industrial managed switch is started next time.

# <span id="page-19-0"></span>**4.3 Inserting and Removing an SD Memory Card**

Follow the procedures described in this section to insert or remove an SD memory card while the industrial managed switch is powered on. If not, the data on the SD memory card may corrupt.

### <span id="page-19-1"></span>**Insertion procedure**

Check the orientation and insert an SD memory card, following the procedure below.

- *1.* Loosen the screw (M2.5) on the dustproof SD memory card  $\mathbf{C}$ cover with a Phillips screwdriver and remove the cover. *2.* Insert the SD memory card into the card slot until it clicks with the ∍อ notched edge in the direction as illustrated. After inserting the card, check that it is inserted completely. Poor contact may cause malfunction. *3.* The CARD ACS LED starts flashing. When the card is ready to be used, the CARD ACS LED stops flashing and turns on. *4.* Attach the dustproof SD memory card cover to the original ۵c position, and tighten the screw (M2.5) with a Phillips screwdriver. (Tightening torque: 0.36 to 0.48N·m)
- <span id="page-19-2"></span>**Removal procedure**

Remove the SD memory card when the CARD ACS LED is not flashing.

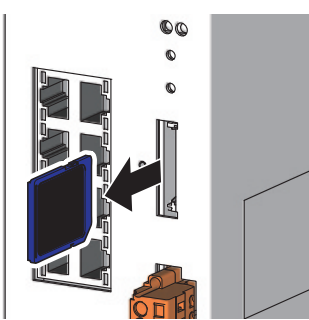

- *1.* Loosen the screw (M2.5) on the dustproof SD memory card cover with a Phillips screwdriver and remove the cover.
- *2.* Push in and release the SD memory card, and then pull the card out of the slot.
- *3.* Attach the dustproof SD memory card cover to the original position, and tighten the screw (M2.5) with a Phillips screwdriver. (Tightening torque: 0.36 to 0.48N·m)

- When inserting or removing the SD memory card, be careful not to drop the dustproof SD memory card cover.
- To re-insert the SD memory card immediately after removing it, check that the CARD ACS LED is off. If the SD memory card is re-inserted before the CARD ACS LED turns off, the card will not be recognized and the CARD ACS LED may not turn on after turning off. In this case, remove the SD memory card, and then re-insert the card again.
- Use the "format" command of the industrial managed switch to format the SD memory card. If the SD memory card is formatted by a command other than the "format" command, it may not be used by the industrial managed switch. ( $\sqrt{2}$ [Page 106 format](#page-107-2))

# <span id="page-21-0"></span>**5 SYSTEM CONFIGURATION**

This chapter describes the system configuration using industrial managed switches.

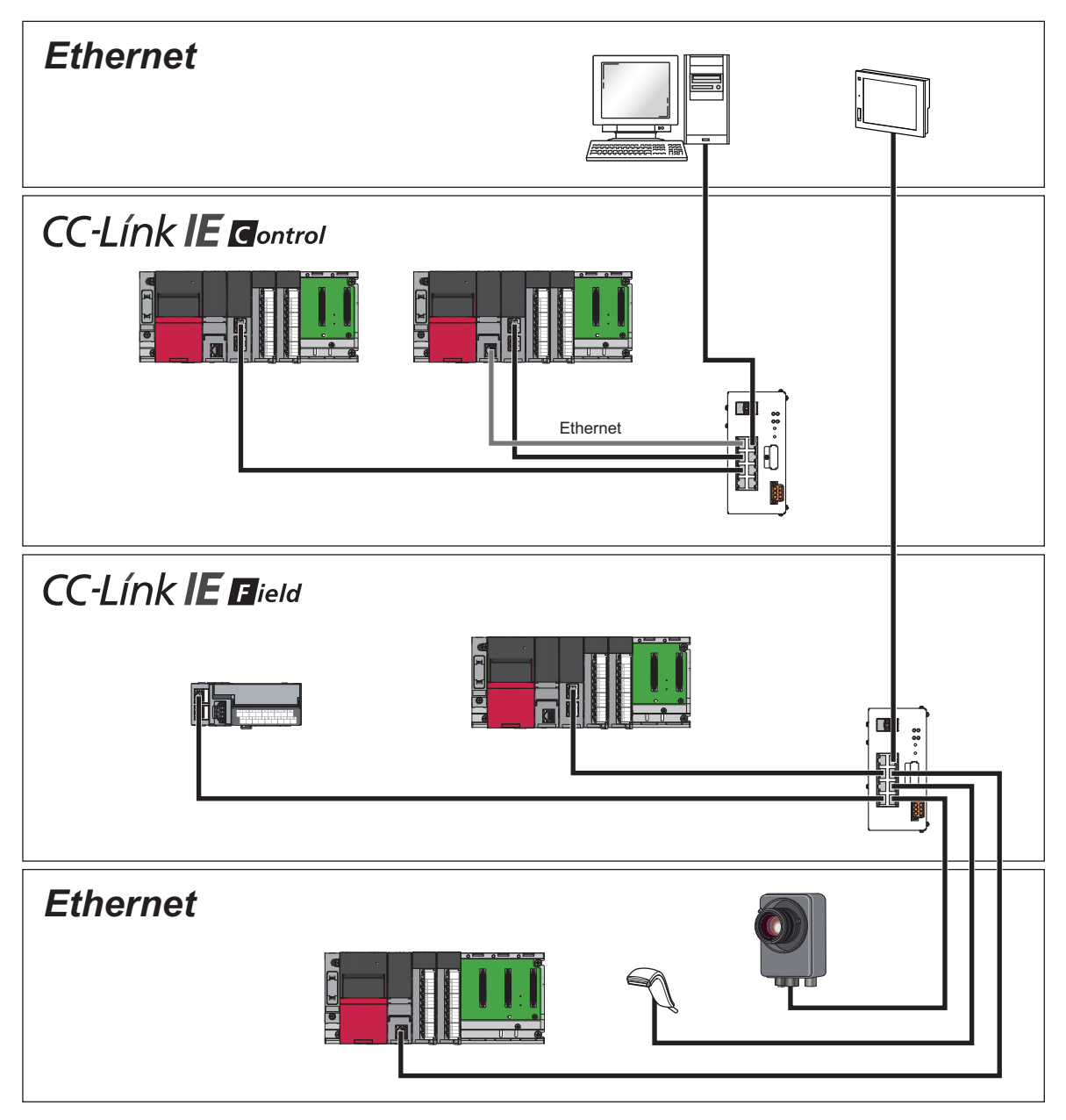

# <span id="page-22-0"></span>**5.1 Configuration of Industrial Managed Switches**

This section describes the configuration of industrial managed switches.

#### **Star topology**

Industrial managed switches are connected in multiple levels.

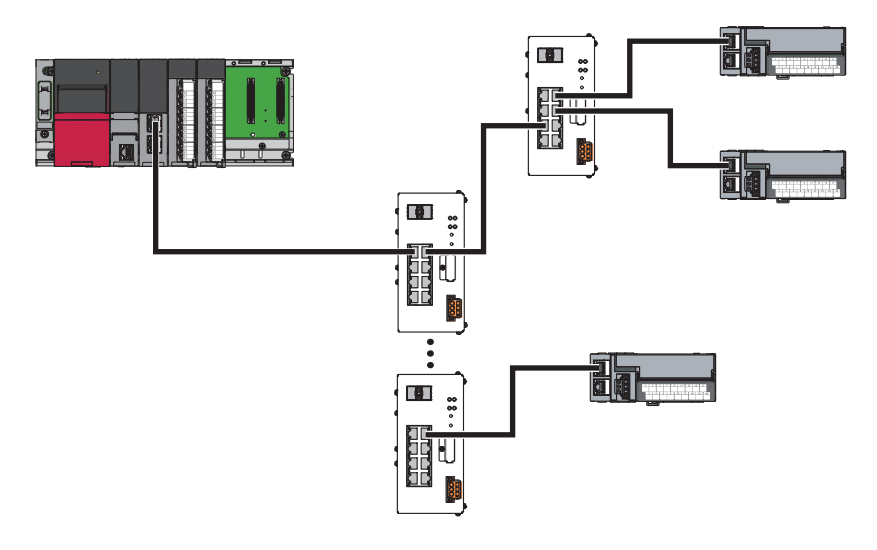

#### **Precautions**

The maximum number of cascade connections in CC-Link IE is 20. There is no restriction on the maximum number of cascade connections in Ethernet.

#### **Mixed connections of Ethernet and CC-Link IE**

The following networks can coexist in a configuration: ( $\sqrt{P}$  [Page 24 Supported Networks and Devices](#page-25-0))

- Ethernet
- CC-Link IE Controller Network (when Ethernet cables are used)
- CC-Link IE Field Network

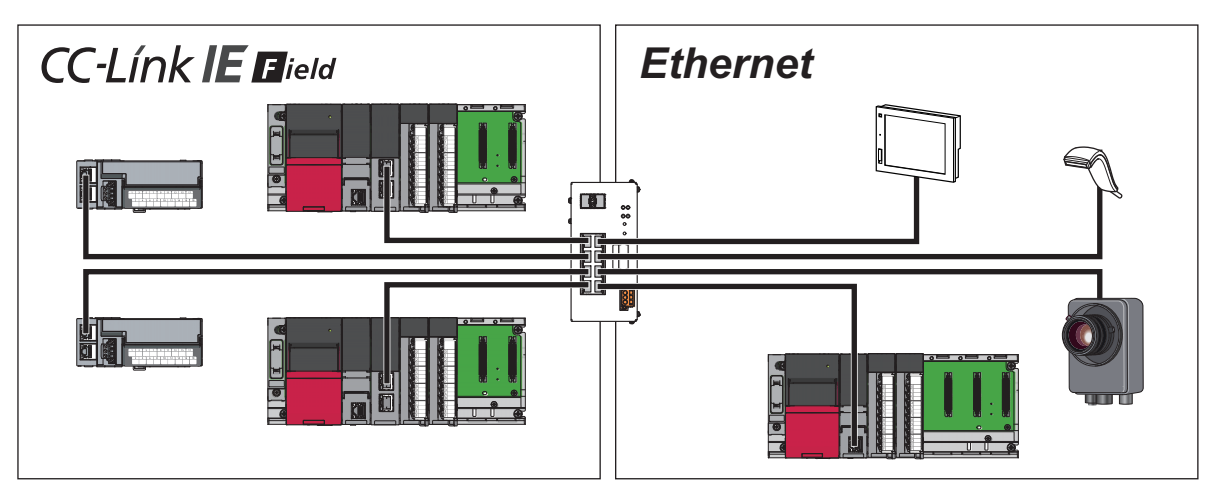

#### <span id="page-23-0"></span>**Connections through optical fiber ports**

Installing appropriate SFP modules on optical fiber ports (OPT1 and OPT2) allows to build a long-distance network using optical fiber cables (5km maximum).  $(\Box \Box)$  [Page 37 Wiring products\)](#page-38-0)

Settings with CLI commands are not required.

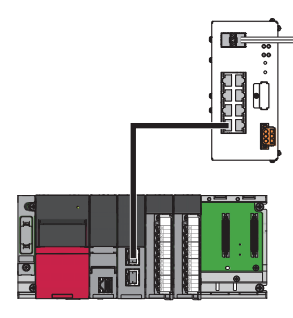

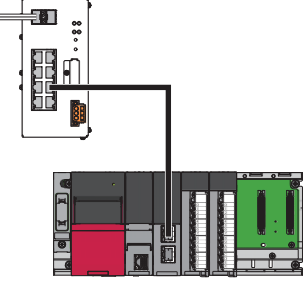

#### **Precautions**

- OPT1 and P1 cannot be used at the same time. Select either one. This also applies to OPT2 and P2. The optical fiber ports and Ethernet ports are the same except for the type of communication cable.
- When a cable is connected to OPT1 while P1 is used, the communication is automatically switched to the one through the optical fiber cable. (The optical fiber ports have higher priority.) This also applies to OPT2 and P2.
- Do not connect a cable to P1 while OPT1 is used. In such a case, when the communication using the optical fiber cable fails, the transmission path may be switched to P1 unintentionally. This also applies to OPT2 and P2.
- CC-Link IE Controller Network modules that use optical fiber cables (such as RJ71GP21-SX) cannot be connected to the industrial managed switch.

#### **Redundant connections (LA)**

The Link Aggregation (LA) function allows to build a high reliability/redundancy network. Enable LA with a CLI command.  $(\mathbb{F}^{\mathbb{P}}$  [Page 47 LA](#page-48-3))

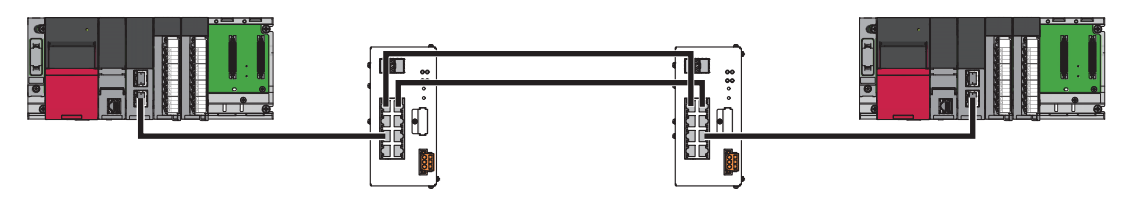

- LA can work only on the following combinations of ports: P1 and P2 (or OPT1 and OPT2), P3 and P4, P5 and P6, or P7 and P8. The maximum number of combinations is four.
- On the combinations of OPT1/OPT2 and P1/P2, either LA or ERP can be effective. (A function which is set first becomes effective.)

#### **Ring topology (ERP)**

The Ethernet Ring Protection (ERP) function allows to build a high reliability/redundancy network. Enable ERP with a CLI command.  $(\mathbb{F}^{\mathbb{F}}$  [Page 50 ERP\)](#page-51-1)

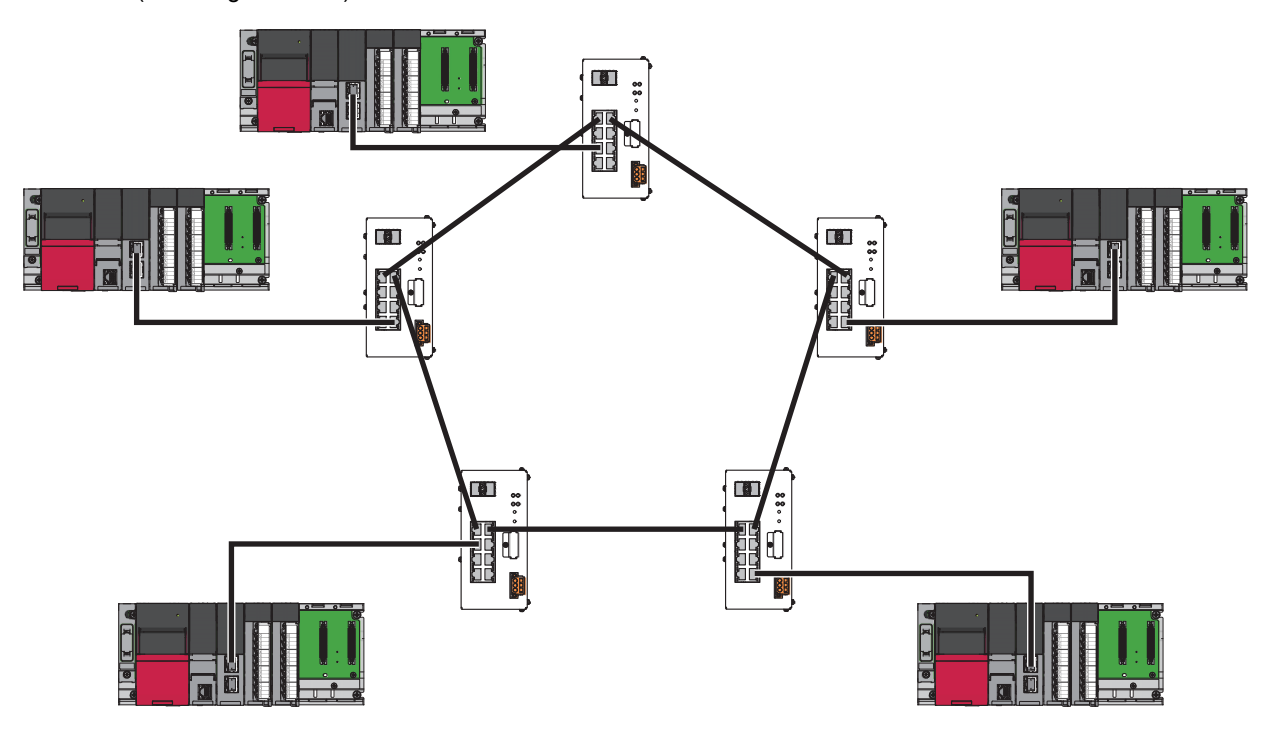

- ERP can work only on the combinations of OPT1 and OPT2 or P1 and P2. Both ports to be used must be optical fiber ports (OPT1 and OPT2) or Ethernet ports (P1 and P2).
- On the combinations of OPT1/OPT2 and P1/P2, either LA or ERP can be effective. (A function which is set first becomes effective.)

# <span id="page-25-0"></span>**5.2 Supported Networks and Devices**

The following table shows the combinations of networks that can be connected with the industrial managed switches at the same time.

- : Setting is not required.
- O: Setting of the Ethernet/CC-Link IE mix function is required. (CF [Page 38 Ethernet/CC-Link IE Mix Function](#page-39-2))

 $\triangle$ : Setting of the port VLAN or tag VLAN<sup>\*2</sup> is required. ( $\Box$ ) [Page 42 Port VLAN,](#page-43-1) [Page 44 Tag VLAN](#page-45-1))

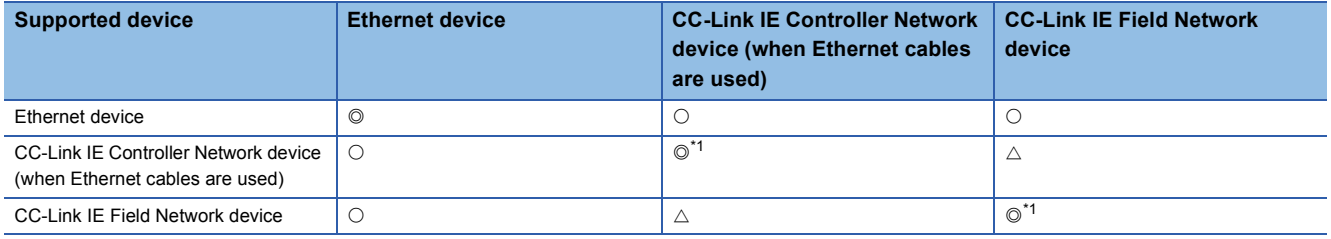

<span id="page-25-3"></span>\*1 Settings for using the port VLAN or tag VLAN mode are required for connecting CC-Link IE Controller Network (when Ethernet cables are used) devices having different network numbers or connecting CC-Link IE Field Network devices having different network numbers.

\*2 The tag VLAN function in CC-Link IE can be used only on industrial managed switches with production information (first six digits) of 7104AV or later.

### <span id="page-25-1"></span>**Communication cables and SFP modules**

For communication cables and SFP modules supported by the industrial managed switches, refer to the following:

- Ethernet cables ( $\sqrt{F}$  [Page 36 Wiring products](#page-37-2))
- SFP modules and optical fiber cables ( $\sqrt{p}$  [Page 37 Wiring products\)](#page-38-0)

### <span id="page-25-2"></span>**SD memory cards**

The following table lists Mitsubishi-manufactured SD memory cards which can be inserted to the industrial managed switch.

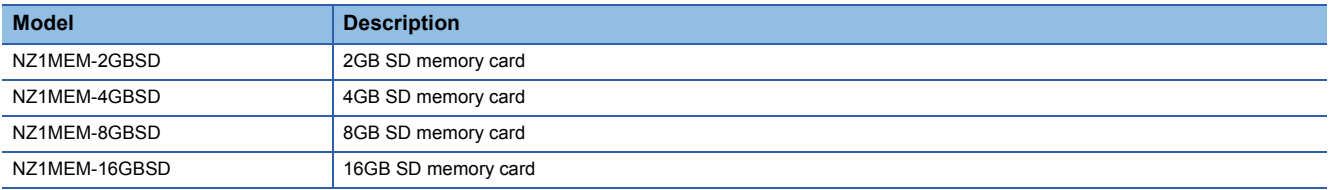

For commercially available SD memory cards, refer to the following. Before using a commercially available SD memory card, check that the card does not affect the control of the target system.

TECHNICAL BULLETIN No.FA-A-0198

- Inserting an SD memory card other than those above may cause a problem, such as corruption of data in the SD memory card and a shutdown of the system.
- Data in the SD memory card may corrupt if the following operation is performed while the SD memory card is being accessed: powering off the industrial managed switch, restarting the switch, or removing the SD memory card. The CARD ACS LED flashes while the SD memory card is being accessed. Wait for the LED status changes from flashing to on, and then power off the industrial managed switch, restart the switch, or remove the SD memory card.

# <span id="page-26-1"></span>**6 INSTALLATION AND WIRING**

Install an industrial managed switch into a control panel in either of the following ways:

- Using a DIN rail ( $\sqrt{p}$  [Page 26 Installing an Industrial Managed Switch using a DIN Rail\)](#page-27-0)
- Using module mounting brackets ( $\Box$  [Page 30 Installing an Industrial Managed Switch Using Module Mounting Brackets](#page-31-0))

#### **Precautions**

The temperature of the module may become high during the setting and operation. Check that the temperature of the module is not high before installing/removing the module to avoid a burn.

The following caution mark for high temperature is shown on the production information marking of the module. ( $\Box$ ) Page [111 Production information marking\)](#page-112-2)

# <span id="page-26-2"></span><span id="page-26-0"></span>/N **6.1 Installation Environment**

Install an industrial managed switch according to the installation environment shown in the general specifications. ( $\Box$  Page [12 General Specifications](#page-13-0))

Do not install the industrial managed switch in the following place:

- Ambient temperature is outside the range of 0 to  $60^{\circ}$ C.
- Ambient humidity is outside the range of 5 to 95%RH.
- Condensation occurs because of rapid temperature change.
- Corrosive gas or combustible gas exists.
- Conductive powder such as dust and iron powder, oil mist, salinity, or organic solvent is filled.
- The industrial managed switch is exposed to direct sunlight.
- Strong electric field or strong magnetic field is generated.
- The industrial managed switch is subject to vibration and shock.

**6**

# <span id="page-27-2"></span><span id="page-27-0"></span>**6.2 Installing an Industrial Managed Switch using a DIN Rail**

This section describes how to mount an industrial managed switch on a DIN rail. The following DIN rails are applicable (IEC 60715):

- TH35-7.5Fe
- TH35-7.5Al
- TH35-15Fe

### <span id="page-27-1"></span>**Installation/removal procedure**

#### **Installing a DIN rail adapter**

A DIN rail adapter provided with the product needs to be installed on the back of the industrial managed switch.

(2)

 $\widetilde{G}$ 

(1)  $\Omega$  $\odot$ G ၜ

 $\circ$ 

 $_{\mathbf{G}}$   $\mathbb I$ 

- *1.* Project the hook (1) of the DIN rail adapter downward, as shown in the left figure.
- *2.* Push the tabs (2) on the DIN rail adapter into the two rectangular holes located horizontally on the back bottom of the industrial managed switch until they click. (Two spots)

**3.** Tighten the mounting screws (M3×10) of the DIN rail adapter with a screwdriver to fix the DIN rail adapter. (Two spots, tightening torque:  $0.37$  to  $0.48N·m$ )

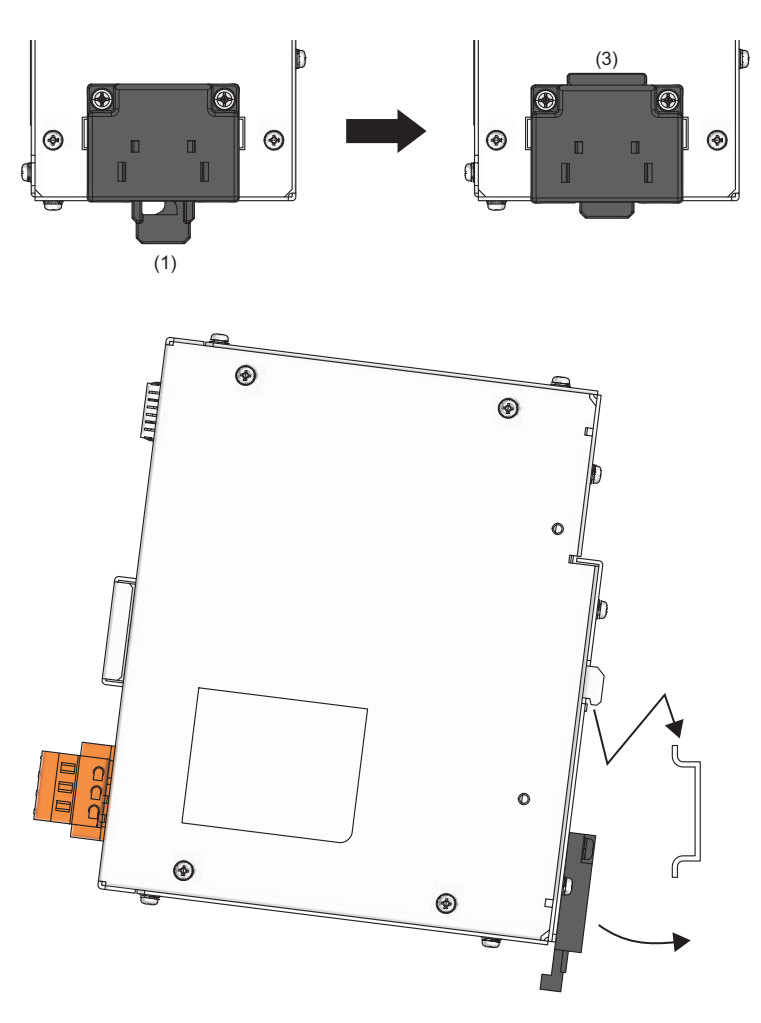

- **4.** Push up the hook (1) so that the tab (3) projects upward.
- *5.* Hitch the upper part of the industrial managed switch to the DIN rail and push the lower part of the industrial managed switch until it clicks.

#### **Precautions**

 • The DIN rail adapter provided with the product cannot be used for the base unit of MELSEC iQ-R/Q series. The DIN rail adapter, R6DIN1, cannot be used as a DIN rail adapter for this product. Doing so may damage the product. The adapters are discriminated by the color of the screws. The screws of the DIN rail adapter provided with this product are sliver, and those of R6DIN1 are black.

#### **Attaching DIN rail stoppers**

After mounting the industrial managed switch with the DIN rail adapter on the DIN rail, attach stoppers provided with the product to the DIN rail, on the right and left of the industrial managed switch.

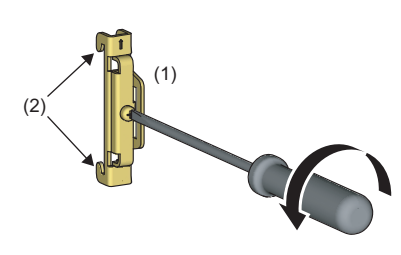

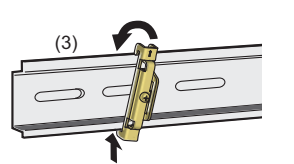

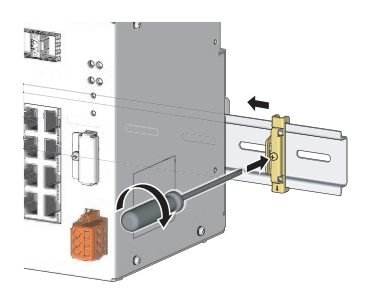

- *1.* Loosen the screw at the upper part of a stopper (1).
- *2.* For the stopper on the left side of the industrial managed switch, turn up the arrow mark printed on the stopper, and hitch the tab (2) at the lower part of the stopper to the DIN rail (3).
- *3.* Hitch the tab at the upper part of the stopper to the upper part of the DIN rail.
- *4.* Fix the stopper on the right side of the industrial managed switch upside down for the stopper on the left side.
- *5.* Slide the stoppers to the ends of the industrial managed switch.
- **6.** Tighten the screw of the stoppers with a screwdriver. The tightening torque is 1.00 to 1.35Nm.
- *7.* Check that both stoppers are fixed on the DIN rail securely.

#### **Removing the industrial managed switch**

This section describes the procedure to remove the industrial managed switch from the DIN rail.

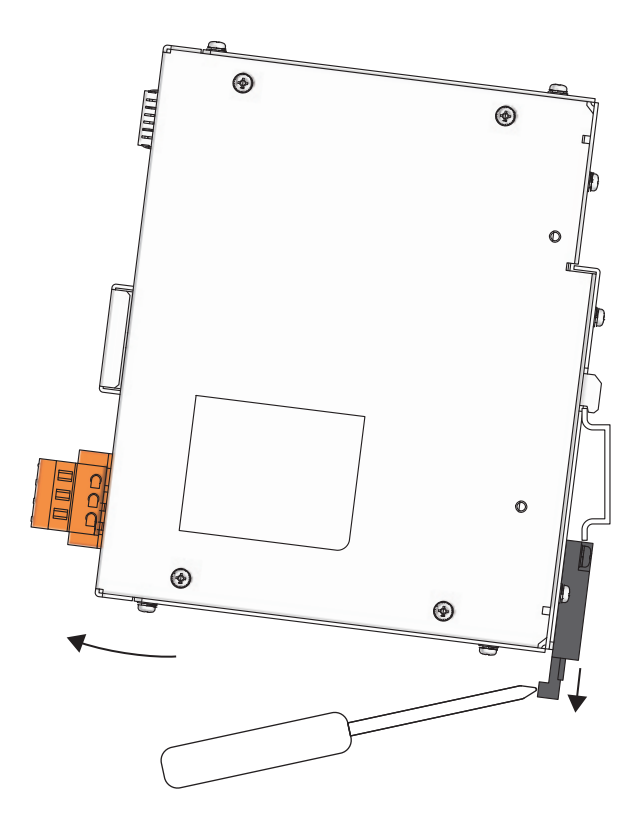

*1.* To remove the industrial managed switch, pull the lower part of the industrial managed switch, pushing down the DIN rail hook with a flathead screwdriver.

### <span id="page-30-0"></span>**Installation position**

To improve the airflow and replace the industrial managed switch easily, provide clearance shown below or more between the industrial managed switch and the structures/parts.

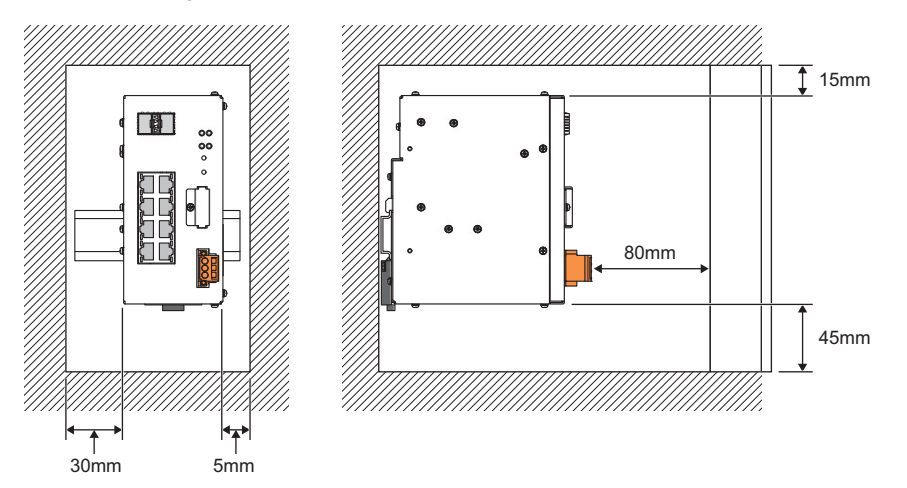

A shaded area shows the ceiling of a control panel, wiring duct, or parts.

### <span id="page-30-1"></span>**Installation orientation**

• To improve the airflow for heat dispassion, install an industrial managed switch in the following orientation.

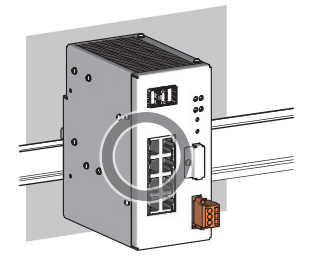

 • Do not install an industrial managed switch in the following orientations. Doing so will hinder heat dissipation, causing a fire, failure, or malfunction.

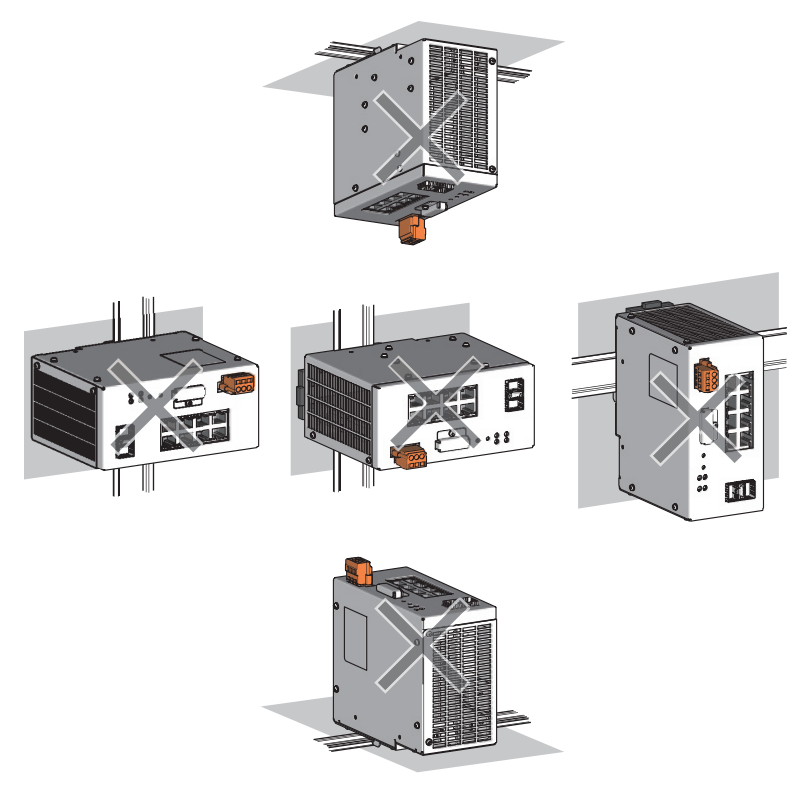

# <span id="page-31-2"></span><span id="page-31-0"></span>**6.3 Installing an Industrial Managed Switch Using Module Mounting Brackets**

### <span id="page-31-1"></span>**Installation procedure**

Module mounting brackets provided with the product needs to be installed to both sides of the industrial managed switch. (Mounting screws are also provided with the product.)

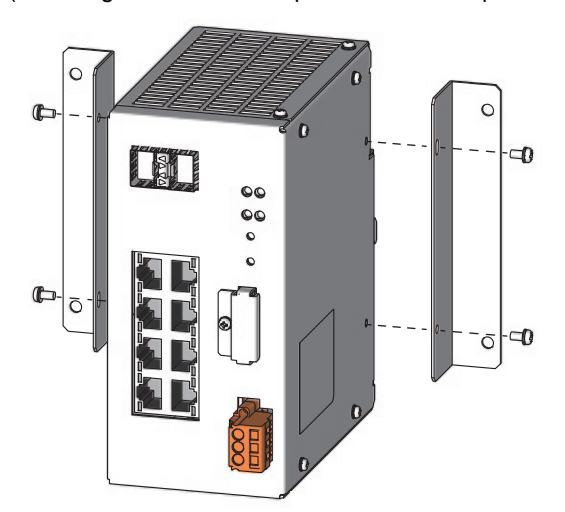

**1.** Tighten the small mounting screws ( $M3\times6$ ) with a screwdriver to fix the module mounting brackets to the industrial managed switch. (Four spots, tightening torque: 0.61 to  $0.82N·m)$ 

**2.** Tighten the large mounting screws  $(M3\times12)$ with a screwdriver to fix the module mounting brackets to the wall. (Four spots, tightening torque:  $1.40$  to  $1.89N·m$ )

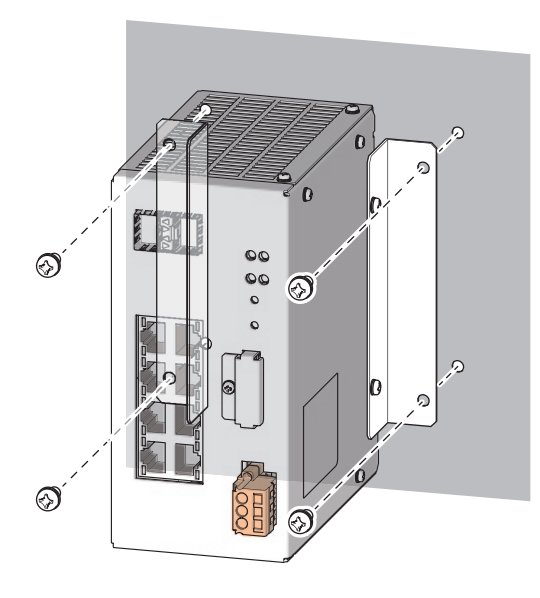

### <span id="page-32-0"></span>**Installation position**

To improve the airflow and replace the industrial managed switch easily, provide clearance shown below or more between the industrial managed switch and the structures/parts.

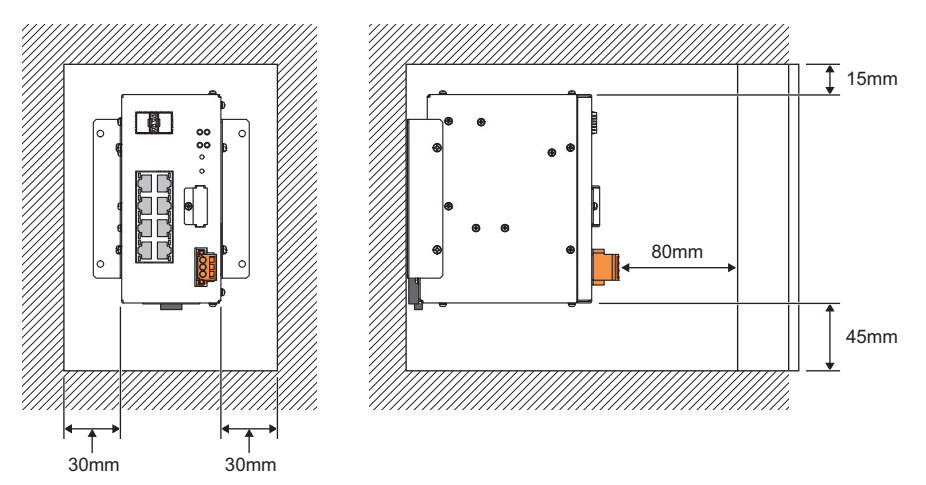

A shaded area shows the ceiling of a control panel, wiring duct, or parts.

### <span id="page-32-1"></span>**Installation orientation**

• To improve the airflow for heat dispassion, install an industrial managed switch in the following orientation.

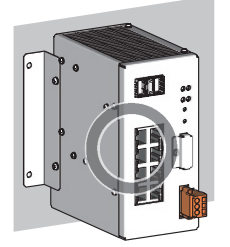

 • Do not install an industrial managed switch in the following orientations. Doing so will hinder heat dissipation, causing a fire, failure, or malfunction.

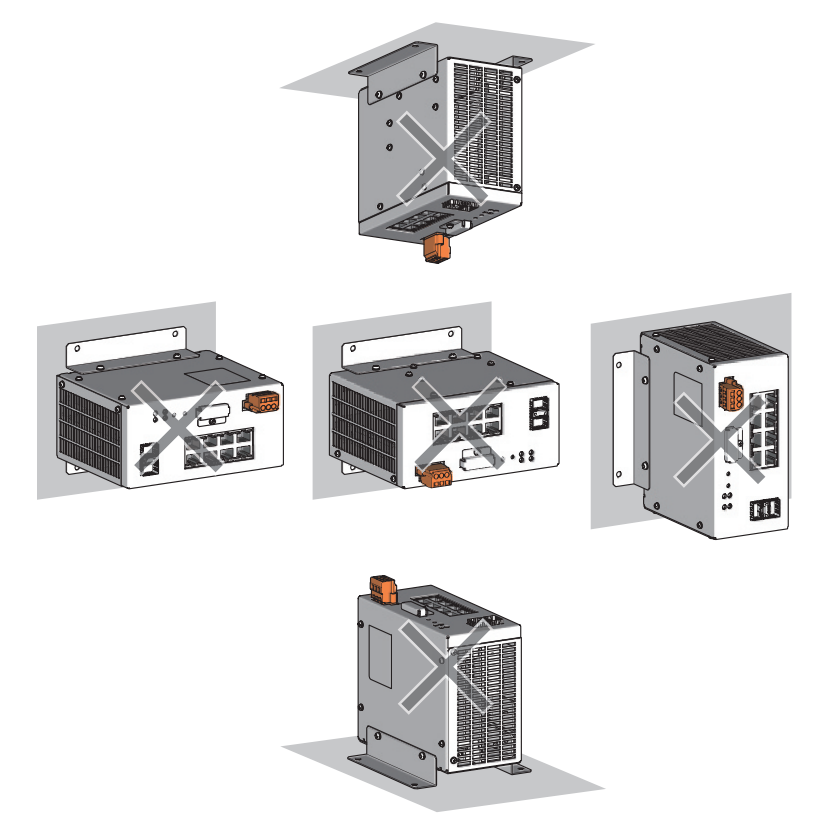

# <span id="page-33-1"></span><span id="page-33-0"></span>**6.4 Wiring**

### <span id="page-33-2"></span>**Wiring to the terminal block for module power supply and FG**

This section describes the wiring to the terminal block for module power supply and FG.

#### **Tightening torque**

Tighten the terminal block mounting screws within the specified torque range. Overtightening may damage the module case.

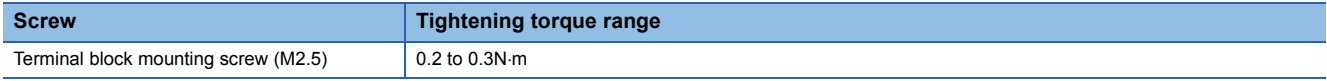

#### **Applicable wire**

The following table lists the wire to be connected to the terminal block for module power supply and FG.

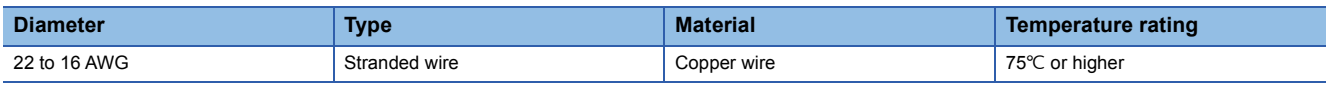

#### **Installing/removing a terminal block**

To remove a terminal block, loosen the terminal block mounting screws with a flathead screwdriver.

To install a terminal block, tighten the terminal block mounting screws with a flathead screwdriver.

Failure to secure the terminal block may cause drop, short circuit, and malfunction.

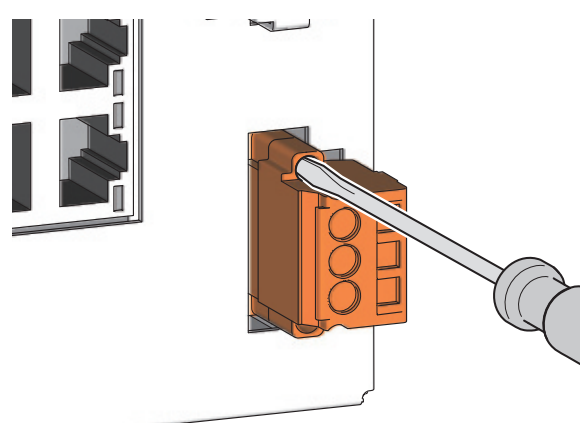

#### **Connecting/disconnecting a cable**

To connect a cable, open a round wire insertion opening by inserting a flathead screwdriver (the edge 3.5mm  $\times$  0.5mm) into a square opening on the terminal block for module power supply and FG, and tilting it to the right. (The round wire insertion opening cannot be opened if the flathead screwdriver is inserted shallowly. Check that the driver is inserted to the metal part by looking from the right window of the terminal block for the module power supply and FG.)

While the wire insertion opening is open, insert a wire having a bar solderless terminal into the opening.

After inserting the wire, pull it lightly to check that it is securely clamped.

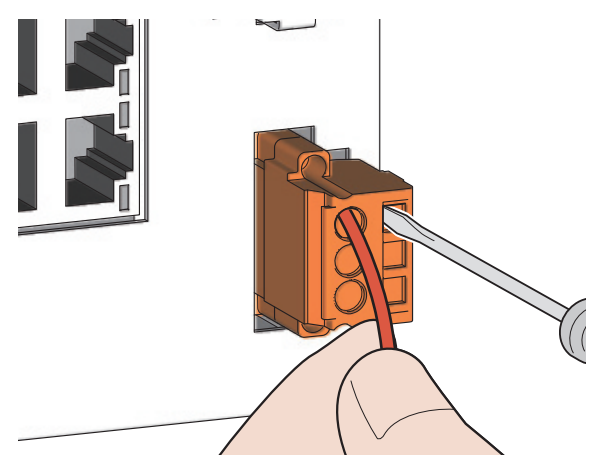

To disconnect a cable, insert a flathead screwdriver to open the wire insertion opening in the same way as for connecting a cable.

Once after the wire insertion opening is opened, pull out a wire having a bar solderless terminal.

- For wiring to the terminal block, use bar solderless terminals. If a stripped wire is inserted to the wire insertion opening, the wire cannot be securely clamped.
- For how long the wire should be stripped, follow the specifications of the bar solderless terminal used. To attach a bar solderless terminal to a wire, use a crimping tool.
- Before inserting a bar solderless terminal to the wire insertion opening, check the shape of the opening and the shape of the terminal. Insert the terminal paying attention to the orientation. If a bar solderless terminal larger than the wire insertion opening is inserted, the terminal block may be damaged.

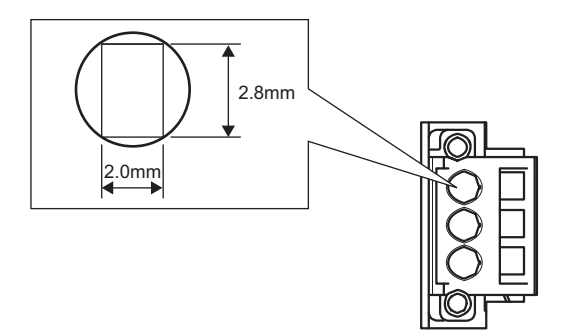

#### ■**List of bar solderless terminals (reference products)**

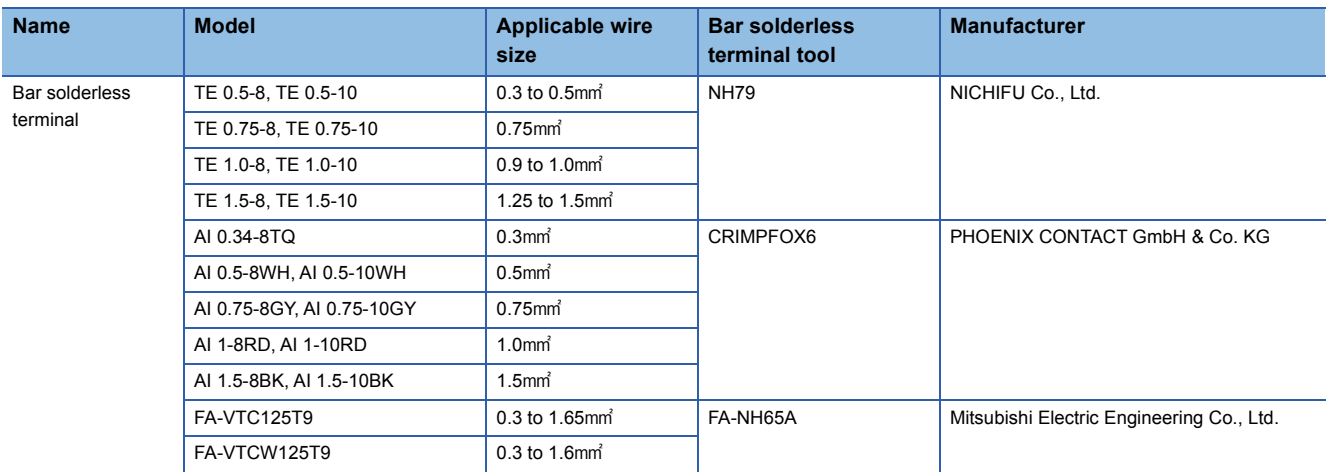
### **Wiring to Ethernet ports**

This section describes the wiring to Ethernet ports (P1 to P8).

#### **Wiring method**

Connect or disconnect an Ethernet cable, following the procedures below.

#### ■**Connecting a cable**

- *1.* Insert the Ethernet cable connector to the industrial managed switch until it clicks. Pay attention to the orientation of the connector.
- *2.* Lightly pull the cable to check that it is securely connected.
- *3.* Check that the SD/RD LED of the port to which the Ethernet cable is connected is on. Also, check the SPEED LED on/off status to see whether the communication speed is correct.<sup>\*1</sup> ( $\epsilon$  [Page 10 PART NAMES](#page-11-0))
- \*1 The time taken for the SD/RD LED to turn on after the cable is connected to the port may vary. The SD/RD LED usually turns on in a few seconds. Note, however, that the time may be extended further if the link-up processing is repeated depending on the status of the device on the line. If the SD/RD LED does not turn on, check that there is no problem with the cable.

#### ■**Disconnecting a cable**

*1.* Press the latch down and unplug the Ethernet cable.

- Place the Ethernet cable in a duct or clamp them. If not, dangling cable may swing or inadvertently be pulled, resulting in damage to the module or cable or malfunction due to poor contact.
- Do not touch the core of the Ethernet cable-side or module-side connector, and protect it from dirt or dust. If any oil from your hand, or any dirt or dust sticks to the core, it can increase transmission loss, causing data link to fail.
- Check that the Ethernet cable is not disconnected/shorted or that there is no problem with the connector connection.
- Do not use Ethernet cables with broken latches. Doing so may cause disconnection of the cable or malfunction.
- Hold the connector part when connecting and disconnecting the Ethernet cable. Pulling the cable connected to the module may result in malfunction or damage to the module or cable.
- For connectors to which no Ethernet cable is connected, attach provided connector covers to prevent foreign matter such as dust from entering the connectors.
- The maximum segment length of the Ethernet cable is 100m. However, the length may become shorter depending on the operating environment of the cable. For details, contact the manufacturer of the cables used.
- The bending radius of the Ethernet cable is limited. For details, check the specifications of the cable used.

#### **Wiring products**

Use the following devices to configure network using Ethernet ports.

#### ■**Ethernet cable**

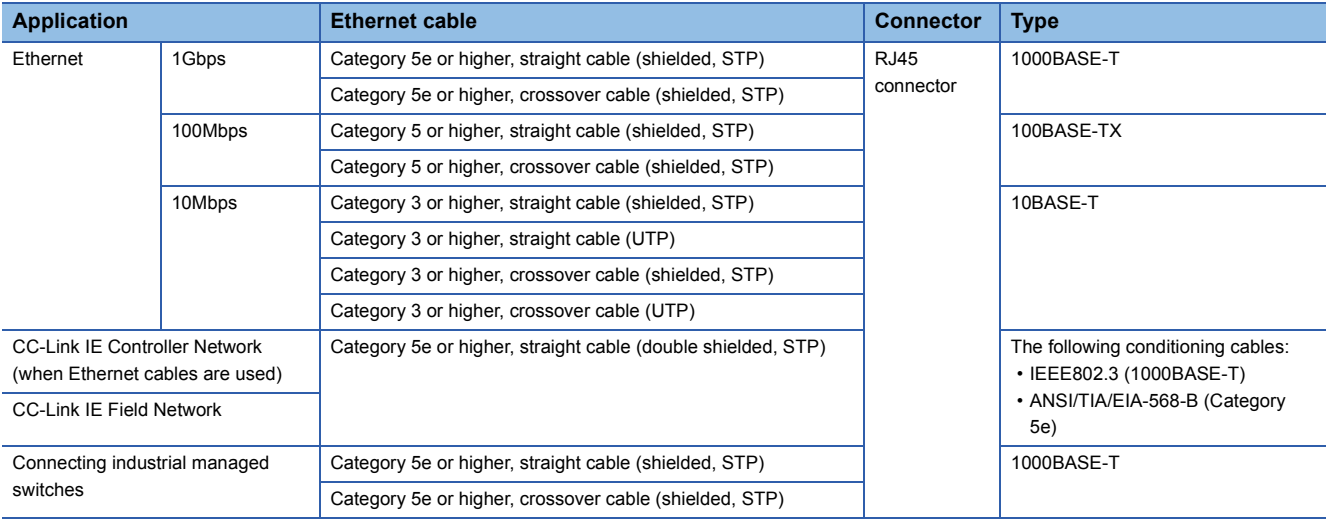

### **Wiring to optical fiber ports**

This section describes the wiring to optical fiber ports (OPT1 and OPT2).

#### **Wiring method**

Connect or disconnect an optical fiber cable, following the procedures below.

An SFP module needs to be inserted to the port to use an optical fiber cable. (Example 22 Connections through optical fiber [ports\)](#page-23-0)

#### ■**Connecting a cable**

- *1.* Insert an SFP module to the optical fiber port. Pay attention to the orientation of the SFP module.
- *2.* Insert the optical fiber cable connector to the SFP module until it clicks. Pay attention to the orientation of the connector.
- *3.* Lightly pull the cable to check that it is securely connected.
- 4. Check that the SD/RD LED of the port to which the optical fiber cable is connected is on.<sup>\*1</sup> ( $\epsilon$  [Page 10 PART NAMES](#page-11-0))
- \*1 The time taken for the SD/RD LED to turn on after the cable is connected to the port may vary. The SD/RD LED usually turns on in a few seconds. Note, however, that the time may be extended further if the link-up processing is repeated depending on the status of the device on the line. If the SD/RD LED does not turn on, check that there is no problem with the cable.

#### ■**Disconnecting a cable**

- *1.* Press the connector hook down and unplug the optical fiber cable.
- *2.* Remove the SFP module from the optical fiber port.

#### **Precautions**

- Place the optical fiber cable in a duct or clamp them. If not, dangling cable may swing or inadvertently be pulled, resulting in damage to the SFP module or cable or malfunction due to poor contact.
- Do not touch the optical fiber core of the optical fiber cable-side or SFP module-side connector, and protect it from dirt or dust. If any oil from your hand, or any dirt or dust sticks to the core, it can increase transmission loss, causing data link to fail.
- Check that the optical fiber cable is not disconnected or that there is no problem with the connector connection.
- Hold the connector part when connecting or disconnecting the optical fiber cable. Pulling the cable connected to the SFP module may result in damage to the SFP module or cable, or malfunction due to poor contact.
- For an unused optical fiber port, attach the provided connector cover to prevent foreign matter such as dust from entering the port. Touching the port with bare hands may result in injury.
- The maximum segment length of the optical fiber cable for 1000BASE-SX is 550m, and for 1000BASE-LX is 5km. However, the length may become shorter depending on the operating environment of the cable and the SFP module. For details, contact the manufacturers of the cable and the SFP module used.
- The bending radius of the optical fiber cable is limited. For details, check the specifications of the cable used.

#### **Wiring products**

Use the following devices to configure network using optical fiber ports.

#### ■**SFP module**

For commercially available SFP modules, refer to the following. Before using a commercially available SFP module, check that the module does not affect the control of the target system.

TECHNICAL BULLETIN No.FA-A-0198

#### ■**Optical fiber cable (1000BASE-SX)**

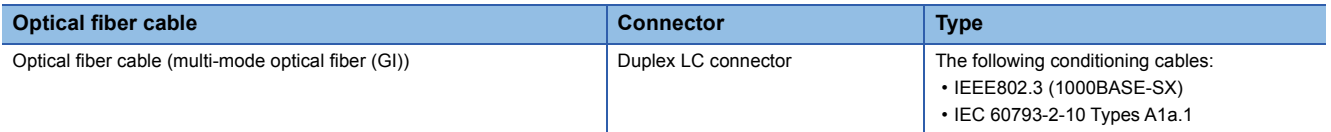

Optical fiber cables with connectors for 1000BASE-SX are available from Mitsubishi Electric System & Service Co., Ltd. (Catalogs of the optical fiber cables are also available.)

In addition, on-site connector polishing, terminal assembly, and fusion splicing is available. Please consult your local Mitsubishi representative.

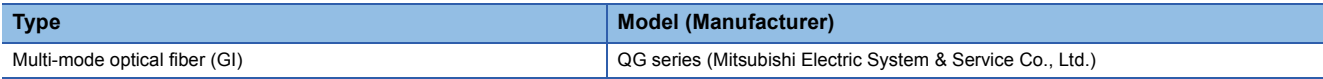

#### ■**Optical fiber cable (1000BASE-LX)**

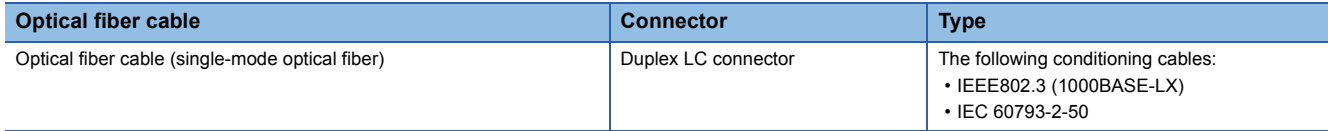

The following table lists optical fiber cables for 1000BASE-LX (reference product).

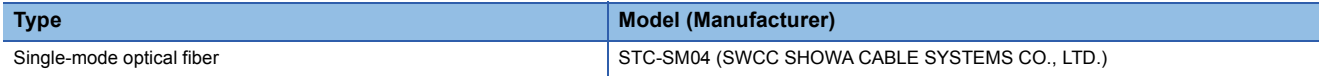

# **7 FUNCTIONS**

# **7.1 Ethernet/CC-Link IE Mix Function**

Without a VLAN function being set, the following devices can be connected to a single industrial managed switch so that they can coexist:

- Ethernet device and CC-Link IE Controller Network (when Ethernet cables are used) device
- Ethernet device and CC-Link IE Field Network device

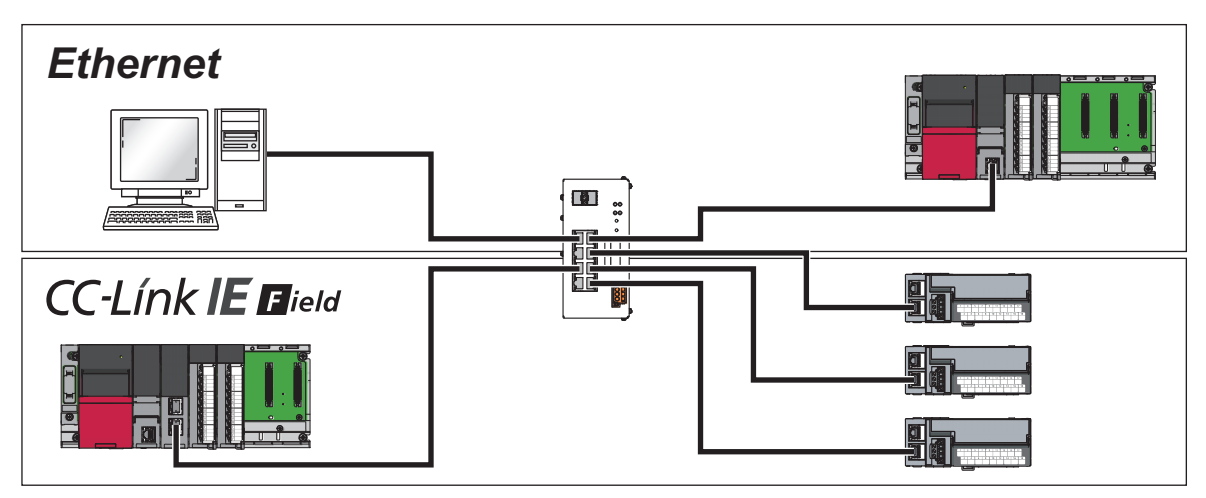

### **Setting**

Set the Ethernet/CC-Link IE mix function by using the following commands:

- "set fixdelay" command: Enable the CC-Link IE frame priority control (default) when the CC-Link IE synchronous communication function is used or a motion device or a similar device is connected. If such function or device is not used, it is recommended to disable the CC-Link IE frame priority control. ( $\Box$ ) [Page 88 set fixdelay\)](#page-89-0)
- "set port" command: Enable the CC-Link IE frame filtering on the port to which an Ethernet device is to be connected. ( $\square$ [Page 85 set port\)](#page-86-0)

#### **CC-Link IE frame priority control**

CC-Link IE frames are preferentially processed than Ethernet frames. As a result, a cyclic transmission cycle of CC-Link IE is kept constant.

#### Restriction<sup>N</sup>

Disable the CC-Link IE frame priority control on the following port when the tag VLAN is used. ( $\sqrt{P}$  Page 88 [set fixdelay](#page-89-0))

• Port in the tag VLAN mode

• Port to which CC-Link IE device is connected

Communications become unavailable when the CC-Link IE frame priority control is enabled.

#### **Precautions**

- If Ethernet frames are output to a port that is connected to a CC-Link IE module, Ethernet frames are discarded on the CC-Link IE module. Accordingly, the LED which indicates reception of abnormal data may turns on in modules on the CC-Link IE or the number of reception error detections (SW0075 or SW007D) may be counted in the modules on the CC-Link IE Field Network.
- Disable the CC-Link IE frame priority control on the output port in the tag VLAN mode. If enabled, communications become unavailable. Do not set the tag VLAN when the CC-Link IE synchronous communication function is used or when a highaccuracy device such as a motion control device is connected.
- If the CC-Link IE Field Network synchronous communication function is not used or a motion device that needs synchronous accuracy is not connected, it is recommended to disable the CC-Link IE frame priority control. (Default: Enabled) When the CC-Link IE frame priority control is enabled, Ethernet frames may be discarded. When this function is enabled in the status where both Ethernet communication device and CC-Link IE Field Network communication device exist, communications may become unstable on the Ethernet communication device.

#### **CC-Link IE frame filtering**

This filtering prevents CC-Link IE frames from passing to ports that are connected to Ethernet devices. As a result, this prevents the Ethernet devices from being under heavy load to receive CC-Link IE cyclic frames or other frames that are passed at a high speed of 1Gbps.

#### $Point<sup>9</sup>$

- With the port VLAN mode, the following devices can be connected to a single industrial managed switch so that they can coexist:  $(\Box \Box \Box P)$  [Page 42 Port VLAN\)](#page-43-0)
- Ethernet device, CC-Link IE Controller Network (when Ethernet cables are used) device, and CC-Link IE Field Network device
- CC-Link IE Controller Network (when Ethernet cables are used) devices whose network numbers differ one another
- CC-Link IE Field Network devices whose network numbers differ one another

# **7.2 VLAN Function**

The port VLAN or tag VLAN can be set for each port on the industrial managed switch.

- Port VLAN: Only one VLAN ID is set for one communication port. ( $\mathbb{F}$  [Page 42 Port VLAN](#page-43-0))
- Tag VLAN: Multiple VLAN IDs can be set for one communication port. ( $\mathbb{F}$  [Page 44 Tag VLAN\)](#page-45-0)

For how to change the port VLAN or tag VLAN setting, refer to the following.

**F** [Page 86 set vlanmode](#page-87-0)

#### **Network configuration**

The following figures show the networks configured using the port VLAN and the tag VLAN.

#### ■**Port VLAN**

![](_page_41_Figure_9.jpeg)

(1) Network A

(2) Network B

#### ■**Tag VLAN**

![](_page_41_Figure_13.jpeg)

(1) Network A (2) Network B The following table lists the supported combinations of networks for the port VLAN and the tag VLAN.

: Port VLAN or tag VLAN can be used.

 $\triangle$ : Only port VLAN can be used.

![](_page_42_Picture_139.jpeg)

Restriction<sup>(1</sup>

Disable the CC-Link IE frame priority control on the following ports when the tag VLAN is used in CC-Link IE.  $(\mathbb{F}^{\mathbb{F}}$  [Page 88 set fixdelay](#page-89-0))

• Port in the tag VLAN mode

• Port to which CC-Link IE device is connected

Communications become unavailable when the CC-Link IE frame priority control is enabled. Do not connect the device that uses CC-Link IE Field Network synchronous communication function to the port in the tag VLAN mode. (Fig. [Page 44 Tag VLAN](#page-45-0))

#### **Precautions**

 • When using CC-Link IE on the industrial managed switch with production information (first six digits) of 7103AV or earlier, do not set any ports to the tag VLAN mode. CC-Link IE frames are discarded on ports that are in the tag VLAN mode.

- The tag VLAN can be set even on the CC-Link IE communication port on the industrial managed switch with production information (first six digits) of 7104AV or later.
- Switching the VLAN mode resets the port to the default setting where the VLAN ID is set to 1. That is, when other ports are configured to input/output frames from/to ports with the VLAN ID = 1, frames are also transferred to a port where the VLAN mode was switched. To prevent this kind of unexpected transfer of frames, switch the VLAN mode with the communication cable disconnected.

### <span id="page-43-0"></span>**Port VLAN**

Set to separate a network to each port on the industrial managed switch.

With the port VLAN mode, the following devices can be connected to a single industrial managed switch so that they can coexist:

- Ethernet device, CC-Link IE Controller Network (when Ethernet cables are used) device, and CC-Link IE Field Network device
- CC-Link IE Controller Network (when Ethernet cables are used) devices whose network numbers differ one another
- CC-Link IE Field Network devices whose network numbers differ one another

#### **Setting**

Competing network communications can be isolated by assigning the same VLAN ID to ports to enable the ports to transfer the frames while assigning a different VLAN ID to other communication ports to prevent the ports from transferring the frames.

![](_page_43_Figure_8.jpeg)

- *1.* Switch the VLAN mode to the port VLAN.
- "set vlanmode" command  $( \mathbb{E}^{\mathbb{P}}$  [Page 86 set vlanmode\)](#page-87-0)
- *2.* Set the VLAN ID for each port.
- "set portvid" command (Figure 87 set portvid)

- Switching the VLAN mode resets the port to the default setting where the VLAN ID is set to 1. That is, when other ports are configured to input/output frames from/to ports with the VLAN ID = 1, frames are also transferred to a port where the VLAN mode was switched. To prevent this kind of unexpected transfer of frames, switch the VLAN mode with the communication cable disconnected.
- During a setting with CLI commands, if the VLAN ID of the used port is changed, it causes inconsistency with the management VLAN ID and thus CLI commands can no longer be issued for setting. In such a case, connect the personal computer to the port with the same VLAN ID as the management VLAN ID, which allows to continue the setting with CLO commands. Note, however, that login may not be allowed unless five minutes elapse. ( $\mathbb{F}$  [Page 46 Management VLAN](#page-47-0))
- Non-VLAN-tagged communication frames and VLAN-tagged communication frames having VLAN ID = 0 (Priority Tagged Frame) can be received. However, VLAN-tagged communication frames having VLAN ID = other than 0 are discarded.
- The IEEE802.1Q Priority Tagged Frame function is supported on products with production information (first six digits) of 7104AV or later.

### <span id="page-45-0"></span>**Tag VLAN**

When multiple networks are connected to multiple industrial managed switches, wiring needed for each network can be shared. Using the tag VLAN mode allows to reduce the amount of wiring among industrial managed switches.

#### **Setting**

When VLAN IDs are set in the port VLAN mode as shown below, each network requires a wire between the industrial managed switches.

![](_page_45_Figure_4.jpeg)

Setting the VLAN mode to the tag VLAN mode allows one port to be assigned with several VLAN IDs, and the frames of several networks can be sent/received with one wire, as described below:

- (1) VLAN IDs are set in the port VLAN mode. Frames input from a connected external device are assigned with the same VLAN ID of that port and then transferred. The destination port receives and outputs frames whose VLAN ID matches the VLAN ID of the port and discards frames whose VLAN ID does not match.
- (2) Switch ports that connect between the industrial managed switches to the tag VLAN mode, and assign two VLAN IDs to each port. By doing so, the ports receive and output two types of frames with different VLAN IDs. The output frames are passed through (3) and input to a port on the other industrial managed switch that is assigned with the same two VLAN IDs.
- (3) Two types of frames with different VLAN IDs are sent/received with one cable.
- (4) Two destination ports receive frames if the VLAN ID assigned to the frame matches, and output them to a connected external device after deleting the assigned VLAN ID.

![](_page_45_Figure_10.jpeg)

- *1.* Switch the VLAN mode of the ports that connects between the industrial managed switches to the tag VLAN mode.
- "set vlanmode" command  $( \mathbb{F}^{\mathbb{F}}$  [Page 86 set vlanmode\)](#page-87-0)

*2.* Assign or unassign VLAN IDs for each port.

- "add vlan" command  $($   $\sqrt{F}$  [Page 86 add vlan\)](#page-87-1)
- $\cdot$  "del vlan" command ( $\sqrt{F}$  [Page 87 del vlan\)](#page-88-1)

![](_page_46_Picture_0.jpeg)

Disable the CC-Link IE frame priority control on the following ports when the tag VLAN is used in CC-Link IE.  $(\sqrt{F}$  [Page 88 set fixdelay](#page-89-0))

• Port in the tag VLAN mode

• Port to which CC-Link IE device is connected

Communications become unavailable when the CC-Link IE frame priority control is enabled. Do not connect the device that uses CC-Link IE Field Network synchronous communication function to the port in the tag VLAN mode.

- Do not connect ports that are assigned with different VLAN IDs. Frames will be discarded.
- Ports in the tag VLAN mode can connect and transfer frames only to ports on the industrial managed switch that are in the tag VLAN mode. MELSEC products must be connected to ports that are in the port VLAN mode.
- When using CC-Link IE on the industrial managed switch with production information (first six digits) of 7103AV or earlier, do not set any ports to the tag VLAN mode. CC-Link IE frames are discarded on ports that are in the tag VLAN mode.
- The tag VLAN can be set even on the CC-Link IE communication port on the industrial managed switch with production information (first six digits) of 7104AV or later.
- Switching the VLAN mode resets the port to the default setting where the VLAN ID is set to 1. That is, when other ports are configured to input/output frames from/to ports with the VLAN ID = 1, frames are also transferred to a port where the VLAN mode was switched. To prevent this kind of unexpected transfer of frames, switch the VLAN mode with the communication cable disconnected.
- VLAN-tagged communication frames having VLAN ID = other than 0 can be received. Communication frames having VLAN ID = 0 and non-VLAN-tagged communication frames are discarded.
- Do not set the VLAN ID to 0 for communication ports in the tag VLAN mode because the VLAN ID = 0 is for transferring priority frames. Communications may fail if the VLAN ID is set to 0.
- The CC-Link IE tag VLAN function is supported on products with production information (first six digits) of 7104AV or later.

### <span id="page-47-0"></span>**Management VLAN**

Set a management VLAN ID on a port which is used to transfer ping frames and other frames containing CLI commands between a personal computer and the industrial managed switch.

#### **Setting**

Use the following command to change the management VLAN ID:

• "set mngvlan" command  $( \mathbb{E}^{\mathbb{P}}$  [Page 88 set mngvlan\)](#page-89-1)

![](_page_47_Figure_5.jpeg)

#### **Precautions**

- Changing the management VLAN ID disconnects the connection of the CLI from the personal computer. In such a case, connect the personal computer to the port with the same VLAN ID as the new management VLAN ID, which can restore the connection of the CLI. Note, however, that login may not be allowed unless five minutes elapse.
- When changing the management VLAN ID without unexpected disconnection with the personal computer, set a VLAN ID on a new port, and then change the management VLAN ID to the new VLAN ID.
- When using CLI commands while CC-Link IE is working, enable the CC-Link IE frame filtering on the port that is connected to the personal computer. Otherwise, the connection between the personal computer and industrial managed switch may become unstable due to the load of CC-Link IE frames. ( $\mathbb{F}$  [Page 85 set port](#page-86-0))
- If communication load is high, such as when a personal computer is connected to the industrial managed switch via several industrial managed switches, the execution of CLI commands may become unstable. In such a case, take a workaround such as reducing the communication load other than the communication between the personal computer and industrial managed switch, or providing a VLAN configuration and wiring dedicated to the personal computer and industrial managed switch.
- Do not set the VLAN ID to 0 because it is for transferring priority frames. Communications can be performed with management devices that do not send VLAN-tagged communication frames having VLAN ID = 0.

#### $Point<sup>8</sup>$

In the default VLAN setting, all ports are set to the port VLAN mode and their VLAN IDs are set to 1. Additionally, the management VLAN ID is set to 1. That is, all ports can be used to access to the industrial managed switch.

# **7.3 High Reliability/Redundancy Function**

The following methods allow to continue communications even if a failure occurs on part of the transmission path:

- LA: Treats two communication cables which connect between industrial managed switches, as a single virtual cable. ( $\Box$ [Page 47 LA](#page-48-0))
- <span id="page-48-1"></span>• ERP: Connects industrial managed switches in a ring topology. ( $\mathbb{F}$  [Page 50 ERP](#page-51-0))

### <span id="page-48-0"></span>**LA**

Group two communication cables that connect between the industrial managed switches into an LA group to handle them as one virtual communication cable. (Compliance with the IEEE802.3ad)

![](_page_48_Figure_6.jpeg)

If one of two communication cables in an LA group is disconnected, the transmission path is automatically switched to the other communication cable to continue the communication.

![](_page_48_Figure_8.jpeg)

#### **Connection**

An LA group can be any combination of the following: P1 and P2 (or OPT1 and OPT2), P3 and P4, P5 and P6, or P7 and P8. Connect the communication cables for LA settings to the ports having the same number on both of the industrial managed switches.

#### **Setting**

Use the following to set LA. Enable LA on both of the connected industrial managed switches.

• "set lag" command  $( \mathbb{F}^{\mathbb{F}}$  [Page 89 set lag\)](#page-90-0)

- Four ports used in an LA group must be set to the same VLAN mode, the same VLAN ID, and the same communication speed. ( $\sqrt{p}$  [Page 86 set vlanmode,](#page-87-0) [Page 86 add vlan,](#page-87-1) [Page 87 set portvid](#page-88-0), [Page 85 set port](#page-86-0))
- Do not set the VLAN ID to 0 because it is for transferring priority frames. LA does not operate properly if the tag VLAN is set and the VLAN ID is set to 0 on pair ports to be used for LA.
- LA and ERP cannot be set on the same port. The one set later will not be made effective. However, LA and ERP can be set on one industrial managed switch with different ports. ( $\mathbb{F}$  [Page 50 ERP](#page-51-0))
- Do not set the loop detection function on a VLAN ID when the VLAN ID is assigned to a port where LA is enabled. The operation may not be performed normally. However, LA and the loop detection function can be set on one industrial managed switch with different ports that are assigned with different VLAN IDs. (E [Page 54 Loop Detection Function\)](#page-55-0)
- When Ethernet cables are used, the ERR LED will not be on even if two communication cables where LA is set are disconnected. Check the link status by seeing the SD/RD LEDs, SPEED LEDs, or event codes (TRAPs). ( $\mathbb{F}$  Page 68 [Event Code \(TRAP\)\)](#page-69-0) When optical fiber cables are used, the ERR LED turns on even if a single cable having LA configured is disconnected.
- When using LA for CC-Link IE connection, an error may be detected because communication is disabled for a certain period of time (about one second) after a disconnection of one communication cable until the transmission path is switched to restore the communication.
- Regarding two communication cables having an LA group configured, only the SD/RD LED may turn on for one of the communication cables.

#### **Setting and clearing during the operation**

To prevent frames from looping, use the following procedure:

#### ■**When setting LA during operations:**

- *1.* Check that at least one port in the LA group is not connected with a communication cable.
- **2.** Use the "set lag" command to enable LA. (**Fig. 2.** [Page 89 Syntax\)](#page-90-1)
- *3.* Connect a communication cable to the port in the LA group.

#### ■**When clearing LA during operations:**

- *1.* Disconnect the communication cable from one port in the LA group to disable.
- **2.** Use the "set lag" command to disable LA. ( $\mathbb{F}$  [Page 89 Syntax](#page-90-1))

#### **Forced LA switching**

Forced LA switching can forcibly switch the communication to use one of the communication cables in an LA group. This function is useful when replacing communication cables.

• "force laswitch" command  $( \mathbb{F}^{\mathbb{F}}$  [Page 106 force laswitch\)](#page-107-0)

#### **Precautions**

When the forced LA switching is set, a failure causes a link-down, instead of causing the transmission path to be switched.

### <span id="page-51-1"></span><span id="page-51-0"></span>**ERP**

ERP connects the industrial managed switches in a ring topology to build a redundant network configuration. (Compliance with the ITU-T G.8032 ver.1.0)

![](_page_51_Figure_2.jpeg)

With ERP, when a communication cable disconnection or other failure occurs, the communication is automatically switched to a working transmission path so that the communication can continue.

![](_page_51_Figure_4.jpeg)

#### **Connection**

An ERP ring must be composed of the industrial managed switches only. The combination of used ports must be either of OPT1 and OPT2 or P1 and P2.

The CC-Link IE Field Network diagnostics and CC-Link IE Controller Network diagnostics show an ERP ring topology as a star topology.

#### **Setting**

Use the following to set ERP. Enable ERP on all industrial managed switches that are connected in a ring.

• "set erp" command  $(E = P$  [Page 90 set erp\)](#page-91-0)

#### ■**RPL owner**

Use the "rplowner" subcommand to assign one of the industrial managed switches connected in a ring to the RPL owner that monitors the status of ERP and switches the transmission path when a failure occurs.

Note that the "show param" command just shows values set with the parameters. That is, when the RPL owner is enabled on multiple industrial managed switches, the command shows that the RPL owner is enabled for all of the industrial managed switches.  $(\Box \Box \Box)$  [Page 91 show param](#page-92-0))

#### $Point<sup>9</sup>$

- If the RPL owner is not set, the RPL owner is determined by comparing the MAC addresses. In such a case, as the ERP protection occurs constantly, no ERP port link-down/link-up TRAP is shown or notified and no TRAP message is logged.  $(\Box \Box \Box)$  [Page 68 Event Code \(TRAP\)](#page-69-0))
- When the RPL owner is enabled on multiple industrial managed switches, one of them becomes the RPL owner. In such a case, temporarily multiple industrial managed switches work as the RPL owner, which can cause the communication to be disconnected several times due to switching the transmission path.

#### ■**CC frame send cycle**

Use the "cc\_cycle" subcommand to set the same CC frame send cycle for all industrial managed switches connected in a ring. Setting different values will turn on the ERR LEDs of the industrial managed switches of that block.

#### ■**Setting procedure**

- *1.* Check that a communication cable is not yet connected at least at one part of the ring.
- 2. Enable ERP sequentially on the industrial managed switches that will be connected in the ring. Set only one industrial managed switch to the RPL owner.
- *3.* Connect a communication cable that is not yet connected in the ring.
- *4.* Use the "show erpstate" command to check that the "ERP Status" is "Idle" five or more minutes after the cables are connected. ( $\Box$  [Page 101 show erpstate](#page-102-0)) Although a ring topology failure or other failure occurs because CC frames cannot be received while setting ERP, the normal operation will start after five minutes.

#### ■**Clearing procedure**

- *1.* Disconnect a communication cable at least at one part of the ring.
- *2.* Disable ERP sequentially on the industrial managed switches that were connected in the ring.

- Failing to follow the setting procedure and clearing procedure causes looping, which can result in a storm that makes the network down. If ERP is enabled sequentially on industrial managed switches that are connected in the ring, the communication may be disabled due to transmission path switching each time ERP is enabled on an industrial managed switch because the MAC addresses learned by the industrial managed switches are not cleared.
- LA and ERP cannot be set on the same port. The one set later will not be made effective. However, LA and ERP can be set on one industrial managed switch with different ports.
- Do not set the loop detection function on a VLAN ID when the VLAN ID is assigned to a port where ERP is enabled. The operation may not be performed normally. However, ERP and the loop detection function can be set on one industrial managed switch with different ports that are assigned with different VLAN IDs. (E [Page 54 Loop Detection Function\)](#page-55-0)
- Do not set the VLAN ID to 0 because it is for transferring priority frames. ERP does not operate properly if the tag VLAN is set and the VLAN ID is set to 0 on port 1 and port 2 to be used for ERP.
- When ERP and CC-Link IE Field Network synchronous communication are used at the same time, CC-Link IE Field Network synchronous communication may not work successfully. ( $\Box$  Page 58 Supporting CC-Link IE Field Network [Synchronous Communication](#page-59-0)) The transmission path switching time of ERP may not satisfy the performance specifications. ( $\sqrt{F}$  [Page 13 Performance Specifications](#page-14-0))
- When using ERP for CC-Link IE connection, an error may be detected because communication is disabled for a certain period of time after failure occurrence until the transmission path is switched to restore the communication.
- More time may be needed to switch the transmission path after failure occurrence if ERP is composed of 17 or more industrial managed switches, if ERP comprises switches made by other manufacturers, or if ERP has not been properly configured.

#### **Adding and removing the industrial managed switch while ERP is working**

#### ■**Addition procedure**

- *1.* Check that the transmission path is not switched (the "show erpstate" command shows "Idle" for "ERP Status"). If the transmission path is switched ("ERP Status" is "Protection"), recover the part where a communication cable disconnection or other failure has been occurred. ( $\mathbb{F}$  [Page 101 show erpstate](#page-102-0))
- *2.* Disconnect communication cables from the industrial managed switches on both sides of the position to which an industrial managed switch to be added, and then connect a communication cable to only one side of the added industrial managed switch.
- *3.* Enable ERP on the added industrial managed switch.
- *4.* Connect a communication cable that is not yet connected.

#### ■**Removal procedure**

- *1.* Check that the transmission path is not switched (the "show erpstate" command shows "Idle" for "ERP Status"). If the transmission path is switched ("ERP Status" is "Protection"), recover the part where a communication cable disconnection or other failure has been occurred. ( $\sqrt{p}$  [Page 101 show erpstate](#page-102-0))
- *2.* Disconnect communication cables from the industrial managed switch to be removed.
- *3.* Connect a communication cable between the industrial managed switches that were connected on both sides of the removed industrial managed switch.
- *4.* To remove the industrial managed switch which is assigned as the RPL owner, assign a new RPL owner.

# <span id="page-55-1"></span><span id="page-55-0"></span>**7.4 Loop Detection Function**

This function detects loops that occur on the network due to communication cable connection error or other error, and enables the following:

- Minimize impacts on the network by automatically blocking a port on the loop path to avoid a storm.
- It is easy to identify where a loop occurs because the ERR LED of the industrial managed switch turns on and the event code (TRAP) is shown and notified when a loop is detected. ( $\mathbb{F}$  [Page 68 Event Code \(TRAP\)\)](#page-69-0)

![](_page_55_Picture_4.jpeg)

![](_page_55_Figure_5.jpeg)

### **Setting**

Use the following to set the loop detection function. Up to eight VLAN IDs can be set.

• "set loop" command  $( \mathbb{F}^{\mathbb{F}}$  [Page 89 set loop\)](#page-90-2)

The following two types of loop detection function are provided. They differ in frames that the industrial managed switch monitors to detect loops. Set either of them in accordance with the network to use.

- Loop detection with loop detection frames: Monitors frames that are generated and sent by the industrial managed switch to detect a loop in Ethernet. ( $\sqrt{P}$  [Page 55 Loop detection with loop detection frames](#page-56-0))
- Loop detection with CC-Link IE frames: Monitors frames that are passing in CC-Link IE to detect a loop in CC-Link IE. ( $\Box$ [Page 56 Loop detection with CC-Link IE frames](#page-57-0))

- Do not set the loop detection with loop detection frames and the loop detection with CC-Link IE frames on ports that are assigned with the same VLAN ID. The operation may not be performed normally. To detect loops in both Ethernet and CC-Link IE, have a different VLAN ID for each network, and set the loop detection function for each VLAN ID.
- When a loop occurs on a path between the industrial managed switch and the destination of SNMP TRAP notification, TRAP notification may not be received because the port on the path is automatically blocked. ( $\mathbb{F}$  Page 67 Using SNMP [to check the status\)](#page-68-0)
- Do not set the loop detection function and the high reliability/redundancy function (LA or ERP) on ports that are assigned with the same VLAN ID. The operation may not be performed normally. However, the loop detection function and the high reliability/redundancy function (LA and ERP) can be set on one industrial managed switch with different ports that are assigned with different VLAN IDs. (Fig. [Page 47 LA,](#page-48-0) [Page 50 ERP\)](#page-51-0)
- Do not set the VLAN ID to 0 because it is for transferring priority frames. The loop detection function may not be performed properly when the VLAN ID is set to 0.

### <span id="page-56-0"></span>**Loop detection with loop detection frames**

- *1.* The industrial managed switch periodically sends loop detection frames and monitors the frames, and if a loop is detected, a newly connected port is automatically blocked to clear the loop temporarily.
- *2.* The following is performed:
- The ERR LED of the industrial managed switch turns on. ( $\mathbb{F}$  [Page 10 PART NAMES](#page-11-0))
- The "show unit" command displays a TRAP indicating that a loop is detected for the port. ( $\sqrt{P}$  [Page 95 show unit\)](#page-96-0)
- When SNMP is used, a TRAP is sent indicating that a loop is detected. (Fightlange 68 Event Code (TRAP))

![](_page_56_Figure_6.jpeg)

#### **Clearing the detected loop**

- 1. Use "show unit" command to identify which port is a cause. ( $\sqrt{2}$  [Page 95 show unit\)](#page-96-0)
- *2.* Disconnect the communication cable of the causing port to clear the loop. The blocked port is automatically released.

![](_page_56_Figure_10.jpeg)

**3.** Check that the ERR LED turns off and the event code (TRAP) to ensure that the detected loop is cleared. ( $\mathbb{F}$  Page 68 [Event Code \(TRAP\)](#page-69-0))

- In a network where the industrial managed switches and other hubs coexist, the loop detection function may not work successfully because other hubs discard loop detection frames when a storm occurs.
- When several loops occur, ports on the loop paths are automatically blocked by the industrial managed switch and the transmission path may be changed.

### <span id="page-57-0"></span>**Loop detection with CC-Link IE frames**

- *1.* The industrial managed switch monitors CC-Link IE frames, and if a loop is detected, two ports on the loop path are automatically blocked.
- *2.* The following is performed:
- The ERR LED of the industrial managed switch turns on. ( $\mathbb{F}$  [Page 10 PART NAMES](#page-11-0))
- The "show unit" command displays a TRAP indicating that a loop is detected for the port. ( $\sqrt{P}$  [Page 95 show unit\)](#page-96-0)
- When SNMP is used, a TRAP is sent indicating that a loop is detected. (Fightlange 68 Event Code (TRAP))

#### **Precautions**

When a programmable controller detects a loop before the industrial managed switch can detect it, the programmable controller blocks the port, which may cause an error to be detected in CC-Link IE.

#### **Clearing a detected loop on one industrial managed switch**

When the following loop is detected, two ports are automatically blocked.

![](_page_57_Figure_10.jpeg)

- 1. Use the "show unit" command to identify two blocked ports. ( $\mathbb{F}$  [Page 95 show unit\)](#page-96-0)
- *2.* Disconnect the communication cable of one of the two blocked ports to clear the loop.

![](_page_57_Figure_13.jpeg)

- *3.* Use the "set loop" command to disable the loop detection function on the VLAN ID with which the two blocked ports are assigned to release the ports from blocking.  $(\Box \Box)$  [Page 89 set loop\)](#page-90-2)
- **4.** Check that the ERR LED turns off and the event code (TRAP) to ensure that the detected loop is cleared. ( $\equiv$  Page 68 [Event Code \(TRAP\)](#page-69-0))
- **5.** Enable the disabled loop detection function again. ( $\epsilon$  [Page 89 set loop](#page-90-2))

#### **Clearing a detected loop on multiple industrial managed switches**

When the following loop is detected, there are such cases where one port each is blocked on two industrial managed switches, and where two ports are blocked on one industrial managed switch. (The resultant operation depends on the idle status of CC-Link IE frames and when the loop detection function is enabled.)

![](_page_58_Figure_2.jpeg)

- *1.* Check the following to identify the causing industrial managed switch and blocked ports:
- For the industrial managed switch: Check whether the ERR LED turns on, or the SNMP TRAP notification is made. ( $\sqrt{2}$ [Page 67 Using SNMP to check the status\)](#page-68-0)
- For blocked ports: Check whether the "show unit" command displays a TRAP indicating that a loop is detected. ( $\Box$ ) Page [68 Event Code \(TRAP\)\)](#page-69-0)
- *2.* Disconnect the communication cable of one of the two blocked ports to clear the loop. The port where the communication cable is disconnected is automatically released from blocking.

![](_page_58_Figure_7.jpeg)

- **3.** Check that the ERR LED turns off and the event code (TRAP) to ensure that the detected loop is cleared on the port that was released in step 2.  $(E = Paae 68$  Event Code (TRAP))
- *4.* Use the "set loop" command to disable the loop detection function on the VLAN ID with which another blocked port is assigned to release the port from blocking.  $(\mathbb{F}^{\mathbb{F}}$  [Page 89 set loop](#page-90-2))
- *5.* Check that the ERR LED turns off and the event code (TRAP) to ensure that the detected loop is cleared on the port that was released in step 4. ( $E = \text{Page } 68$  Event Code (TRAP))
- **6.** Enable the loop detection function that was disabled in step 4. ( $\epsilon$  [Page 89 set loop](#page-90-2))

# <span id="page-59-1"></span>**7.5 Port Mirroring Function**

This function enables the same frames to be passed to a specified port and the mirroring port (P8). Network failure or other status can be analyzed by connecting a packet analyzer to the mirroring port, without stopping the system or connecting/ disconnecting communication cables.

![](_page_59_Figure_2.jpeg)

### **Setting**

One input port and one output port to monitor can be specified.

• "set mirrorport" command ( $\sqrt{p}$  [Page 85 set mirrorport\)](#page-86-1)

#### **Precautions**

- Error frames and frames that exceed 1Gbps band cannot be monitored.
- P8 cannot be specified as the input port or output port to monitor because it is used as the mirroring port.

## <span id="page-59-0"></span>**7.6 Supporting CC-Link IE Field Network Synchronous Communication**

The industrial managed switch can be used in the CC-Link IE Field Network synchronous communication.

### **Setting**

Enable the CC-Link IE frame priority control.

• "set fixdelay" command  $(\Box \Box)$  [Page 88 set fixdelay\)](#page-89-0)

- Ensure that ports to be used are in the port VLAN mode.
- This function supports the communication speed of 1Gbps only.
- Before powering on modules that use CC-Link IE Field Network synchronous communication, power on the industrial managed switch and check that the POWER LED and READY LED are on. (It takes about one minute.) Powering them on at once may cause an error to be detected on modules in the CC-Link IE field.

# **8 PARAMETER SETTINGS**

Set parameters with CLI commands. (Fig. [Page 73 Overview of CLI Commands](#page-74-0))

# **8.1 Setting Items**

The following table lists available parameters.

![](_page_60_Picture_162.jpeg)

#### **Precautions**

• Some parameters listed above cannot be set simultaneously. The one set later will not be made effective. (EP Page 76 [List of CLI commands\)](#page-77-0)

# <span id="page-61-0"></span>**8.2 Setting Procedure**

This section describes how to set parameters by using CLI commands.

- *1.* Connect a personal computer to the industrial managed switch with an Ethernet cable.
- *2.* Log in to the industrial managed switch from the terminal emulator (CLI) via Telnet. At login, set the new line character for Telnet as follows according to the setting of the terminal emulator.
- Receive: LF
- Send: CR+LF
- *3.* Enter the user name and password to log in. (The default user name is "root", and the default password is "root".)
- 4. (Only when the industrial managed switch starts for the first time) Set the password and IP address. (The default IP address is 192.168.0.1.)
- "set password" command  $(E = P)$  [Page 81 set password\)](#page-82-0)
- "set ip" command ( $\sqrt{p}$  [Page 82 set ip\)](#page-83-0)
- **5.** Use CLI commands to change parameter settings on the industrial managed switch. ( $\epsilon$  Page 76 List of CLI [commands\)](#page-77-0)
- *6.* Save the parameter settings in the flash ROM. (Otherwise, the parameter settings will be erased when the industrial managed switch is powered on or reset.)
- "save" command  $( \mathbb{F}^{\mathbb{F}}$  [Page 103 save\)](#page-104-0)
- *7.* Switch the industrial managed switch to the setting mode, and store the parameter file (param.txt) containing the parameter settings in an SD memory card (Recommended). ( $\sqrt{p}$  [Page 75 Operation mode,](#page-76-0) Page 18 Inserting and [Removing an SD Memory Card\)](#page-19-0)
- "backup" command  $( \mathbb{F}^{\mathbb{F}}$  [Page 103 backup\)](#page-104-1)
- *8.* Check the parameter settings.
- "show param" command  $(E \equiv P \text{age } 91 \text{ show } \text{param})$
- "show portparam" command  $(E \equiv P)$  [Page 93 show portparam\)](#page-94-0)
- "show vlan" command  $($
- *9.* Log out from Telnet.
- "logout" command ( $\sqrt{P}$  [Page 79 logout\)](#page-80-0)

# **9 MAINTENANCE AND INSPECTION**

This chapter describes items that must be maintained or inspected daily or periodically to properly use an industrial managed switch in optimal condition at all times.

# **9.1 Daily Inspection**

The following table lists items that must be inspected daily.

![](_page_62_Picture_252.jpeg)

# **9.2 Periodic Inspection**

The following table lists items that must be inspected one or two times every six months to one year. When the equipment has been relocated or modified, or wiring layout has been changed, inspect the items.

![](_page_62_Picture_253.jpeg)

<span id="page-62-0"></span>\*1 A temperature in the control panel where the module is installed

# **10 TROUBLESHOOTING**

This section describes errors that may occur while using the industrial managed switch, error causes, and actions to be taken.

# **10.1 Troubleshooting Procedure**

When the system has any trouble, perform troubleshooting in the following order:

- 1. Check LED indicators on the industrial managed switch. ( $\epsilon$  [Page 63 Troubleshooting with LED Indicators](#page-64-1))
- **2.** Perform troubleshooting by symptom. ( $\sqrt{P}$  [Page 64 Troubleshooting by Symptom](#page-65-0))
- **3.** Check the status of the industrial managed switch. ( $\epsilon$  [Page 67 Checking the Status of the Industrial Managed Switch](#page-68-1))
- <span id="page-64-0"></span>4. Take actions in accordance with the event code (TRAP) and error message. ( $\sqrt{P}$  [Page 68 Event Code \(TRAP\)](#page-69-1), Page 71 [Error Message\)](#page-72-0)

## <span id="page-64-1"></span>**10.2 Troubleshooting with LED Indicators**

This section lists how to troubleshoot the system with the LEDs.

The status of the industrial managed switch can be identified depending on the on/off state of each LED as listed in the table below.

![](_page_64_Picture_289.jpeg)

# <span id="page-65-0"></span>**10.3 Troubleshooting by Symptom**

**Symptom Error description and cause Action** The communication is not enabled (when using an Ethernet cable). The Ethernet cable is not connected. • Check the SD/RD LED to see if communications are in progress. ( $\mathbb{F}$  Page 10 PART [NAMES\)](#page-11-0) • Check the SPEED LED to see if linkage is being made. • Check the connections of the Ethernet cable. The Ethernet cable is disconnected. Check whether the Ethernet cable is disconnected. The parameter settings do not match. Use the CLI command to check whether the specified parameter settings match the settings on the connected external device. (Fig. [Page 93 show portparam](#page-94-0)) Hardware failure (Minor and serious) Check the LED status.  $(E^F)$  [Page 63 Troubleshooting with LED Indicators\)](#page-64-1) If the error is not eliminated after taking the above action, replace the industrial managed switch. Duplicate IP addresses Check whether any devices use the same IP address on the network. The Ethernet/CC-Link IE mix function is enabled but the CC-Link IE frame filtering is disabled. Check that the CC-Link IE frame filtering is enabled. Ethernet communication may be disrupted by CC-Link IE communication. The VLAN ID is set to 0.  $\cdot$  Check whether the VLAN ID is set to other than 0. Do not set the VLAN ID to 0 because it is for transferring priority frames. • Using the show vlan all command, check the VLAN ID setting of each port. The communication is not enabled (when using an optical fiber cable). The SFP module or an optical fiber cable is not connected. • Check the SD/RD LED to see if communications are in progress. ( $\sqrt{p}$  Page 10 PART [NAMES\)](#page-11-0) • Check the connection of the SFP module and optical fiber cable. The optical fiber cable is disconnected. Check whether the optical fiber cable is disconnected. The SFP module is not a specified one. Check the model name of the SFP module. SFP module failure Check the SFP module, and replace it. The settings do not match. Use the CLI command to check whether the specified settings match the settings on the connected external device. ( $\sqrt{p}$  [Page 93 show portparam\)](#page-94-0) Hardware failure (Minor and serious) If the error is not eliminated after taking the above action, replace the industrial managed switch. The VLAN ID is set to 0. • Check whether the VLAN ID is set to other than 0. Do not set the VLAN ID to 0 because it is for transferring priority frames. • Using the show vlan all command, check the VLAN ID setting of each port. A communication error occurs. The communication cable is disconnected. • Check the SD/RD LED to see if communications are in progress. ( $\sqrt{P}$  Page 10 PART [NAMES\)](#page-11-0) • Check the SPEED LED to see if linkage is being made. • Check the connections of the communication cable. The settings do not match. Use the CLI command to check whether the specified settings match the settings on the connected external device. ( $\sqrt{p}$  [Page 93 show portparam\)](#page-94-0) Use the port mirroring function to check frames. ( $\sqrt{2}$  [Page 58 Port Mirroring Function](#page-59-1)) Hardware failure (Minor and serious) If the error is not eliminated after taking the above action, replace the industrial managed switch.

This section describes troubleshooting methods for various symptoms.

![](_page_66_Picture_314.jpeg)

![](_page_67_Picture_187.jpeg)

## <span id="page-68-1"></span>**10.4 Checking the Status of the Industrial Managed Switch**

Use CLI commands and SNMP to check the following details.

 $\bigcirc$ : Available,  $\times$ : Not available

![](_page_68_Picture_220.jpeg)

#### **Using CLI commands to check the status**

Use the CLI commands to read the parameter settings, TRAPs, log files, and frame flow statistics.

Connect a personal computer to the industrial managed switch with an Ethernet cable, and use CLI commands to show

desired information on the personal computer.  $(\Box \Box \Box)$  [Page 60 Setting Procedure](#page-61-0))

The information that is read from log files (operation.log and alarm.log) by using the CLI command "show log" can be stored in an SD memory card by using another CLI command. ( $\sqrt{P}$  [Page 103 backup](#page-104-1))

#### <span id="page-68-2"></span><span id="page-68-0"></span>**Using SNMP to check the status**

SNMP enables TRAP notification and read from frame flow statistics.

Use the following commands to enable SNMP TRAP notification:

- "set alarm" command ( $\sqrt{P}$  [Page 84 set alarm\)](#page-85-0): Enables TRAP notification.
- "set trap" command ( $\subset \mathbb{F}$  [Page 83 set trap\)](#page-84-0): Specifies the destination IP address of TRAP notification.

![](_page_68_Figure_14.jpeg)

To use SNMP, SNMP monitoring software must be installed on the personal computer. (For details, refer to the manual for the software used.)

The industrial managed switch uses SNMP (v2c), which can read the following two types of MIB (Management Information Base: a set of managed items).

- Object groups (excluding the egp group)<sup> $2$ </sup> of the standard MIB<sup> $*1$ </sup>, and standard TRAPs
- Extended TRAPs  $(EF)$  [Page 68 Event Code \(TRAP\)\)](#page-69-1)
- \*1 The standard MIB is the Internet standard MIB which is defined by RFC1213 and is commonly called MIB-II.
- \*2 The object groups include the system group, the interface group, the at group, the ip group, the icmp group, the tcp group, the udp group, the transmission group, and the snmp group. (For details, refer to RFC1213.)

#### **Precautions**

 • TRAP frames may be discarded if the communication load is high, such as when TRAPs are sent to a personal computer via several industrial managed switches. In such a case, take a workaround such as reducing the communication load other than TRAP notification, or providing a VLAN configuration and wiring dedicated to TRAP notification.

# <span id="page-69-1"></span><span id="page-69-0"></span>**10.5 Event Code (TRAP)**

The section lists possible events on the industrial managed switch. Use the following to check the event codes (TRAPs):

- TRAP occurrence status shown by the "show unit" command ( $\mathbb{F}$  [Page 95 show unit\)](#page-96-0)
- TRAP log shown by the "show log" command ( $\sqrt{P}$  [Page 98 show log\)](#page-99-0)
- SNMP TRAP notification ( $\sqrt{p}$  [Page 67 Using SNMP to check the status\)](#page-68-2)

![](_page_69_Picture_394.jpeg)

![](_page_70_Picture_435.jpeg)

![](_page_71_Picture_328.jpeg)
# <span id="page-72-1"></span>**10.6 Error Message**

An error message generated when a CLI command is executed is composed as follows: Error [operation mode][command ID][error position][error code]

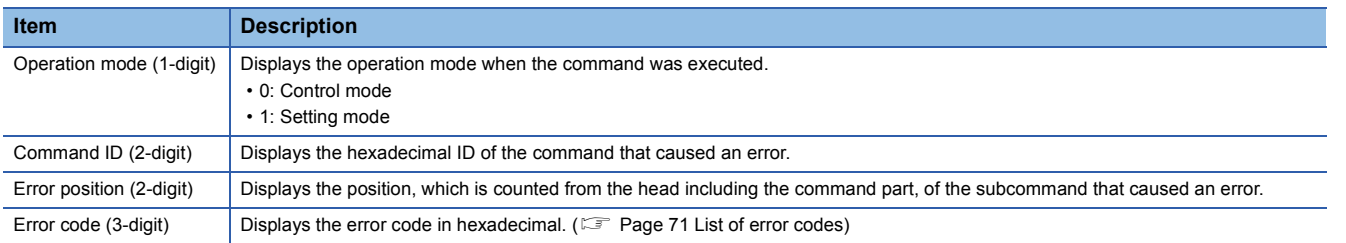

 $Point <sup>0</sup>$ 

If the command name or the operation mode is invalid, "Error 0FFFF001" is shown.

**Ex.**

When a port is attempted to be assigned with a VLAN ID of a tag VLAN but the port is in the port VLAN mode:

Control>> add vlan 10 5<br>Error 0160400F: This port is portVLAN.

#### **Command ID list**

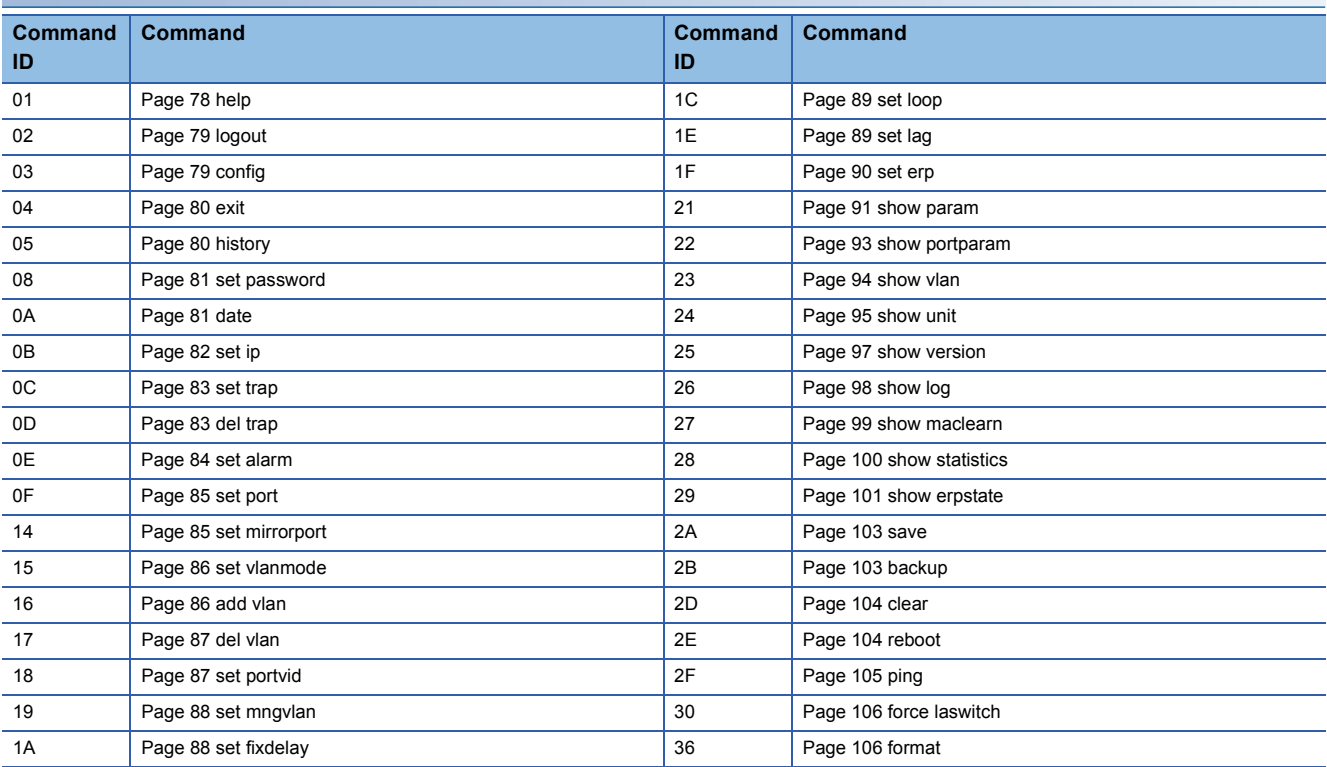

#### <span id="page-72-0"></span>**List of error codes**

The following table lists error codes and their messages, error description and causes, and actions.

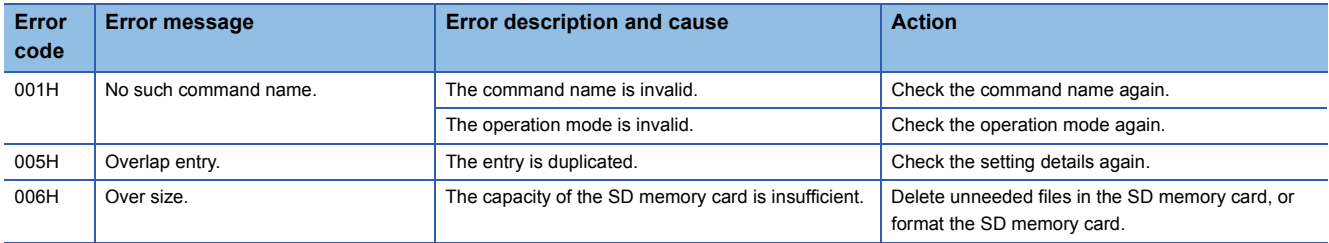

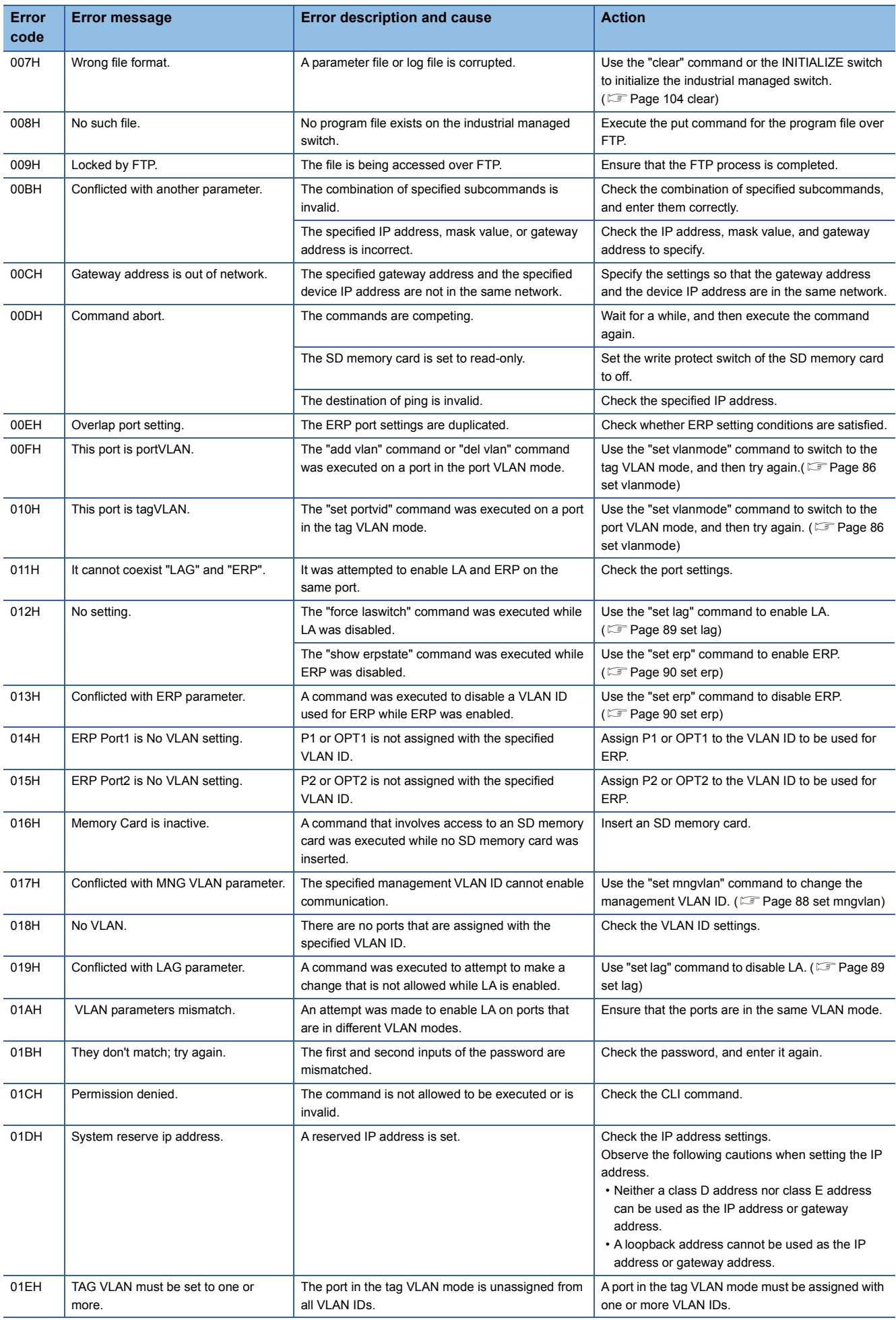

# **APPENDICES**

## **Appendix 1 Overview of CLI Commands**

Use CLI commands to set parameters on the industrial managed switch and check the status of the industrial managed switch.

#### **Prompt**

A prompt is displayed on the CLI to indicate readiness to accept commands.

#### **Window**

When the operation mode is control mode and the type of the account is administrator:

Control>>

#### **Syntax**

A command is composed of a one- or two-word command name and zero or more subcommands.

Enter "ena" to enable the function and enter "dis" to disable the function by using a subcommand. (Instead of "ena" or "dis", "enable" or "disable" can be entered.)

Unless otherwise specified, command names and subcommands are not case sensitive.

On the industrial managed switch, a space (blank character) is used as a delimiter. Therefore, a space (blank character) preceding or succeeding a command is not considered as a space. For example, the combination of a space (blank character) and a new line character is treated as just a new line character.

#### **Supported character codes**

The following ASCII code characters are supported: 8H (back space), AH (LF), DH (CR), and 20H (space) to 7EH (~). When an unsupported character code is entered, it is ignored.

The combination of CR and LF does not work as a new line character. (CR and LF are processed separately, which results in two new line characters.)

#### **Display when a command cannot be executed**

If the entered command cannot be executed because complete subcommands are not specified (such as an invalid argument name or value is specified), the command syntax is displayed instead of an error message. The command syntax to be displayed is the same as the one displayed in the command-line help of the command.

#### **Window**

Config>> show portparam SHOW PORTPARAM port\_no #port\_no : 1-8

#### **Display when processing takes time**

When the command processing takes time, "#" is displayed every three seconds (except for the "format" command).

#### **Window**

When a log file is specified by the "backup" command

Config>> backup log # OK.

#### **Operation target files**

The target files for operations with CLI commands are as follows:

#### ■**Program file**

• l2sw\_sw.pkg

#### ■**Parameter file**

• param.txt

#### ■**Log files**

- Operation log (operation.log)
- TRAP log (alarm.log)

### **Login**

Start Telnet with the CLI, and log in to it. The login user is authenticated by the user name and the password. (Only a single user can log in at a time.)

A user can log in to Telnet and FTP at the same time. To log in to FTP, the user name is optional and the password is not required.

 $Point<sup>0</sup>$ 

- The default user name is "root", and the default password is "root". Only the password can be changed with a CLI command. ( $\sqrt{p}$  [Page 81 set password](#page-82-0))
- If there is no input from the keyboard for 300 seconds or longer, the logout is executed automatically.
- After a connection is established with Telnet, the connection will be disconnected if there is no input from the keyboard for 60 seconds (fixed value) before the login successes or if the login fails three times.

#### **Window**

Login: root Password: INDUSTRIAL MANAGED SWITCH NZ2MHG-T8E2 Copyright(C) 2015 MITSUBISHI ELECTRIC CO. All Rights Reserved.

 $Contro$   $\rightarrow$ 

#### **Logging in during the start-up of the industrial managed switch**

While the industrial managed switch is being started (during the initial processing), it is not allowed to log in to Telnet with the CLI.

#### **Name and model display**

When the user successfully logs in, the following are displayed:

- Name: INDUSTRIAL MANAGED SWITCH
- Model: NZ2MHG-T8F2

### <span id="page-76-0"></span>**Operation mode**

The industrial managed switch operates in any of the two modes below. Some commands are available in either of the two modes. ( $\sqrt{2}$  [Page 76 List of CLI commands\)](#page-77-0)

- Control mode
- Setting mode

Execute the "config" command to switch from control mode to setting mode. ( $\sqrt{P}$  [Page 79 config\)](#page-80-1)

Execute the "exit" command to switch from setting mode to control mode. ( $\mathbb{F}$  [Page 80 exit\)](#page-81-0)

In setting mode, executing the "exit" command after saving files in the flash ROM forcibly restarts the industrial managed switch. ( $\sqrt{p}$  [Page 103 save\)](#page-104-0)

#### **Control mode**

The parameters changed in control mode are immediately applied to the operations of the industrial managed switch. Just after login, the operation mode is set to control mode.

#### **Setting mode**

The following three commands can be executed only in setting mode:

- "backup" command  $( \mathbb{F}^{\mathbb{F}}$  [Page 103 backup\)](#page-104-1)
- "clear" command  $( \mathbb{F}^{\mathbb{F}}$  [Page 104 clear\)](#page-105-0)
- "format" command (Figure 106 format)

### <span id="page-77-0"></span>**List of CLI commands**

The following table lists CLI commands used by the industrial managed switch.

 $\bigcirc$ : Available,  $\times$ : Not available

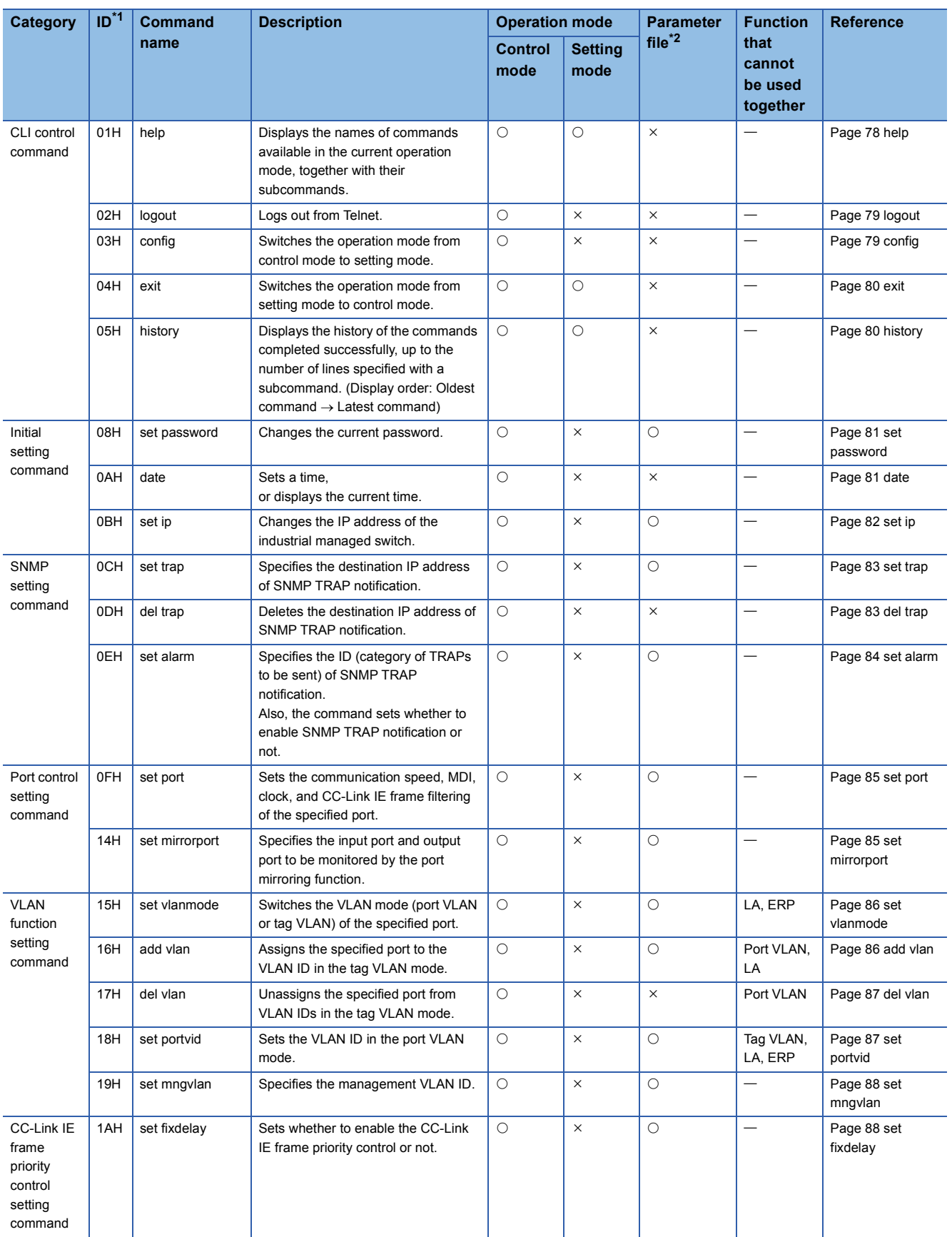

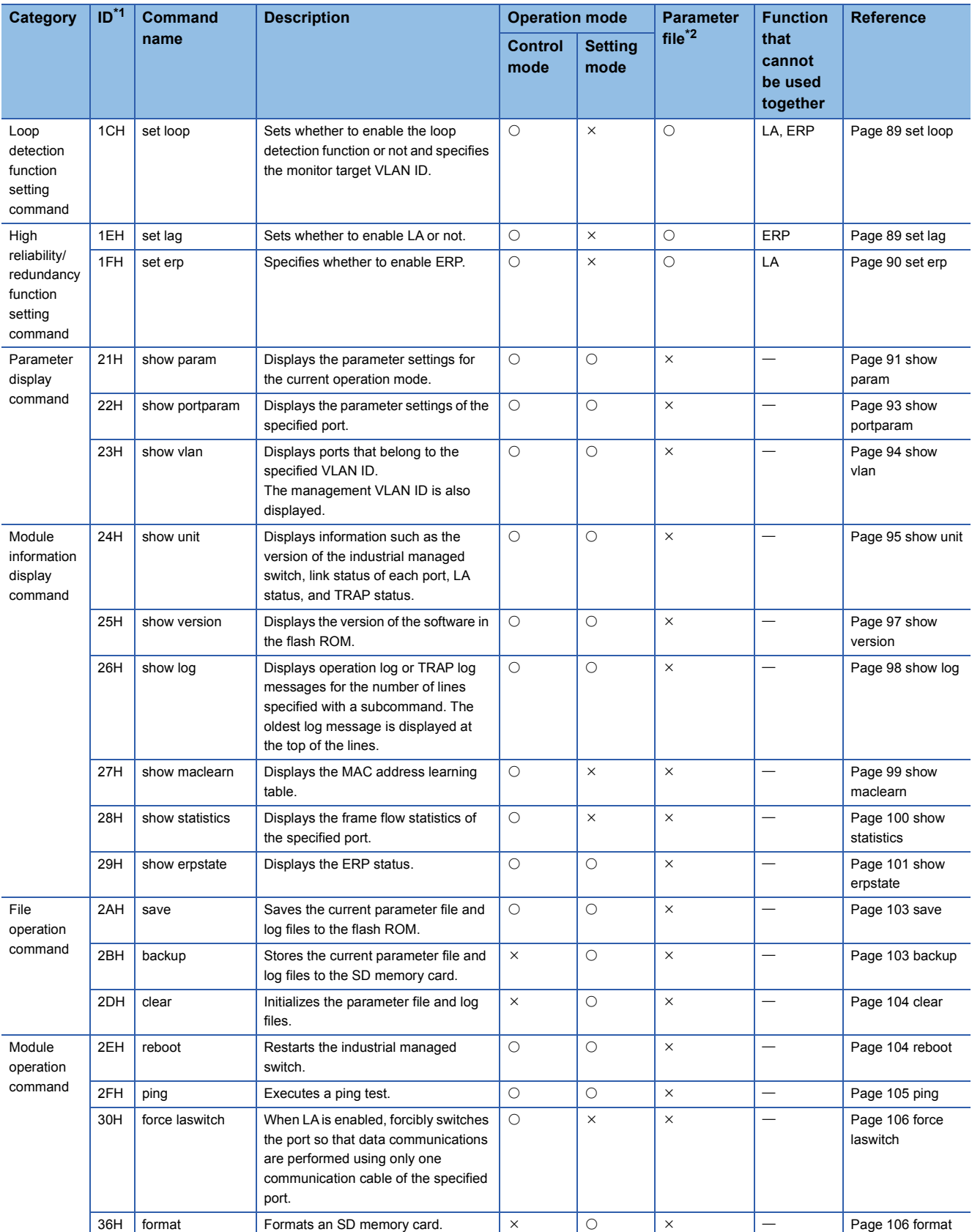

<span id="page-78-0"></span>\*1 This is a command ID that appears in error messages. ( $\sqrt{2}$  [Page 71 Error Message](#page-72-1))

<span id="page-78-1"></span>\*2 This column indicates whether the command is available with the parameter file (param.txt). The setting of the command is stored with the "backup" command.

# **Appendix 2 Details of CLI Commands**

<span id="page-79-0"></span>This section describes the details on CLI commands used by the industrial managed switch.

### **help**

Displays the names of commands available in the current operation mode, together with their subcommands.

• Operation mode: Control mode, setting mode

Point $\mathcal P$ 

Among the displayed command names, the commands not described in this manual are not supported.

#### **Syntax**

help

#### **Window**

#### • Control mode

Control>> help ---- Basic words ----**HELP** :This command. LOGOUT :Session close **CONFIG** :Go to config mode **FXIT** :Return to previous mode HISTORY [line] :Display command history -- Management setup SET PASSWORD :Change password up to 15 characters DATE [yyyy/mm/dd hh:mm:ss] SET IP ipadr/mask [gateway] :System IP address (eg.) set ip 192.168.0.1/24 192.168.0.250 -- SNMP setup ---<br>SET TRAP 1-2 ipadr [community\_name] :TRAP destination addresses<br>DEL TRAP 1-2  $- - - -$ SET ALARM trap\_id trap\_flag<br>#trap\_id : 1-11 "\*"|"all" =1-11<br>#trap\_id : 1-11 "\*"|"all" =1-11 :System Alarm Setting -- Display status :Display System information ,status & version.<br>:Display Firmware version. SHOW UNIT SHOW VERSION SHUW VERSIUN: Uisplay Firmware version.<br>#Rey Line]<br>#Rey : "ope"|"alarm"<br>#line : "LINE=XXXX" XXXX=1-5000 (no set [line]=20)<br>SHOW MACLEARN :Display MAC Address Learning Ta SHOW MACLEARN :Display MAC Address Learning Table. SHOW STATISTICS port\_no :Display Port statistics. #port\_no  $: 1-8$ SHOW ERPSTATE :Display ERP status. File operation ----:Write parameter & log to flash ROM.<br>: "param"|"log" SAVE [type] #type :Reboot L2SW & Select boot up program. PING ipadr :Pinging from System to Management network.  $\therefore$  IP Address (Decimal)  $Ex.$ ) 10.137.137.148 #ipadr FORCE LASWITCH las side : Move to one side the LA Group forcibly. #lag ...<br>: 1-4<br>: "lower"|"higher"|"clear" #side

#### • Setting mode

```
Config>> help
---- Basic words ----
    HELP
                                          :This command.
    EXIT
                                          Return to previous mode
    HISTORY [line]
                                          :Display command history
        Display parameter ---
    SHOW PARAM
    SHOW PORTPARAM port_no
          #portino : 1-8:Display VLAN parameter.<br>2.0-4095,"*"|"all"
    SHOW VLAN [vid]
          #vid
        Display status ----
    SHOW UNIT
                                             :Display System information , status & version.
SHOW LOG Key Proper Talarm<br>
#Hine : "Ope Talarm"<br>
#Hine : "LINE=XXXX"<br>
SHOW ERPSTATE
                                             حناٍ:
                                                                         version.
                                              XXXX=1-5000 (no set [line]=20)
    SHOW ERPSTATE
                                             :Display ERP status.
    SHOW EN STATE<br>-- File operation<br>SAVE [type]
                                     --<br>Write parameter & log to flash ROM.<br>: "param"|"log"
          #type
    BACKUP [type]
                                     : paramilios<br>:Write parameter & log to Memory Card.<br>: "param"|"log"
           #type
    UPDATE [side]
                                     : param | 10g<br>|- Update this system:<br>| 10"|"1"|"all"
          #side
    CLEAR [^{n}a11"]
                                             :Set default value<br>"clear" :all parameters.<br>"clear all":set factory defaults.
---- Maintenance operation<br>REBOOT ["0"|"1"] REBOOT ["0"|"1"]
                                     ----------<br>-Reboot L2SM & Select boot up program.<br>-Pinging from System to Management network.<br>- IP Address (Decimal) - Ex.) 10.137.137.148<br>- Format Memory Card.
    PING ipadr
    FORMAT
```
### <span id="page-80-0"></span>**logout**

Logs out from Telnet.

• Operation mode: Control mode

#### **Syntax**

logout

#### **Window**

<span id="page-80-1"></span>Control>> logout

### **config**

Switches the operation mode from control mode to setting mode.

• Operation mode: Control mode

#### **Syntax**

config

#### **Window**

Control>> config OK.

Config>>

### <span id="page-81-2"></span><span id="page-81-0"></span>**exit**

Switches the operation mode from setting mode to control mode.

• Operation mode: Control mode, setting mode

#### $Point$

 • Executing the command in control mode logs out the user from Telnet. (This is the same processing as that of the "logout" command.)

• Executing the command in setting mode after the "save" command restarts the industrial managed switch.

#### **Syntax**

#### exit

**Window** 

Config>>  $exit$ OK.

<span id="page-81-1"></span>Control $\gg$ 

### **history**

Displays the history of the commands completed successfully, up to the number of lines specified with a subcommand.

- (Display order: Oldest command  $\rightarrow$  Latest command)
- Operation mode: Control mode, setting mode

#### **Syntax**

#### history [line]

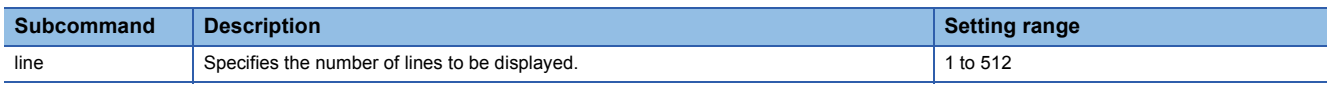

### $Point$

If [line] is not specified, up to 20 lines are displayed.

#### **Window**

Control>> history 3

>date 2015/12/31 10:50:50  $\frac{1}{2}$  $>$ exit

### <span id="page-82-0"></span>**set password**

Changes the current password.

• Operation mode: Control mode

 $Point <sup>9</sup>$ 

• The default password is "root" (administrator).

 • A password can be composed of 0 to 15 ASCII characters and is case sensitive. Note that comma (,) and space cannot be included in a password.

#### **Syntax**

set password

#### **Window**

Control>> set password enter new password: reenter password:<br>OK.

### <span id="page-82-1"></span>**date**

Sets a time, or displays the current time.

• Operation mode: Control mode

#### **Syntax**

#### date [date]

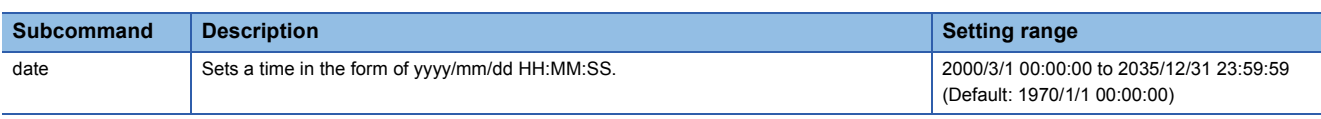

 $Point$ 

• If [date] is not specified, the current time is displayed.

• The time is counted up to "2038/1/19 03:14:07", and then reset to "1901/12/13 20:45:52".

• The time is initialized at power-off, and therefore, it needs to be set again at power-on.

#### Window

#### • To set the time:

Control>> date 2015/12/31 10:10:25 OK.

• To display the current time:

Control>> date 2015/12/31 10:12:27

### <span id="page-83-0"></span>**set ip**

Changes the IP address of the industrial managed switch.

• Operation mode: Control mode

#### $Point<sup>0</sup>$

When the default IP address has already been changed, the newly set IP address is overwritten.

#### **Syntax**

set ip ipadr/mask [gateway]

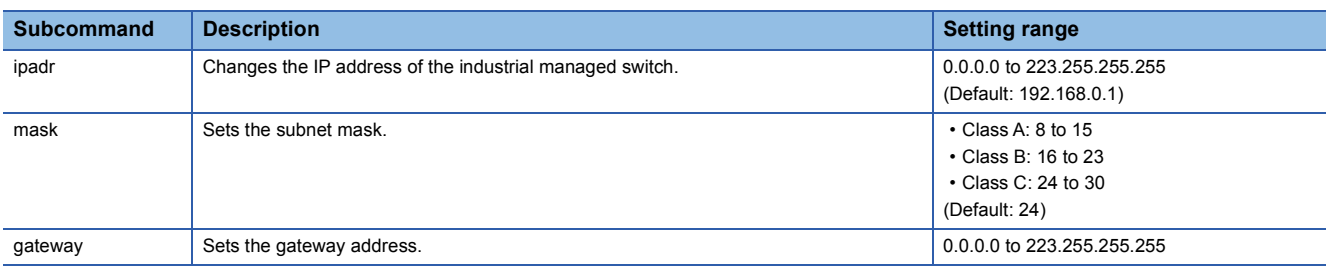

 $Point<sup>0</sup>$ 

- If [gateway] is not specified, the gateway address is disabled.
- Neither a class D address nor class E address can be set as the IP address or gateway address.
- A broadcast address cannot be set as the IP address or gateway address.
- A loopback address (127.x.x.x) cannot be set as the IP address or gateway address.
- An address outside the own network cannot be set as the gateway address.
- The own IP address cannot be set as the gateway address.
- When this command is executed, the IP address of the industrial managed switch is changed, and thus the connection between the personal computer and CLI is forcibly disconnected.

#### **Window**

Control>> set ip 192.168.0.1/24<br>OK.

### <span id="page-84-0"></span>**set trap**

Specifies the destination IP address of SNMP TRAP notification.

• Operation mode: Control mode

#### **Syntax**

set trap no ipadr [community\_name]

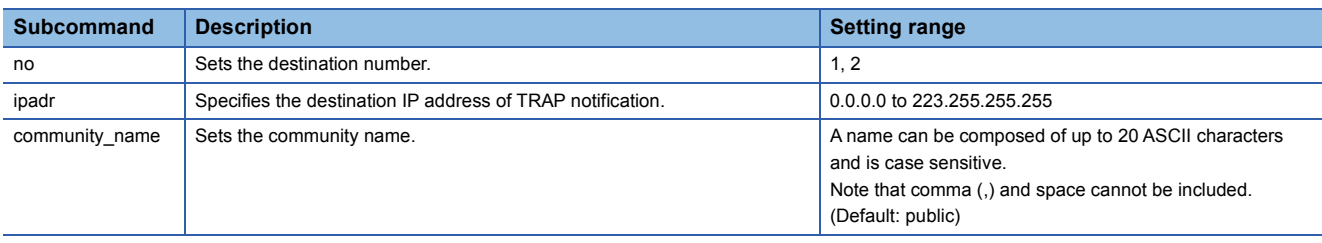

#### $Point$

- If [community\_name] is not specified, "public" is set.
- Neither a class D address nor class E address can be set as the destination of TRAP notification.
- A loopback address (127.x.x.x) cannot be set as the destination of TRAP notification.

#### **Window**

Control>> set trap 1 192.168.0.1 manual123<br>0K.

### <span id="page-84-1"></span>**del trap**

Deletes the destination IP address of SNMP TRAP notification.

• Operation mode: Control mode

#### **Syntax**

#### del trap no

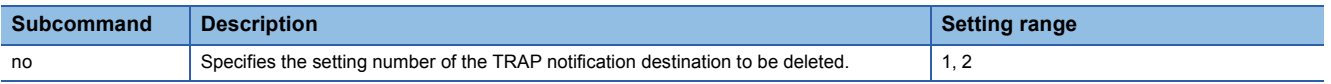

#### **Window**

Control>> del trap 1 OK.

### <span id="page-85-0"></span>**set alarm**

Specifies the ID (category of TRAPs to be sent) of SNMP TRAP notification.

Also, the command sets whether to enable SNMP TRAP notification or not.

• Operation mode: Control mode

#### **Syntax**

#### set alarm trap\_id trap\_flag

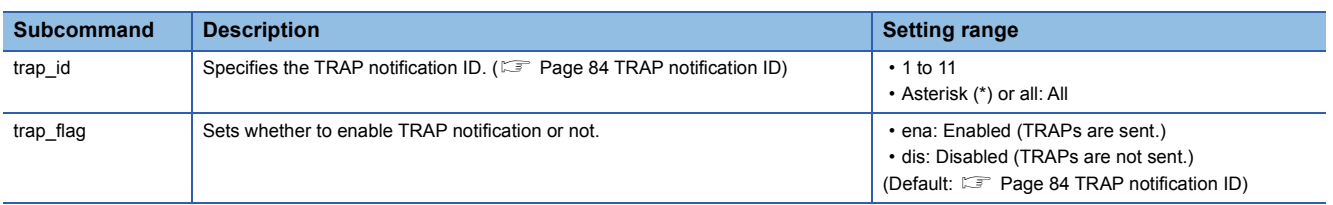

#### <span id="page-85-1"></span>■**TRAP notification ID**

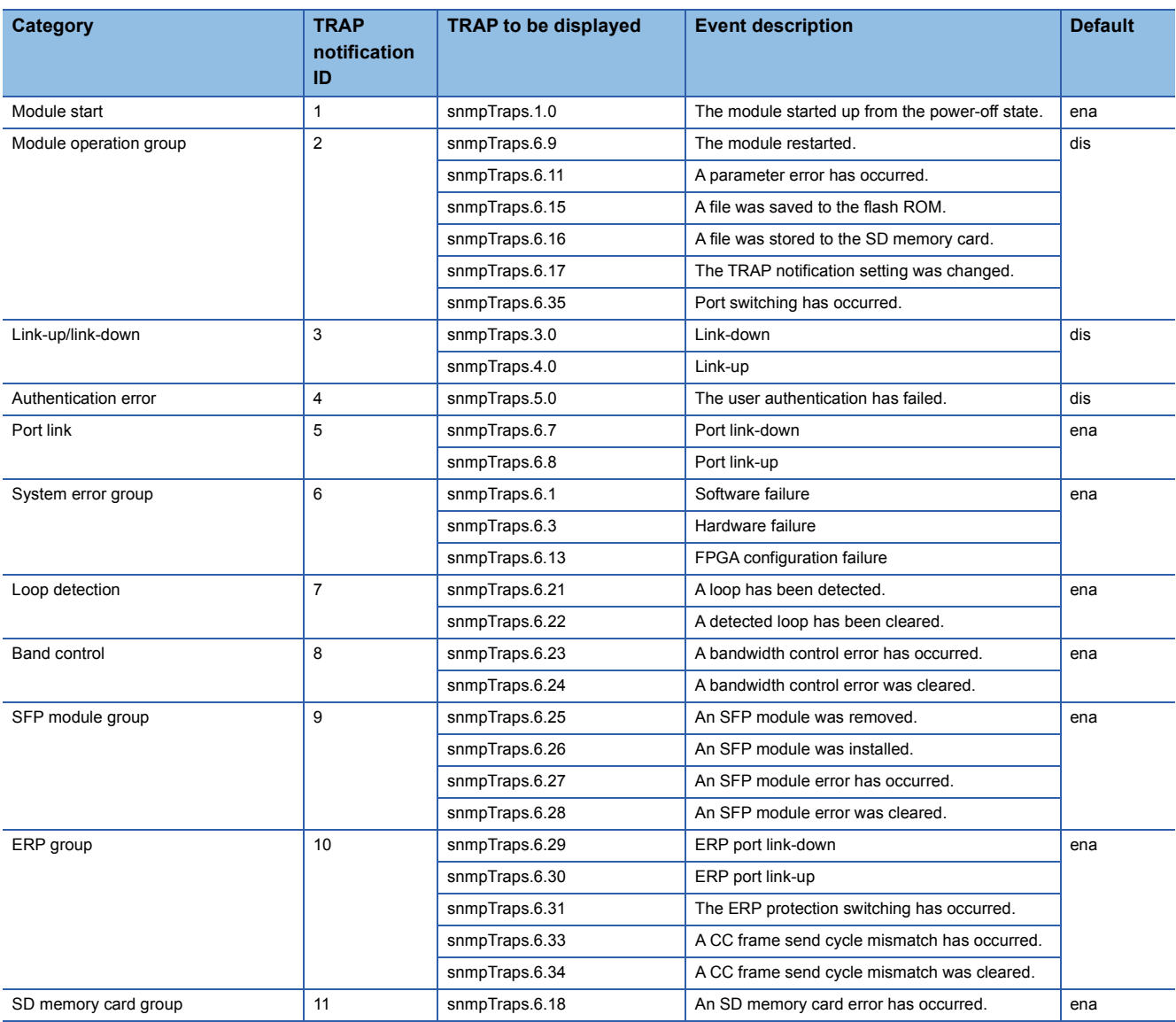

#### Window

Control>> set alarm 1 ena  $0K$ .

### <span id="page-86-0"></span>**set port**

Sets the communication speed, MDI, clock, and CC-Link IE frame filtering of the specified port.

• Operation mode: Control mode

#### $Point<sup>0</sup>$

When this command is executed, communications on the specified port are momentarily interrupted with or without any setting change.

#### **Syntax**

set port port no speed mdi clk filter

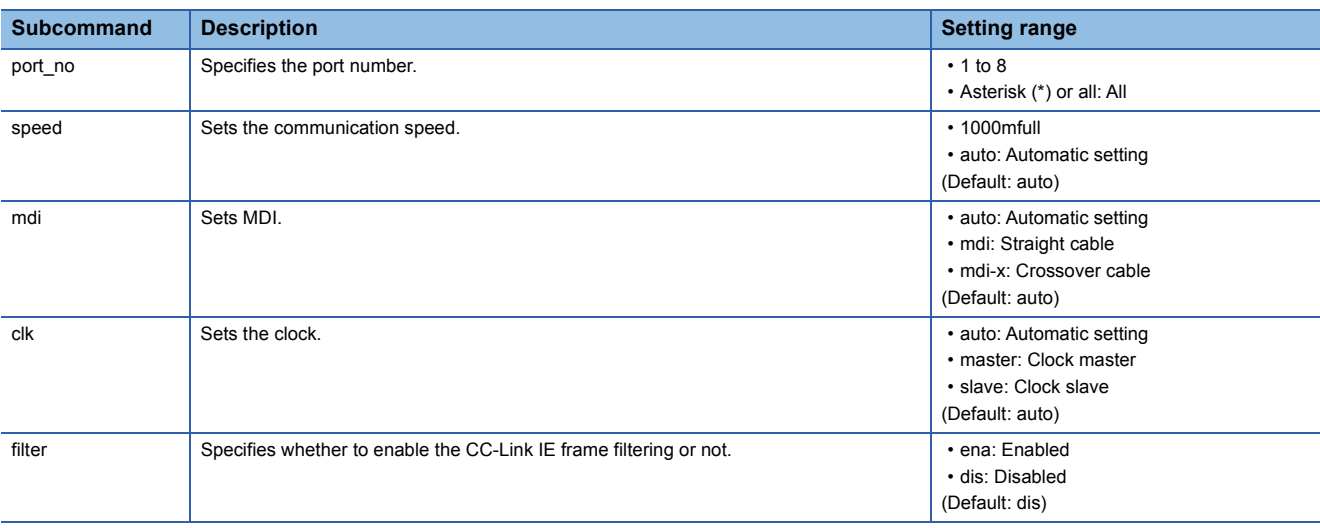

#### $Point$ <sup> $\odot$ </sup>

- Setting "auto" enables auto-negotiation. Usually set "auto". Setting an option other than "auto" disables auto-negotiation, so that the communication setting is fixed to a specific value.
- The clock setting is for the clock master setting and clock slave setting for communications at 1Gbps, not for the master/slave settings in CC-Link IE Field Network.
- When the communication speed or MDI is set to "auto", set other options to "auto" as well.
- For ports on which the CC-Link IE frame filtering is enabled, CC-Link IE frames are not transferred.

#### **Window**

<span id="page-86-1"></span>Control>> set port 2 1000mfull mdi slave ena OK.

### **set mirrorport**

Specifies the input port and output port to be monitored by the port mirroring function.

• Operation mode: Control mode

#### **Syntax**

set mirrorport tx\_port rx\_port

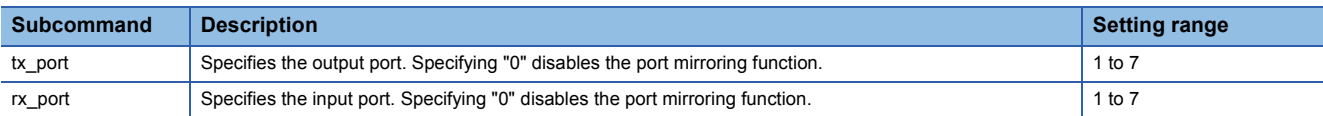

#### **Window**

Control>> set mirrorport 5 5 OK.

### <span id="page-87-0"></span>**set vlanmode**

Switches the VLAN mode (port VLAN or tag VLAN) of the specified port.

 $Point$ 

Switching the VLAN mode resets the port to the default setting where the VLAN ID is set to 1.

• Operation mode: Control mode

#### **Syntax**

set vlanmode port\_no mode

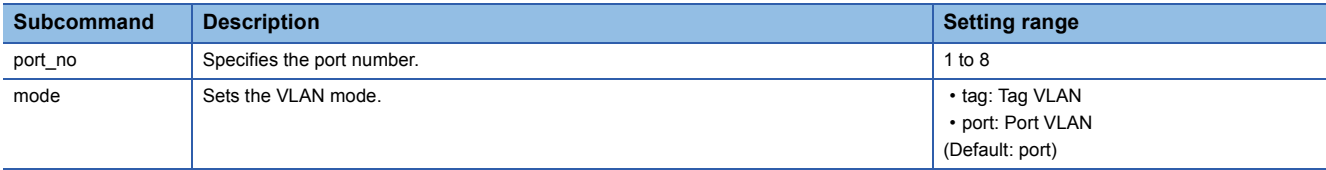

#### **Window**

```
Control>> set vlanmode 2 tag
OK.
```
### <span id="page-87-3"></span><span id="page-87-1"></span>**add vlan**

Assigns the specified port to VLAN IDs in the tag VLAN mode.

• Operation mode: Control mode

#### **Syntax**

add vlan vid port\_no

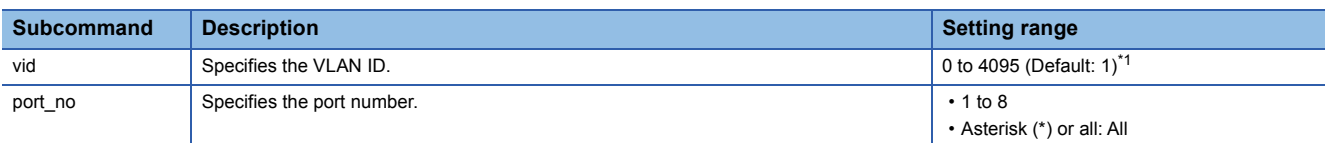

<span id="page-87-2"></span>\*1 Do not set the VLAN ID to 0 because it is for transferring priority frames. When the VLAN ID for the tag VLAN port is set to 0, VLAN-tagged communication frames having VLAN ID = 0 are discarded, and communications become unavailable.

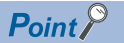

When an asterisk (\*) or all is set to "port\_no", only ports in the tag VLAN mode are targeted.

#### **Window**

Control>> add vlan 2 1 OK.

### <span id="page-88-0"></span>**del vlan**

Unassigns the specified port from VLAN IDs in the tag VLAN mode.

• Operation mode: Control mode

#### **Syntax**

del vlan vid port\_no

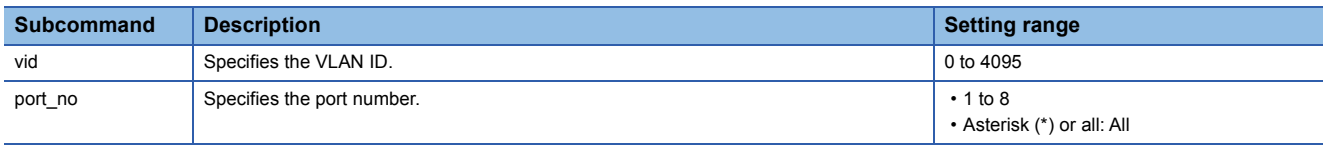

#### Point $\beta$

When an asterisk (\*) or all is set to "port no", only ports in the tag VLAN mode are targeted.

#### **Window**

Control>> del vlan 2 1 OK.

### <span id="page-88-4"></span><span id="page-88-1"></span>**set portvid**

Sets the VLAN ID in the port VLAN mode.

• Operation mode: Control mode

#### **Syntax**

set portvid port\_no vid pcp

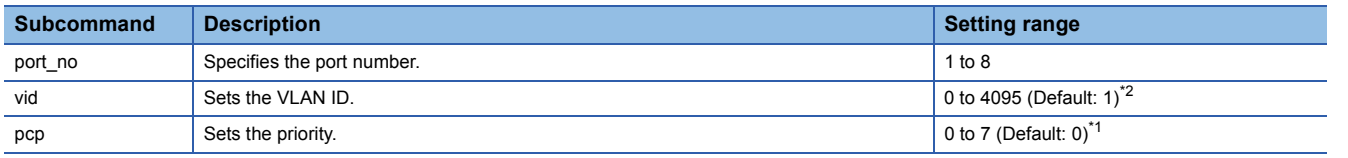

<span id="page-88-3"></span><span id="page-88-2"></span>\*1 The larger the number, the higher the priority. Set 0 when the VLAN configuration includes the industrial managed switches only. \*2 Do not set the VLAN ID to 0 because it is for transferring priority frames.

Communications can be performed with communication devices that do not send VLAN-tagged communication frames having VLAN ID  $=$  other than 0.

#### **Precautions**

Some other types of hubs with the VLAN function perform QoS and other control by using the priority. When a different type of hub is included, refer to the manual for the hub used and be careful about the setting.

#### **Window**

Control>> set portvid 3 1 0 OK.

### <span id="page-89-0"></span>**set mngvlan**

Specifies the management VLAN ID.

• Operation mode: Control mode

#### $Point<sup>0</sup>$

A VLAN ID cannot be set to each port by using this command. The ID must be set previously by using the "set portvid" command or the "add vlan" command. ( $\mathbb{F}$  [Page 87 set portvid](#page-88-4), [Page 86 add vlan](#page-87-3))

#### **Syntax**

0.

set mngvlan vid pcp

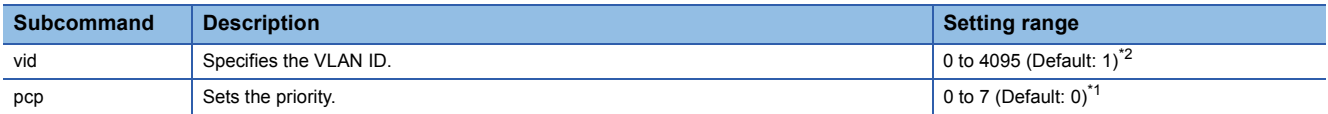

<span id="page-89-3"></span>\*1 The larger the number, the higher the priority. Set 0 when the VLAN configuration includes the industrial managed switches only.

<span id="page-89-2"></span>\*2 Do not set the VLAN ID to 0 because it is for transferring priority frames. Communications can be performed with management devices that do not send VLAN-tagged communication frames having VLAN ID =

#### **Precautions**

Some other types of hubs with the VLAN function perform QoS and other control by using the priority. When a different type of hub is included, refer to the manual for the hub used and be careful about the setting.

#### **Window**

Control>> set mngvlan 1 0 OK.

### <span id="page-89-1"></span>**set fixdelay**

Sets whether to enable the CC-Link IE frame priority control or not.

• Operation mode: Control mode

#### **Syntax**

set fixdelay port\_no flag

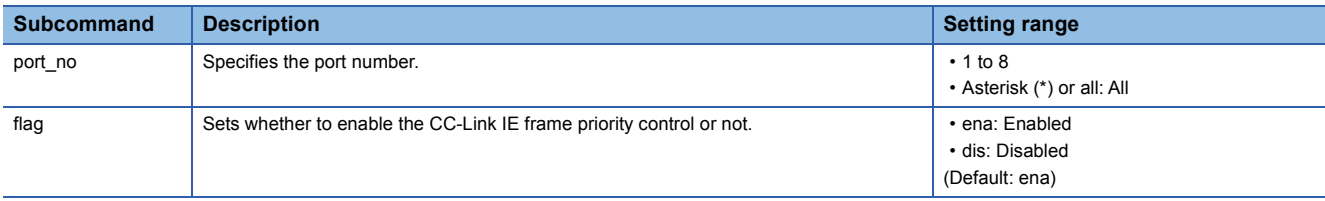

#### **Window**

Control>> set fixdelay 1 ena OK.

### <span id="page-90-0"></span>**set loop**

Sets whether to enable the loop detection function or not and specifies the monitor target VLAN ID.

• Operation mode: Control mode

#### **Syntax**

set loop entry\_no loop\_flag td\_flag vid

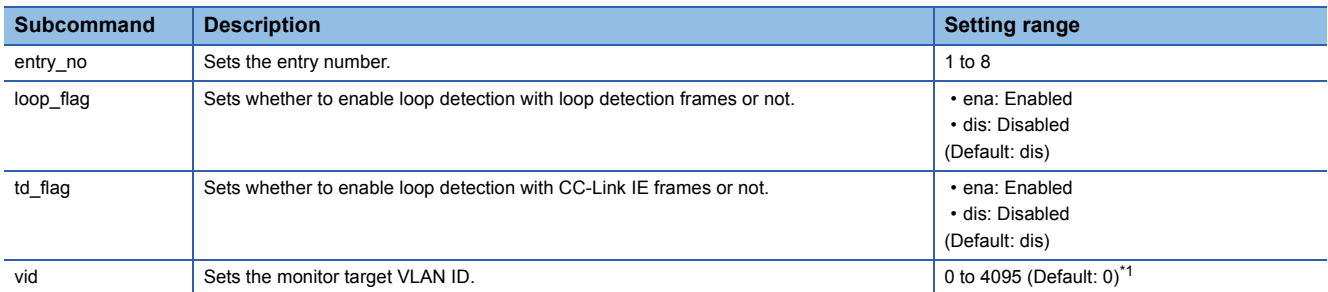

<span id="page-90-2"></span>\*1 Do not set the VLAN ID to 0 because it is for transferring priority frames. The loop detection function may not be performed properly when the VLAN ID is set to 0.

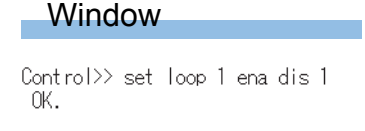

### <span id="page-90-1"></span>**set lag**

Sets whether to enable LA or not. To enable LA, the target ports must have the same VLAN settings.

• Operation mode: Control mode

#### **Syntax**

#### set lag lag flag

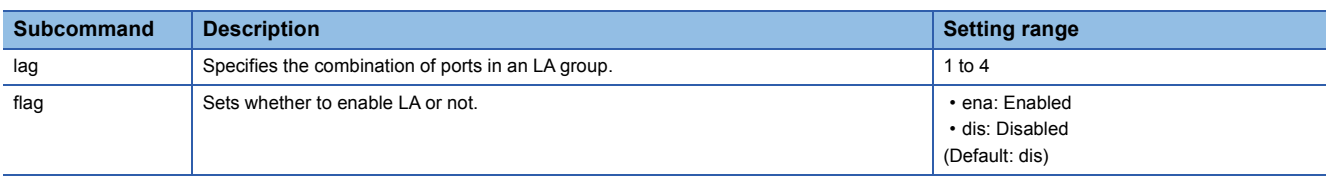

#### $Point$

The combinations of ports in an LA group are as follows:

- LA group "1": P1 and P2, or OPT1 and OPT2
- LA group "2": P3 and P4
- LA group "3": P5 and P6
- LA group "4": P7 and P8

#### **Window**

Control>> set lag 1 ena OK.

### <span id="page-91-0"></span>**set erp**

Sets whether to enable ERP or not.

• Operation mode: Control mode

#### **Syntax**

set erp flag rplowner erp\_vid cc\_cycle

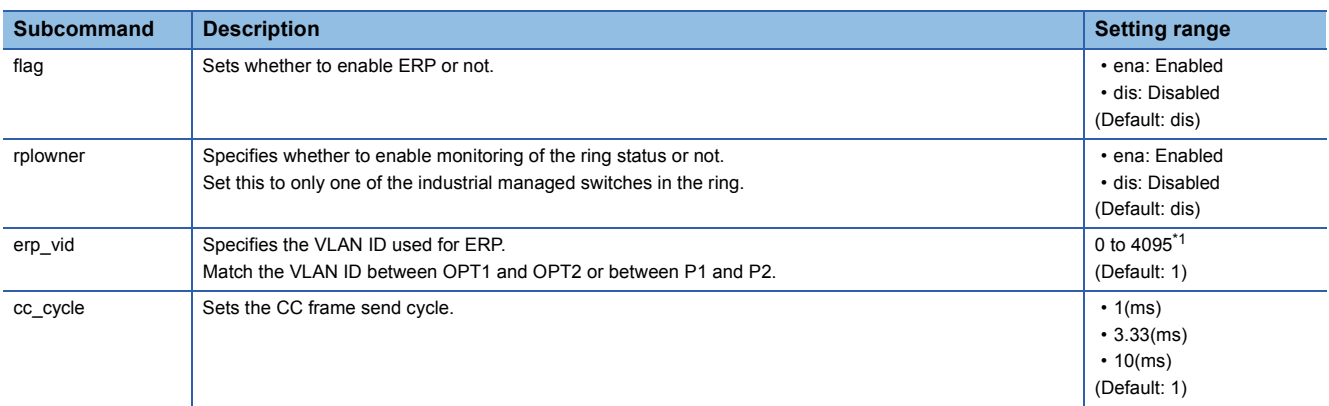

<span id="page-91-1"></span>\*1 Do not set the VLAN ID to 0 because it is for transferring priority frames. When P1 and P2 used for ERP are set to the tag VLAN and the VLAN ID is set to 0, frames for ERP are discarded.

### $Point$

- Setting "flag" to "dis" disables other subcommands as well.
- To change the setting of "rplowner", "erp\_vid", or "cc\_cycle", first set "flag" to "dis" and then change the setting.
- ERP can work only on the combinations of OPT1 and OPT2 or P1 and P2.
- Use the "add vlan" command or the "set portvid" command to set the VLAN ID of each port. ( $\mathbb{E}$  Page 86 [add vlan,](#page-87-3) [Page 87 set portvid](#page-88-4))

#### **Window**

Control>> set erp ena ena 1 1 OK.

### <span id="page-92-0"></span>**show param**

Displays the parameter settings for the current operation mode.

• Operation mode: Control mode, setting mode

### **Syntax**

show param

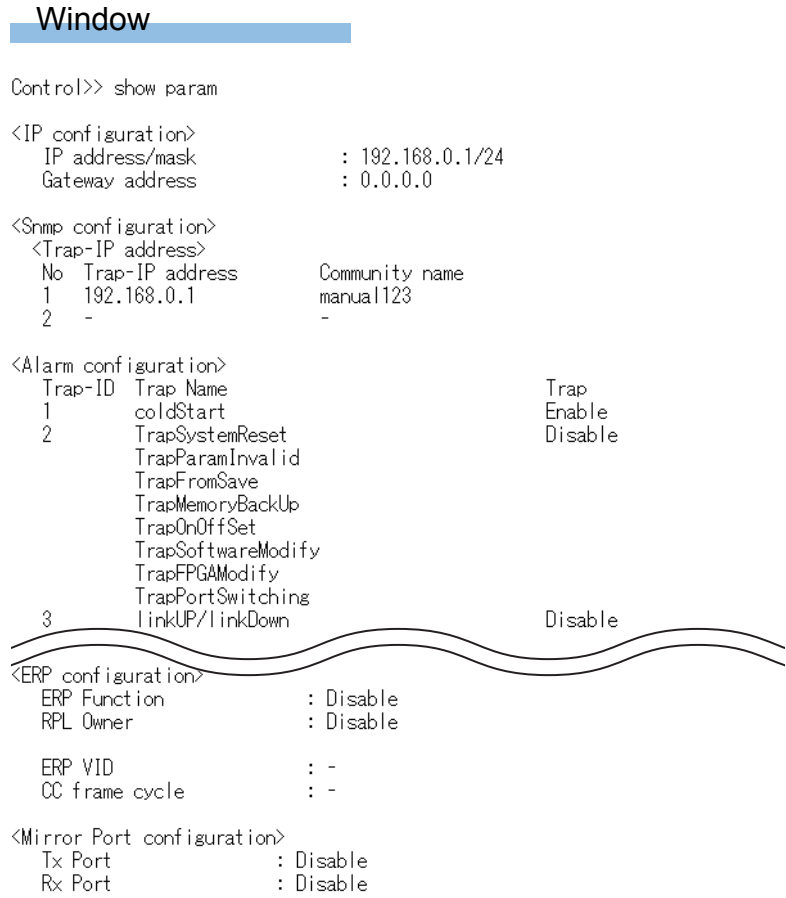

an<br>Kabupatèn

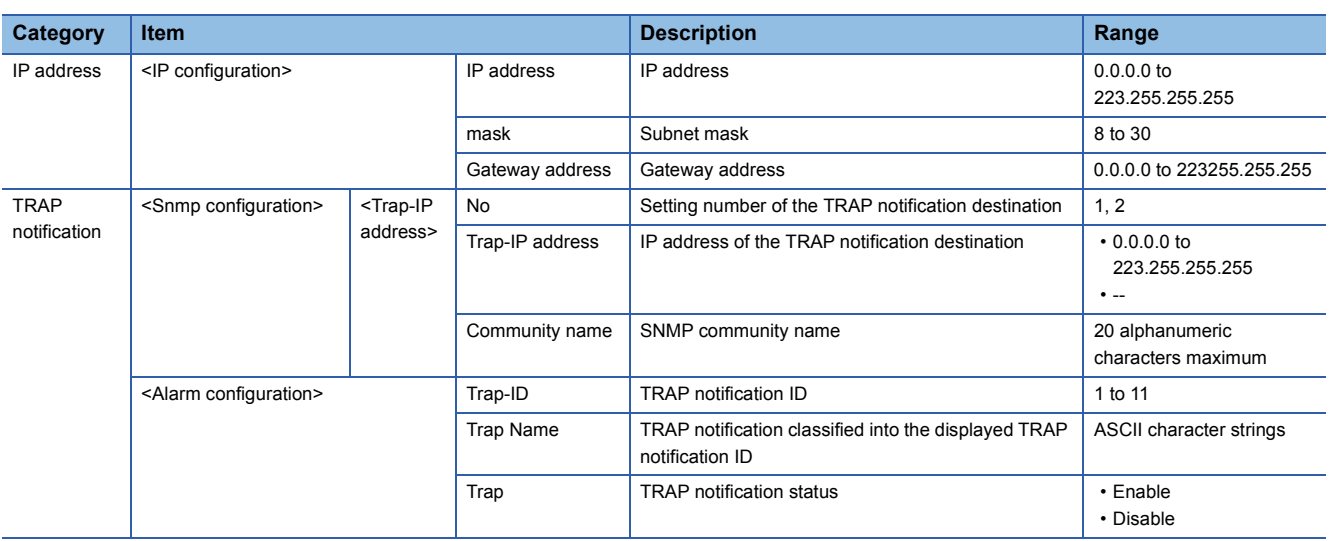

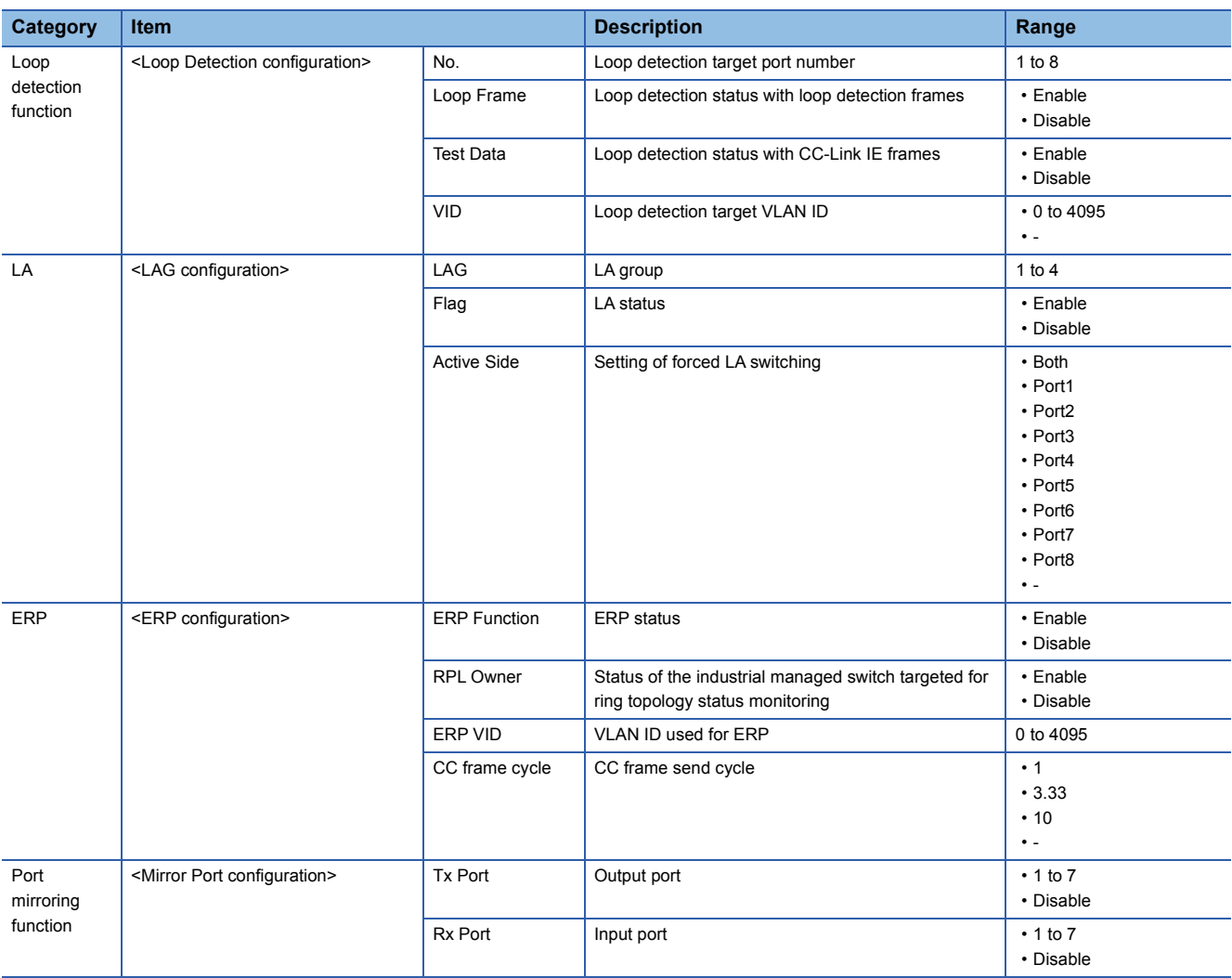

### <span id="page-94-1"></span><span id="page-94-0"></span>**show portparam**

Displays the parameter settings of the specified port.

• Operation mode: Control mode, setting mode

#### **Syntax**

show portparam port\_no

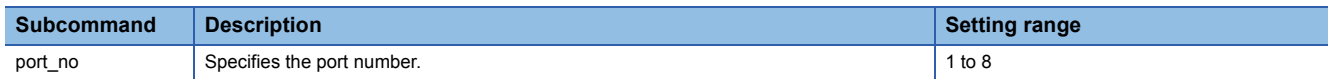

#### **Window**

Control>> show portparam 1

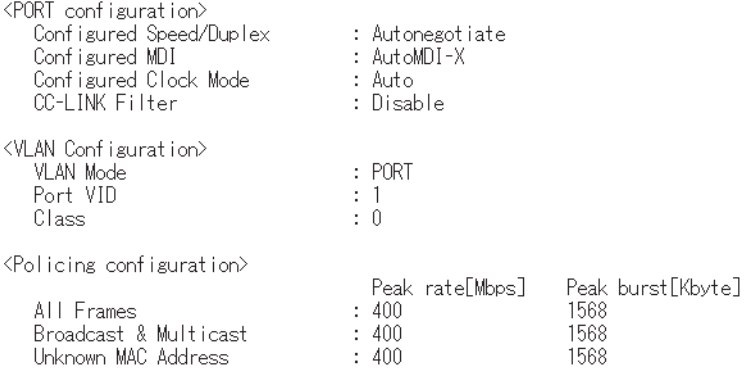

<Fix Delay configuration><br>Fix Delay Function : Enable

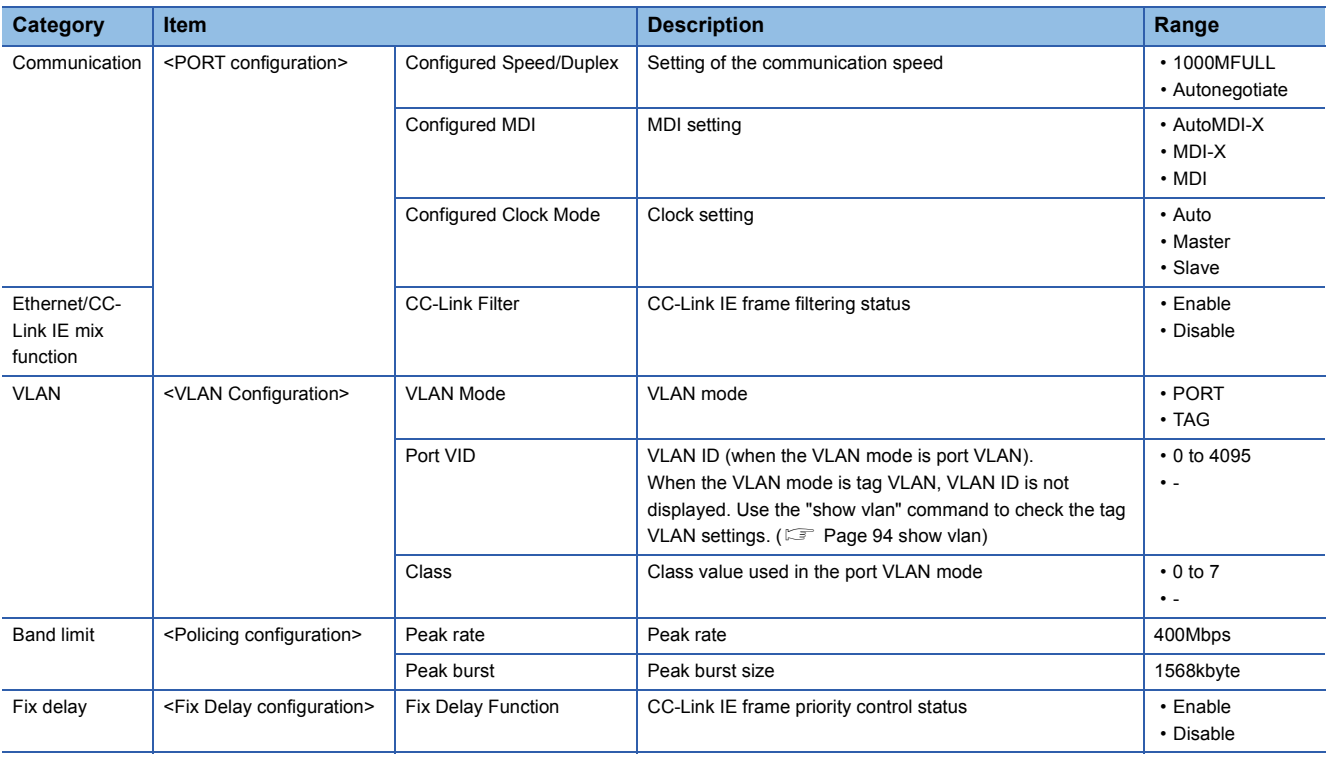

### <span id="page-95-1"></span><span id="page-95-0"></span>**show vlan**

Displays ports that belong to the specified VLAN ID.

The management VLAN ID is also displayed.

• Operation mode: Control mode, setting mode

### $Point<sup>0</sup>$

Use the "show portparam" command to check the VLAN mode and port VLAN setting details. ( $\sqrt{2}$  Page 93 [show portparam\)](#page-94-1)

#### **Syntax**

show vlan [vid]

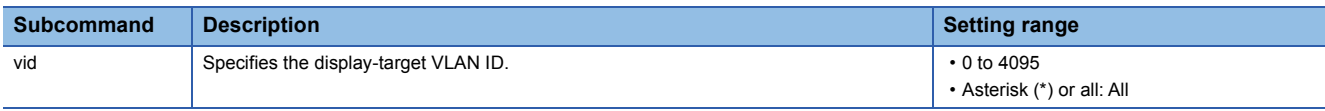

#### $Point$

• If [vid] is not specified, the management VLAN ID is displayed.

• If an asterisk (\*) or "all" is set, the VLAN IDs where any ports belong to are displayed.

#### **Window**

• When the subcommand is not specified:

Control>> show vlan

```
<Manage VLAN>
       anage v∟wy<br>Manage VLAN ID<br>Manage VLAN Priority
                                                                                               \begin{array}{cc} \vdots & 1 \\ \vdots & 0 \end{array}
```
• When "1" is specified for vid:

Control>> show vlan 1

<Belong Port>  $: 1, 3, 4, 5, 6, 7, 8$  $[Vlan1]$ 

• When an asterisk (\*) or all is specified for vid:

Control>> show vlan all

```
<Belong Port>
   [Vian1] : 1, 3, 4, 5, 6, 7, 8<br>[Vian1] : 1, 3, 4, 5, 6, 7, 8
```
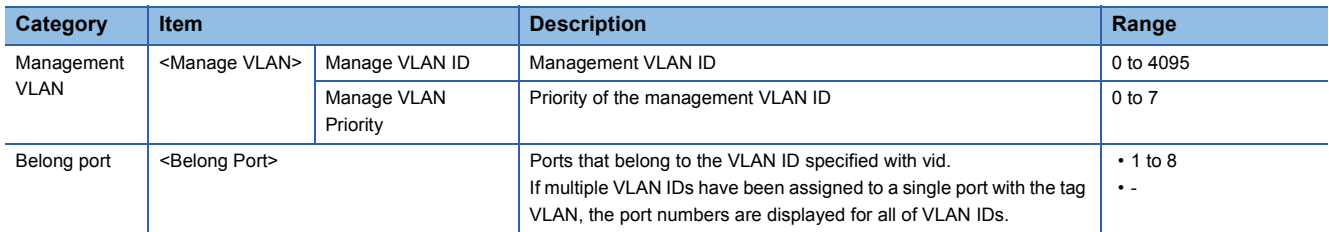

### <span id="page-96-0"></span>**show unit**

Displays information such as the version of the industrial managed switch, link status of each port, LA status, and TRAP status.

• Operation mode: Control mode, setting mode

#### **Syntax**

show unit

#### **Window**

Control>> show unit

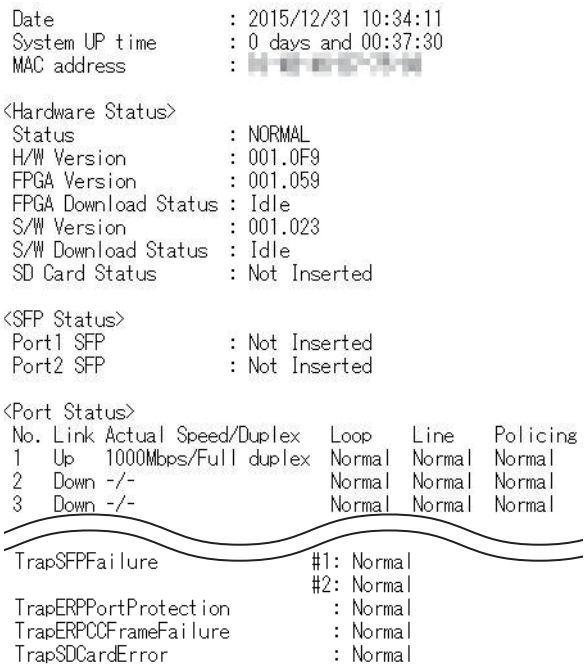

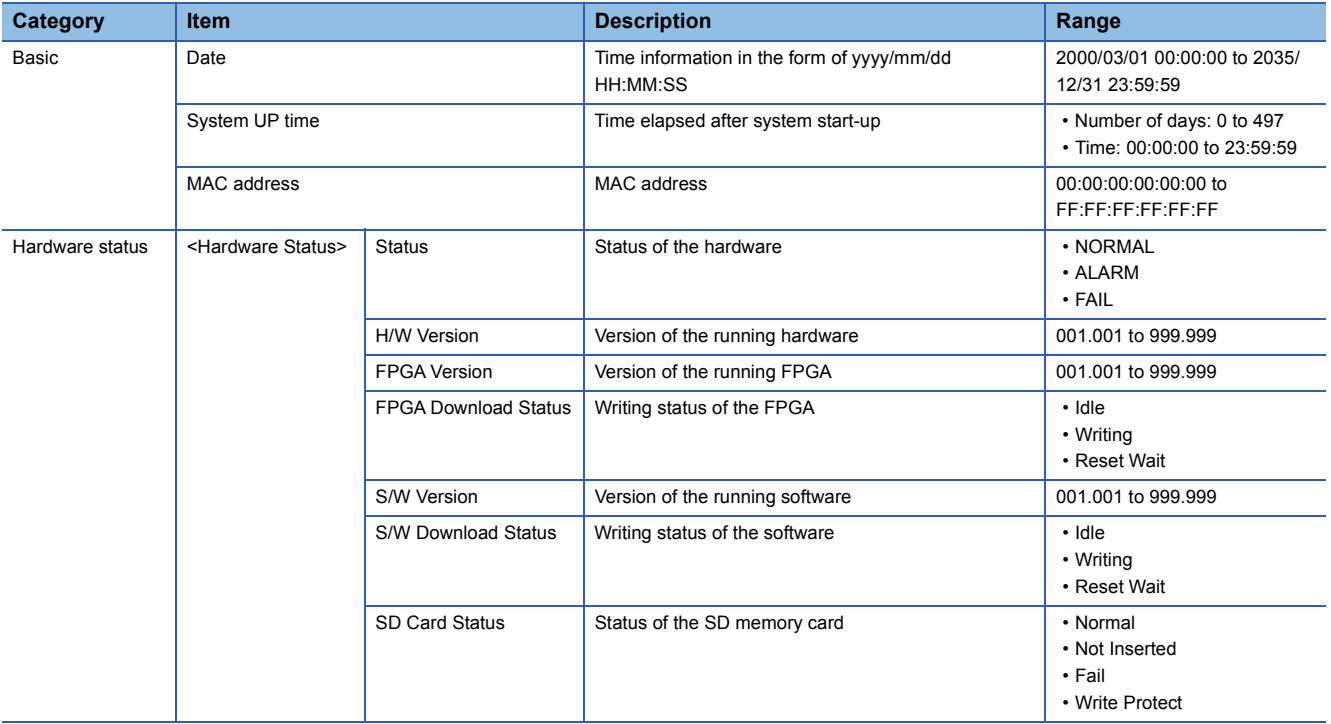

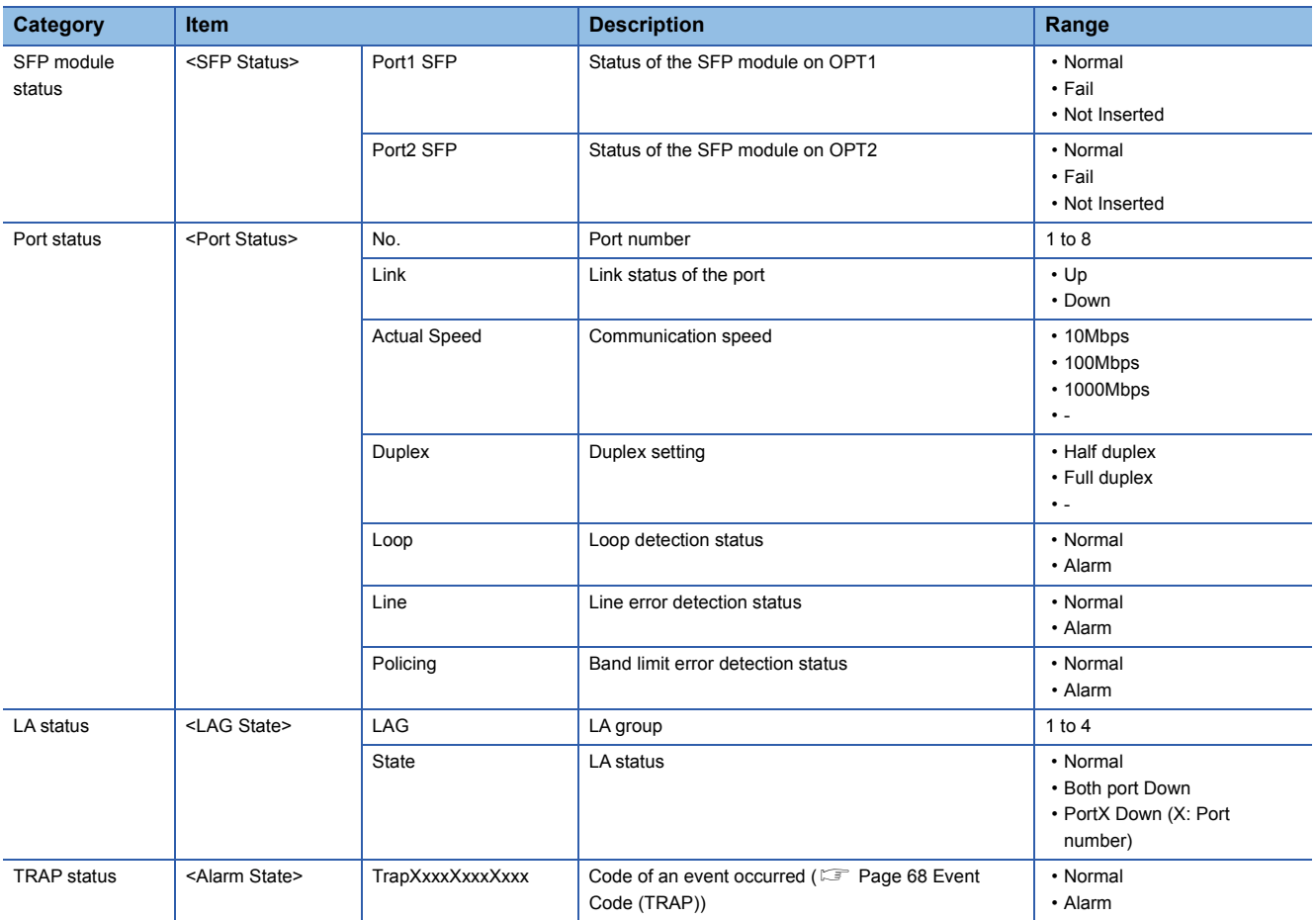

### <span id="page-98-0"></span>**show version**

Displays the version of the software in the flash ROM.

• Operation mode: Control mode, setting mode

### **Syntax**

show version

#### Window

Control>> show version

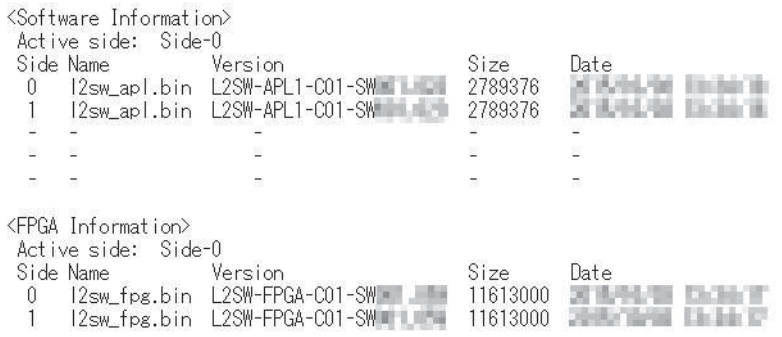

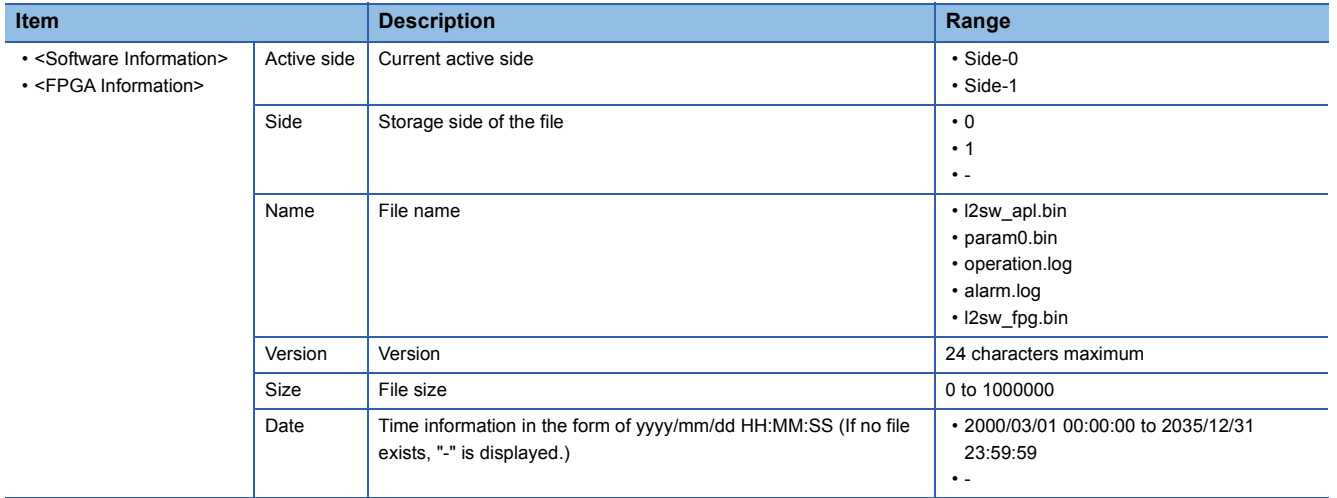

### <span id="page-99-0"></span>**show log**

Displays operation log or TRAP log messages for the number of lines specified with a subcommand. (Display order: Oldest  $log \rightarrow$  Latest log)

• Operation mode: Control mode, setting mode

### **Syntax** show log key [line] **Subcommand Description Subcommand Description Setting range**

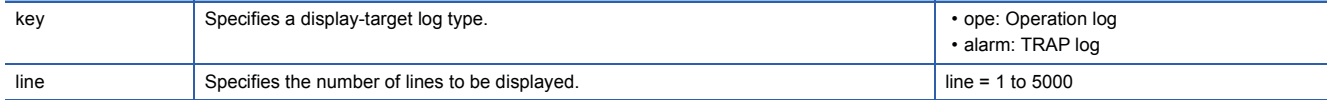

Point<sup>®</sup>

If [line] is not specified, up to 20 lines are displayed.

#### **Window**

#### • Operation log

Control>> show log ope line=8

1970/01/01 00:02:45 [INFO] Login. ( Account = "root" )<br>1970/01/01 00:07:02 [INFO] Cmd "set password" ( Result = RESULT\_OK )<br>2015/10/23 10:58:20 [INFO] Cmd "date 2015.10.23-10:58:20" ( Result = RESULT\_OK )<br>2015/12/31 10:10: 2015/12/31 10:10:20 [INFO] Und date 2015.12.31-10:10:25 ("Result = RESULT\_0"<br>2015/12/31 10:20:18 [INFO] Logout.<br>2015/12/31 10:20:40 [INFO] Login. ("Account = "root"")<br>2015/12/31 10:52:51 [INFO] Cmd "show log ope line=1"" (

#### • TRAP log

Control>> show log alarm line=8

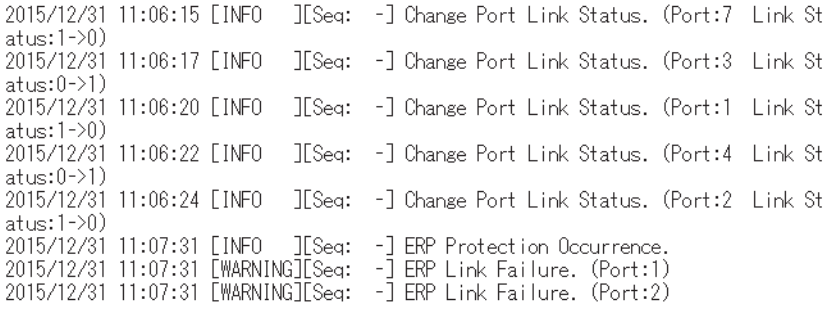

### <span id="page-100-0"></span>**show maclearn**

Displays the MAC address learning table.

• Operation mode: Control mode

### **Syntax**

#### show maclearn

#### **Window**

Control>> show maclearn

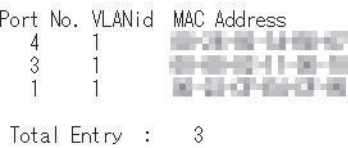

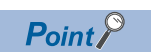

The display order is random.

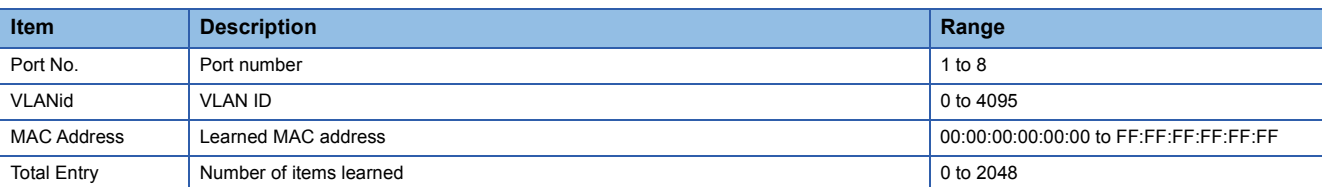

### <span id="page-101-0"></span>**show statistics**

Displays the frame flow statistics of the specified port.

• Operation mode: Control mode

#### **Syntax**

show statistics port\_no

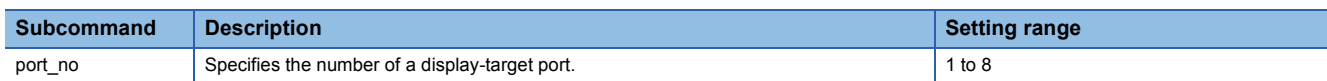

#### Window

Control>> show statistics 1

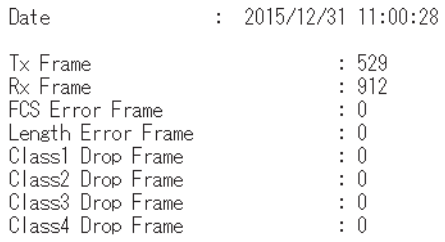

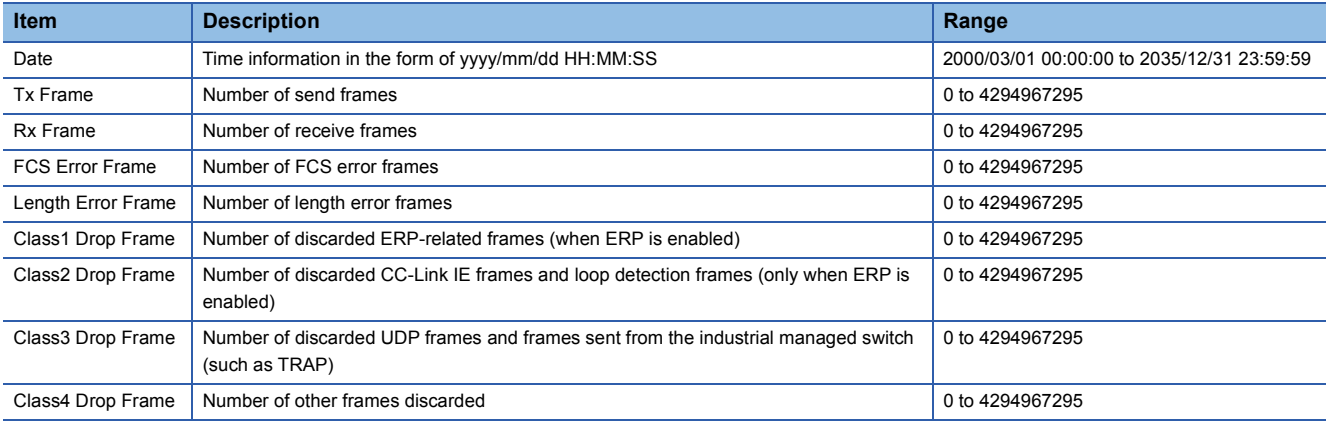

### <span id="page-102-0"></span>**show erpstate**

Displays the ERP status.

• Operation mode: Control mode, setting mode

### **Syntax**

show erpstate

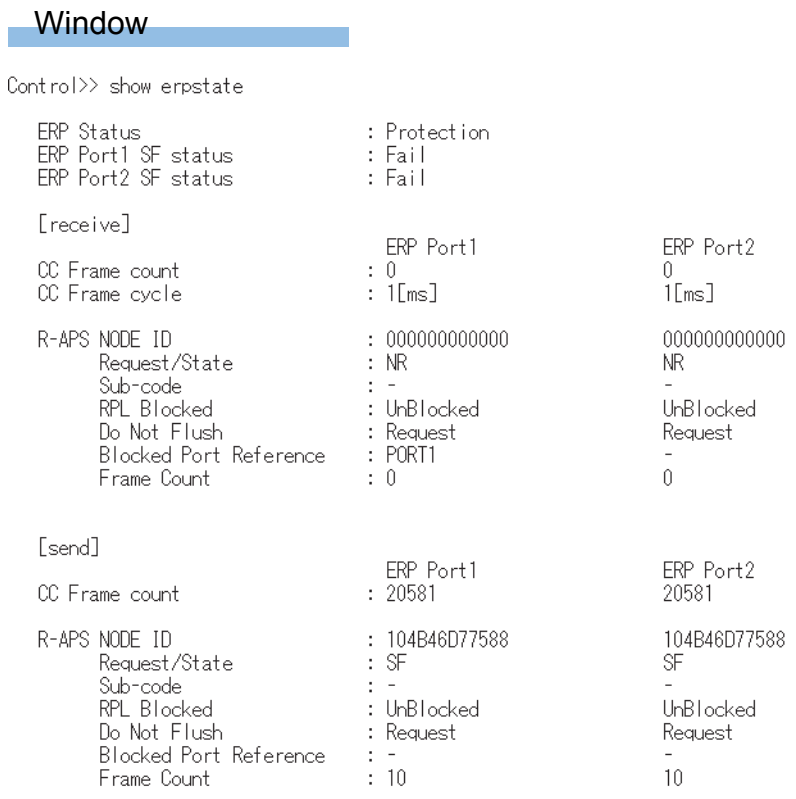

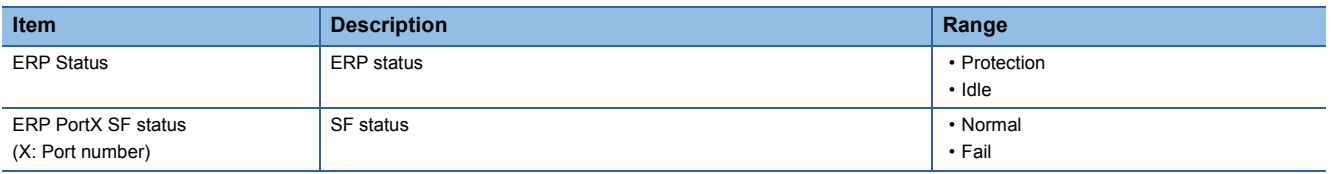

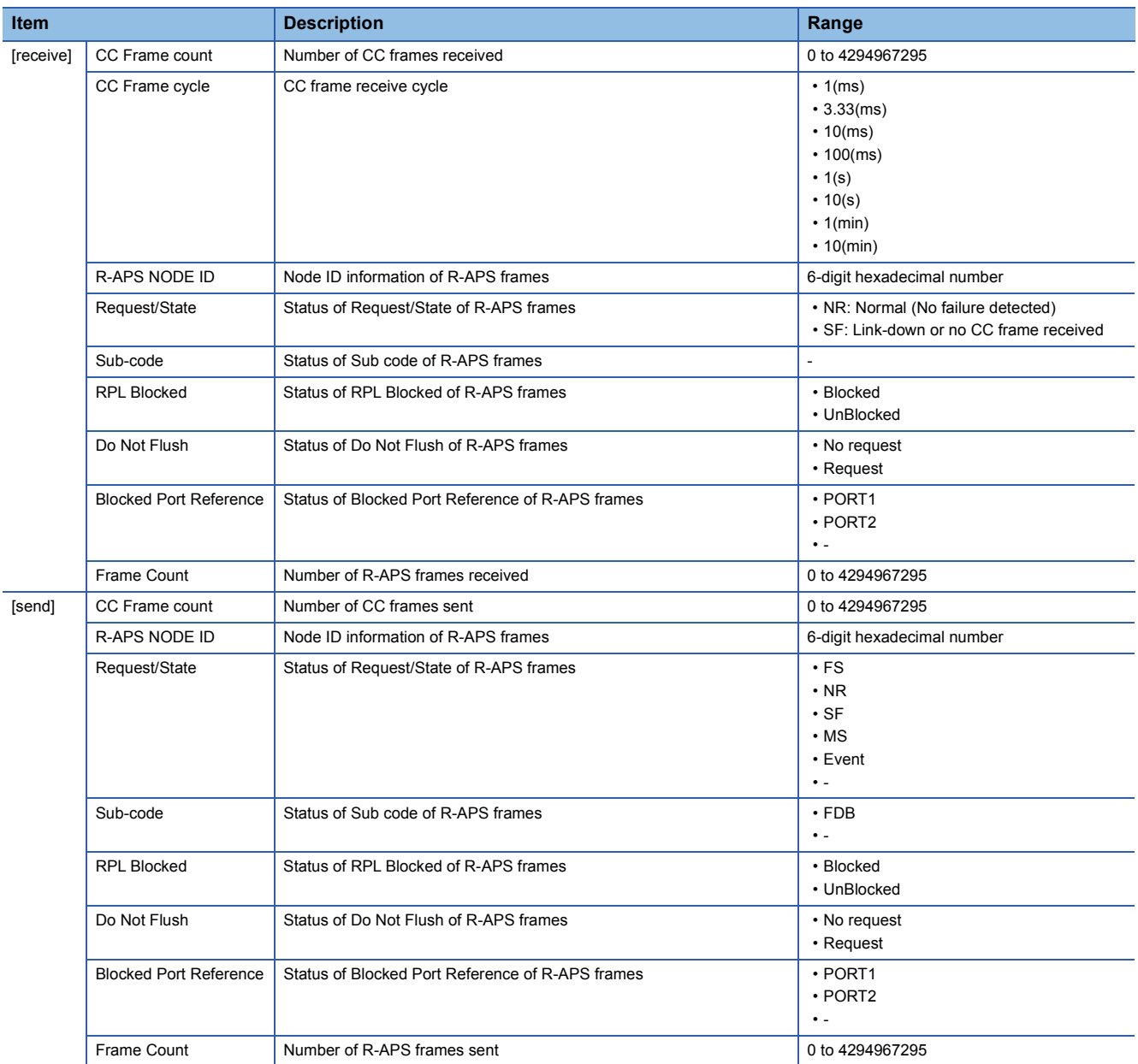

<span id="page-104-2"></span><span id="page-104-0"></span>Saves the current parameter file and log files to the flash ROM.

• Operation mode: Control mode, setting mode

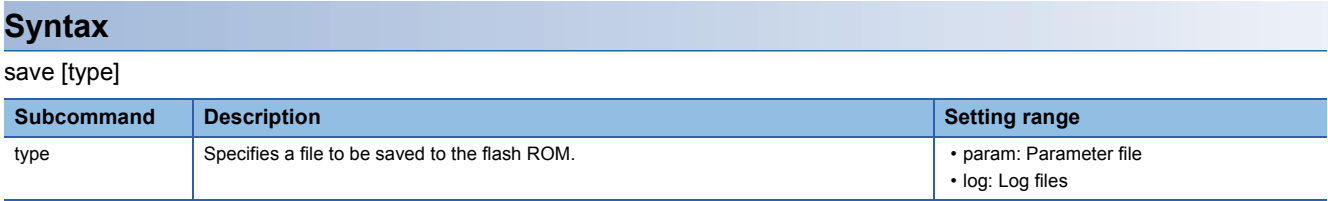

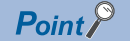

If [type] is not specified, both the parameter file and log files are saved to the flash ROM.

#### **Window**

Control>> save<br>OK.

### <span id="page-104-3"></span><span id="page-104-1"></span>**backup**

Stores the current parameter file and log files to the SD memory card.

• Operation mode: Setting mode only (Fig. [Page 75 Operation mode](#page-76-0))

#### **Syntax**

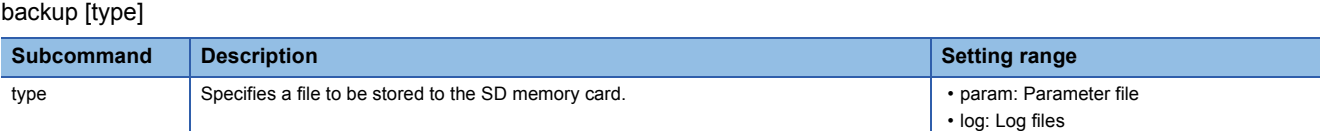

#### $Point<sup>0</sup>$

If [type] is not specified, both the parameter file and log files are stored to the SD memory card. Files are stored to the SD memory card as follows:

- sd\param.txt: Parameter file
- log\operation.log: Operation log
- log\alarm.log: TRAP log

The files other than those listed above are system files used by the industrial managed switch, therefore, do not operate them.

#### **Window**

Config>> backup log # OK.

### <span id="page-105-0"></span>**clear**

Initializes the parameter file and log files.

• Operation mode: Setting mode only (Fig. [Page 75 Operation mode](#page-76-0))

#### **Syntax**

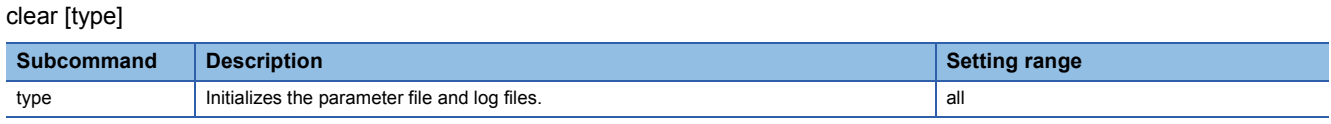

#### $Point<sup>°</sup>$

- If [type] is not specified, only the parameter file is initialized. To set the initialized parameters, execute the "save" command, and then the "exit" command. The industrial managed switch restarts automatically. (CF [Page 103 save,](#page-104-2) [Page 80 exit\)](#page-81-2)
- If "all" is set, both the parameter file and log files are initialized, and then the industrial managed switch restarts automatically.
- This command does not format the SD memory card. To format the SD memory card, execute the "format" command. ( $\sqrt{P}$  [Page 106 format\)](#page-107-2)

#### **Window**

<span id="page-105-1"></span>Config>> clear OK.

### **reboot**

Restarts the industrial managed switch.

• Operation mode: Control mode, setting mode

#### **Syntax**

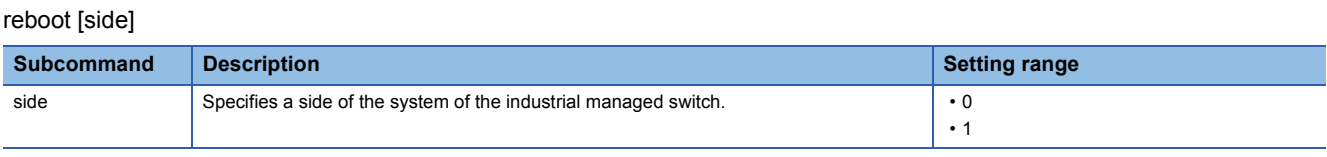

 $Point$ 

- If [side] is not specified, the current side is used.
- Restarting erases the parameter settings. Before restarting, save the parameter settings to the flash ROM or an SD memory card. (Fig. [Page 103 save](#page-104-2), [Page 103 backup](#page-104-3))

#### **Window**

Control>> reboot

### <span id="page-106-0"></span>**ping**

Executes a ping test.

The command sends an ICMP echo frame every second, and completes after sending frames four times. After the completion, the following statistical information is displayed: the number of sent ICMP echo frames, number of received echo replies, and ratio of unreceived echo replies.

• Operation mode: Control mode, setting mode

$$
Point \, \, \textcolor{red}{\text{\Large \color{red}42\textwidth}}\ \, \textcolor{red}{\text{\Large \color{red}43\textwidth}}\ \, \textcolor{red}{\text{\Large \color{red}44\textwidth}}\ \, \textcolor{red}{\text{\Large \color{red}44\textwidth}}\ \, \textcolor{red}{\text{\Large
$$

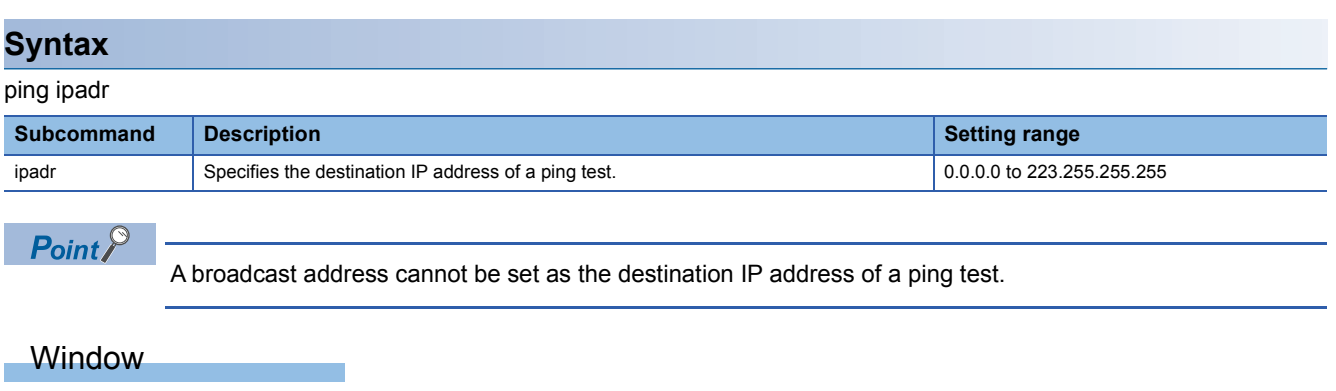

Control>> ping 192.168.0.1<br>PING 192.168.0.1 (192.168.0.1): 56 data bytes<br>64 bytes from 192.168.0.1: seq=0 ttl=64 time=0.460 ms<br>64 bytes from 192.168.0.1: seq=1 ttl=64 time=0.360 ms<br>64 bytes from 192.168.0.1: seq=2 ttl=64 t

--- 192.168.0.1 ping statistics --packets transmitted, 4 packets received, 0% packet loss<br>round-trip min/avg/max = 0.309/0.360/0.460 ms

### <span id="page-107-0"></span>**force laswitch**

When LA is enabled, forcibly switches the port so that data communications are performed using only one communication cable of the specified port. If data communication have already been performed using only one port, clear the setting, and then specify and switch the port.

• Operation mode: Control mode

#### **Syntax**

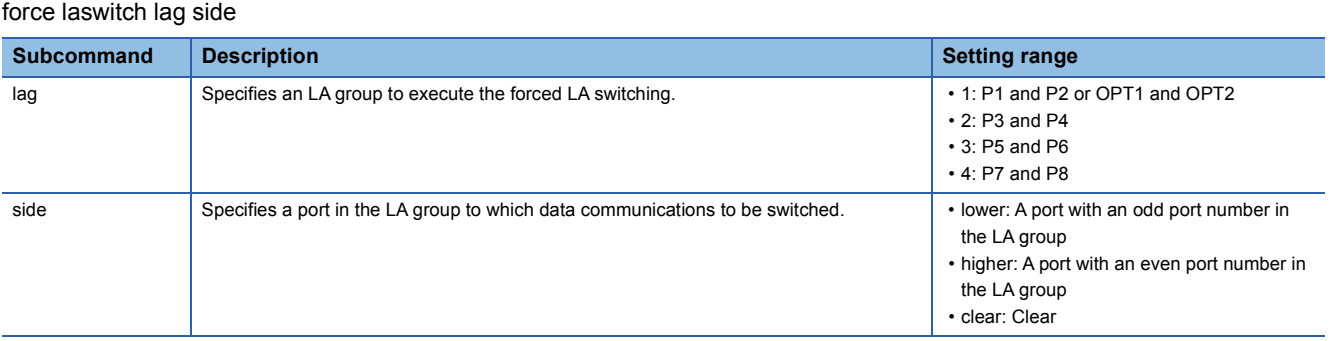

#### **Window**

Control>> force laswitch 1 lower OK.

### $Point$

- Execute the same command for both of the two industrial managed switches having an LA group configured. (Subcommand settings must be the same as well.)
- The command completes successfully even when forced LA switching has already been executed.

### <span id="page-107-2"></span><span id="page-107-1"></span>**format**

Formats an SD memory card.

• Operation mode: Setting mode only (Fig. [Page 75 Operation mode](#page-76-0))

#### **Syntax**

format

#### **Window**

Config>> format # OK.
# **Appendix 3 EMC and Low Voltage Directives**

Compliance with the EMC Directive, which is one of the EU directives, has been mandatory for the products sold within EU member states since 1996 as well as compliance with the Low Voltage Directive since 1997.

For products compliant to the EMC and Low Voltage Directives, their manufacturers are required to declare compliance and affix the CE marking.

The sales representative in EU member states is: Company: Mitsubishi Electric Europe BV

## Address: Gothaer Strasse 8, 40880 Ratingen, Germany

## **Measures to comply with the EMC Directive**

The EMC Directive sets requirements for emission (conducted and radiated electromagnetic interference emitted by a product) and immunity (the ability of a product not to be influenced by externally generated electromagnetic interference). This section describes the precautions for machinery constructed with the module to comply with the EMC Directive. These precautions are based on the requirements of the EMC Directive and the harmonized standards. However, they do not guarantee that the entire machinery constructed according to the descriptions complies with the EMC Directive. The manufacturer of the machinery must determine the testing method for compliance and declare conformity to the EMC Directive.

## **EMC Directive related standards**

### ■**Emission requirements**

Standard: EN61131-2:2007

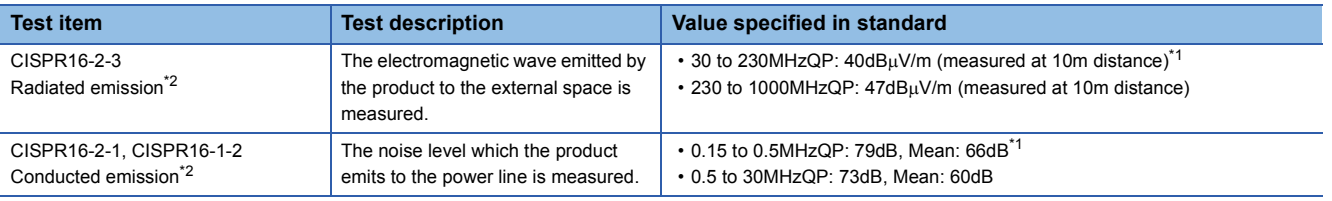

<span id="page-108-1"></span>\*1 QP: Quasi-Peak value, Mean: Average value

<span id="page-108-0"></span>\*2 The module is an open-type device and must be placed in a conductive control panel or similar type of enclosure. The tests were conducted with the module installed in a control panel.

## ■**Immunity requirements**

Standard: EN61131-2:2007

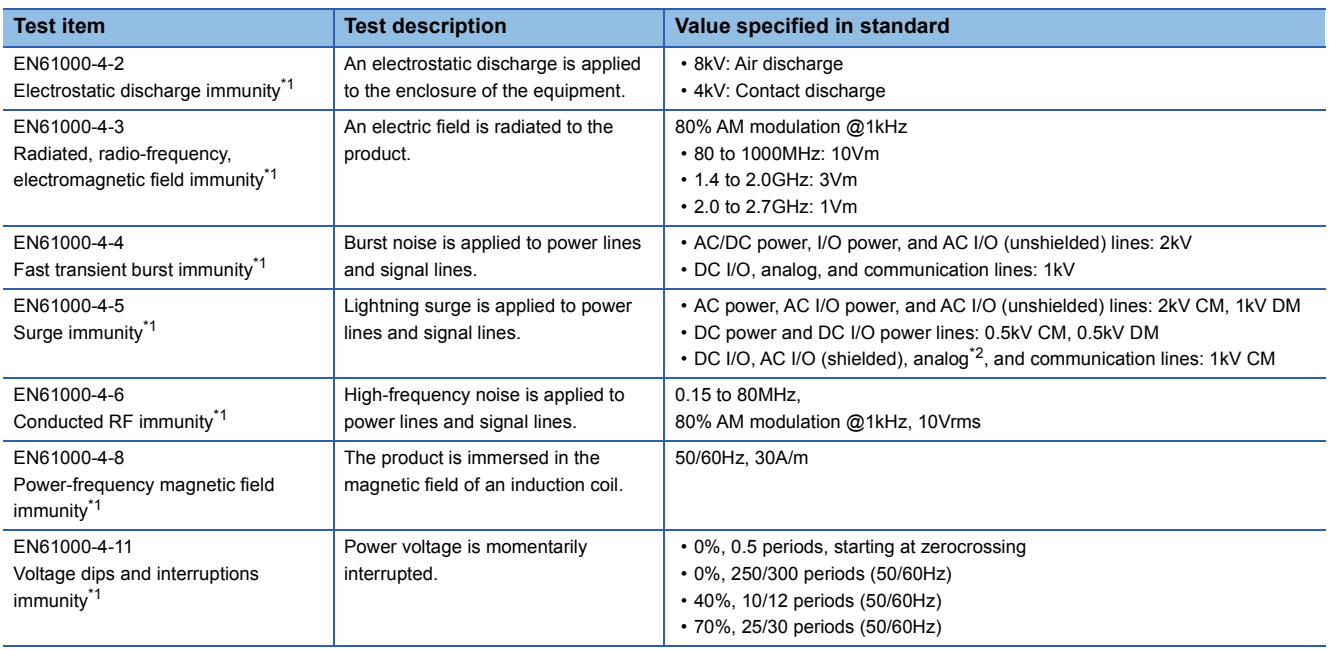

<span id="page-109-0"></span>\*1 The module is an open-type device and must be placed in a conductive control panel or similar type of enclosure. The tests were conducted with the module installed in a control panel.

<span id="page-109-1"></span>\*2 The accuracy of an analog-digital converter module may temporarily vary within  $\pm 10\%$ .

## **Installation in a control panel**

The module is an open-type device intended to be placed in a conductive control panel or similar type of enclosure.

This ensures safety as well as effective shielding of electromagnetic noise emitted from the module.

#### ■**Control panel**

- Use a conductive control panel.
- Mask off an area used for grounding in advance.
- To ensure electrical contact between inner plates and the control panel, mask off the bolt installation areas of each inner plate so that conductivity can be ensured in the largest area.
- Ground the control panel with a thick ground cable so that low impedance can be ensured even at high frequencies.
- Keep the diameter of the holes on the control panel to 10cm or less. If the diameter is larger than 10cm, electromagnetic wave may leak. In addition, because electromagnetic wave leaks through a clearance between the control panel and its door, reduce the clearance as much as possible. Use of EMI gaskets (sealing the clearance) can suppress undesired radiated emissions.

The tests were conducted by Mitsubishi Electric Corporation using a control panel having damping characteristics of 37dB (maximum) and 30dB (average) (measured at 3m distance, 30 to 300MHz).

#### ■**Power cable and ground cable**

 • Provide a ground point to the control panel near the power supply part. Ground the FG terminal to the ground point with the thickest and shortest ground cable possible (30cm or shorter).

#### ■**DIN rails**

Aluminum DIN rails may have insulation films. If electric contacts cannot be secured between a DIN rail and the module, take measures to obtain conductivity.

- Screw the module to the control panel directly, without using a DIN rail.
- Use iron DIN rails, such as TH35-7.5Fe and TH35-15Fe.

### ■**Noise filter (power supply line filter)**

A noise filter is effective for reducing conducted noise in the 10MHz or less frequency band. (Use of a noise filter can suppress noise.)

The following are the installation precautions.

 • Do not bundle the cables on the input side and output side of the noise filter. If bundled, the noise on the output side is induced into the filtered cable on the input side.

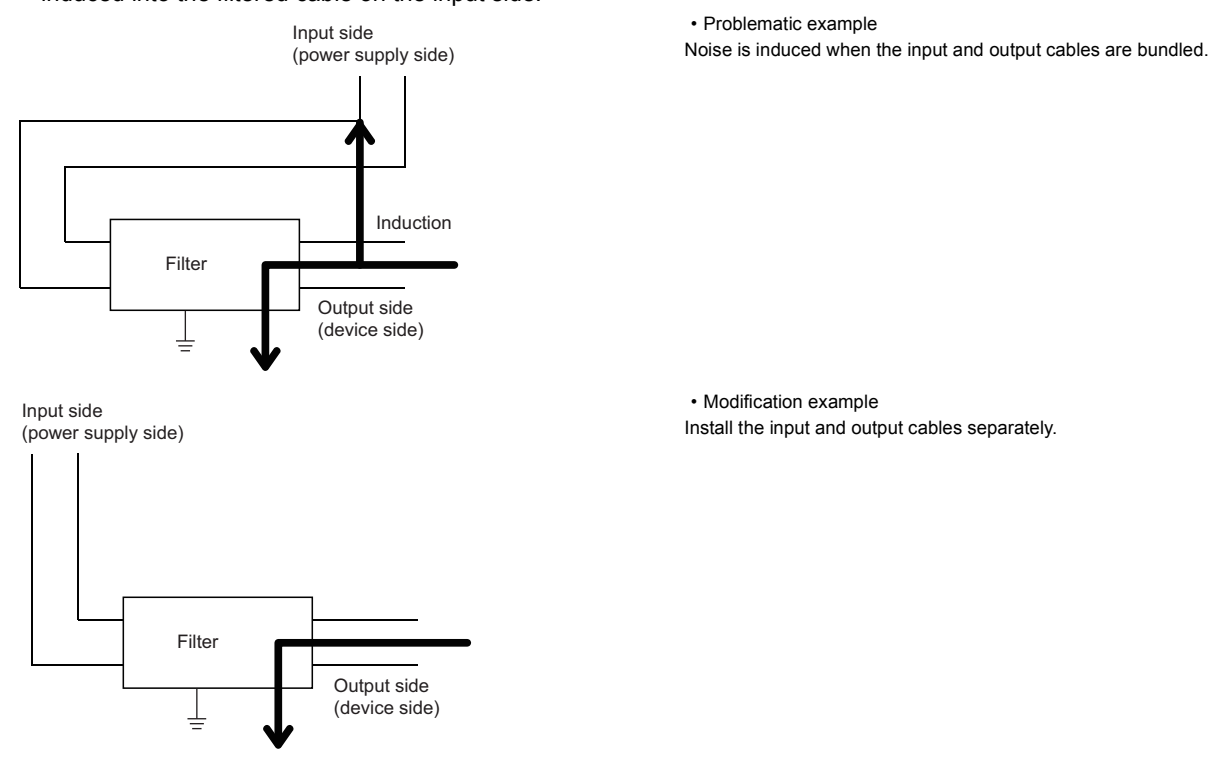

 • Ground the ground terminal of the noise filter to the ground point of the control panel with the shortest cable possible (approximately 10cm).

## **Cables extended out of the control panel**

Use shielded cables for the cables which are connected to the module and extended out of the control panel. If shielded cables are not used or not grounded correctly, the noise immunity will not meet the requirement.

#### ■**Ethernet cables**

• Use a shielded twisted pair cable for connection to the 10BASE-T, 100BASE-TX, or 1000BASE-T connector. Strip a part of the jacket of the shielded twisted pair cable as shown below and ground the exposed shield to the largest area.

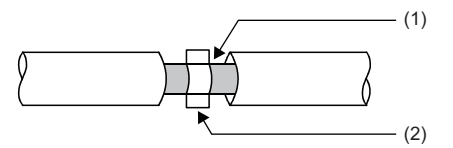

(1) Shield (2) Clamp

## ■**CC-Link IE Controller Network (when Ethernet cables are used) cables and CC-Link IE Field Network cables**

- Use an Ethernet cable recommended by CC-Link Partner Association.
- Ethernet cable is a shielded cable. Strip a part of the jacket as shown below and ground the exposed shield to the largest area.

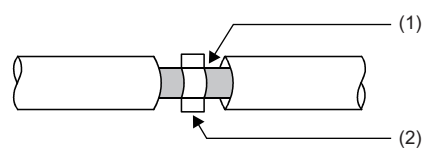

(1) Shield (2) Clamp

### ■**Grounding cables with a cable clamp**

Use shielded cables for external wiring and ground the shields of the shielded cables to the control panel with an AD75CK cable clamp (manufactured by Mitsubishi). Ground the shields within 20 to 30cm from the module.

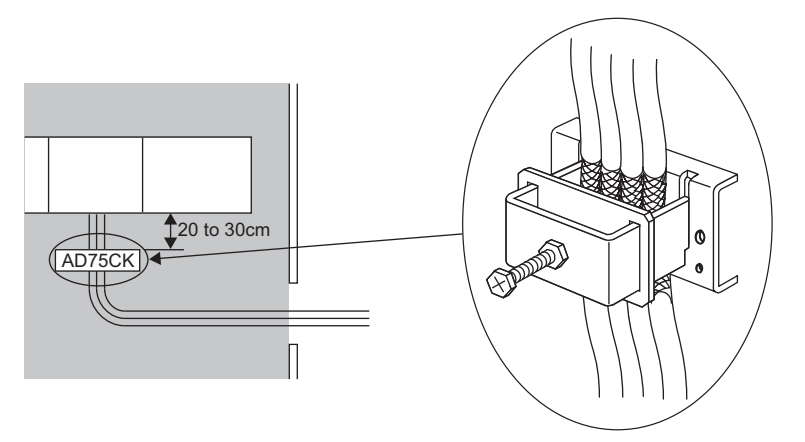

For details on the AD75CK, refer to the following. AD75CK-type Cable Clamping Instruction Manual

#### ■**Ferrite core**

A ferrite core is effective for reducing radiated noise in the 30MHz to 100MHz frequency band.

It is recommended to install a ferrite core if a shield cable extended out of the control panel does not provide sufficient shielding effects.

Install a ferrite core to the cable in the position just before the cable is extended out of the control panel. If the installation position is not appropriate, the ferrite core will not produce any effect.

Install a ferrite core to each power cable as shown below.

 • (Ferrite core used for the tests conducted by Mitsubishi: ESD-SR-250 manufactured by NEC TOKIN Corporation, ZCAT3035-1330 manufactured by TDK Corporation)

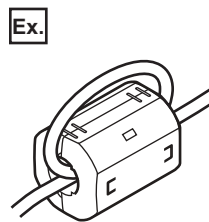

## **External power supply**

- Use a reinforced or double insulated CE-marked external power supply, and ground the FG terminal. Ground the FG terminals. (External power supply used for the tests conducted by Mitsubishi: DLP-120-24-1 manufactured by TDK-Lambda Corporation, PS5R-SF24 and PS5R-F24 manufactured by IDEC Corporation)
- Keep the power cable connected to the power supply terminal of the module to 10m or less.
- Connect a noise filter to the external power supply. Use a noise filter with the damping characteristic equivalent to those of MA1206 (manufactured by TDK-Lambda Corporation). Note that a noise filter is not required if the module is used in Zone A defined in EN61131-2.

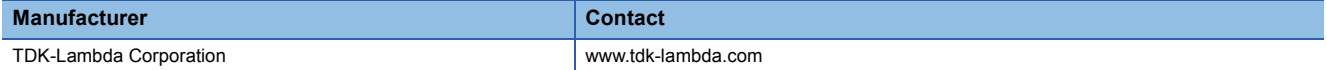

## **Measures to comply with the Low Voltage Directive**

The module operates at the rated voltage of 24VDC.

The modules which operate at less than 50VAC/75VDC rated input voltage are not targeted for the Low Voltage Directive compliance.

## **Appendix 4 Checking Production Information and Firmware Version**

## **Checking methods**

This section describes how to check the production information and firmware version of an industrial managed switch.

## **Checking production information**

### ■**Rating plate**

The rating plate is located on the side of an industrial managed switch.

The production information (12 digits) of the industrial managed switch is shown on the SERIAL field.

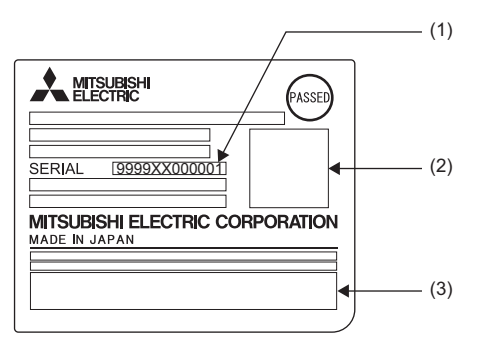

## (1) Production information (12 digits) (2) QR code (3) Relevant regulation standards

### ■**Production information marking**

The production information (12 digits) is printed on the marking on the front (at the bottom) of an industrial managed switch.

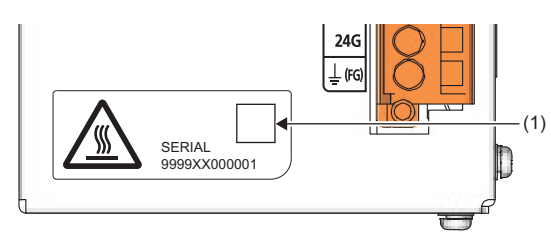

## (1) QR code

**Checking firmware version**

The firmware version can be checked by using the "show unit" command. ( $\mathbb{F}$  [Page 95 show unit](#page-96-0))

# **Appendix 5 Open Source Software License**

## **Net-SNMP**

This product uses Net-SNMP to enable the SNMP functions.

The provisions of the license for the use of Net-SNMP are as follows:

Various copyrights apply to this package, listed in various separate parts below. Please make sure that you read all the parts.

## ■**Part 1: CMU/UCD copyright notice: (BSD like)**

Copyright 1989, 1991, 1992 by Carnegie Mellon University

Derivative Work - 1996, 1998-2000

Copyright 1996, 1998-2000 The Regents of the University of California

All Rights Reserved

Permission to use, copy, modify and distribute this software and its documentation for any purpose and without fee is hereby granted, provided that the above copyright notice appears in all copies and that both that copyright notice and this permission notice appear in supporting documentation, and that the name of CMU and The Regents of the University of California not be used in advertising or publicity pertaining to distribution of the software without specific written permission.

CMU AND THE REGENTS OF THE UNIVERSITY OF CALIFORNIA DISCLAIM ALL WARRANTIES WITH REGARD TO THIS SOFTWARE, INCLUDING ALL IMPLIED WARRANTIES OF MERCHANTABILITY AND FITNESS. IN NO EVENT SHALL CMU OR THE REGENTS OF THE UNIVERSITY OF CALIFORNIA BE LIABLE FOR ANY SPECIAL, INDIRECT OR CONSEQUENTIAL DAMAGES OR ANY DAMAGES WHATSOEVER RESULTING FROM THE LOSS OF USE, DATA OR PROFITS, WHETHER IN AN ACTION OF CONTRACT, NEGLIGENCE OR OTHER TORTIOUS ACTION, ARISING OUT OF OR IN CONNECTION WITH THE USE OR PERFORMANCE OF THIS SOFTWARE.

## ■**Part 2: Networks Associates Technology, Inc copyright notice (BSD)**

Copyright © 2001-2003, Networks Associates Technology, Inc.

All rights reserved.

Redistribution and use in source and binary forms, with or without modification, are permitted provided that the following conditions are met:

- Redistributions of source code must retain the above copyright notice, this list of conditions and the following disclaimer.
- Redistributions in binary form must reproduce the above copyright notice, this list of conditions and the following disclaimer in the documentation and/or other materials provided with the distribution.
- Neither the name of the Networks Associates Technology, Inc nor the names of its contributors may be used to endorse or promote products derived from this software without specific prior written permission.

THIS SOFTWARE IS PROVIDED BY THE COPYRIGHT HOLDERS AND CONTRIBUTORS ``AS IS'' AND ANY EXPRESS OR IMPLIED WARRANTIES, INCLUDING, BUT NOT LIMITED TO, THE IMPLIED WARRANTIES OF MERCHANTABILITY AND FITNESS FOR A PARTICULAR PURPOSE ARE DISCLAIMED. IN NO EVENT SHALL THE COPYRIGHT HOLDERS OR CONTRIBUTORS BE LIABLE FOR ANY DIRECT, INDIRECT, INCIDENTAL, SPECIAL, EXEMPLARY, OR CONSEQUENTIAL DAMAGES (INCLUDING, BUT NOT LIMITED TO, PROCUREMENT OF SUBSTITUTE GOODS OR SERVICES; LOSS OF USE, DATA, OR PROFITS; OR BUSINESS INTERRUPTION) HOWEVER CAUSED AND ON ANY THEORY OF LIABILITY, WHETHER IN CONTRACT, STRICT LIABILITY, OR TORT (INCLUDING NEGLIGENCE OR OTHERWISE) ARISING IN ANY WAY OUT OF THE USE OF THIS SOFTWARE, EVEN IF ADVISED OF THE POSSIBILITY OF SUCH DAMAGE.

## ■**Part 3: Cambridge Broadband Ltd. copyright notice (BSD)**

Portions of this code are copyright  $\odot$  2001-2003, Cambridge Broadband Ltd.

All rights reserved.

Redistribution and use in source and binary forms, with or without modification, are permitted provided that the following conditions are met:

- Redistributions of source code must retain the above copyright notice, this list of conditions and the following disclaimer.
- Redistributions in binary form must reproduce the above copyright notice, this list of conditions and the following disclaimer in the documentation and/or other materials provided with the distribution.
- The name of Cambridge Broadband Ltd. may not be used to endorse or promote products derived from this software without specific prior written permission.

THIS SOFTWARE IS PROVIDED BY THE COPYRIGHT HOLDER ``AS IS'' AND ANY EXPRESS OR IMPLIED WARRANTIES, INCLUDING, BUT NOT LIMITED TO, THE IMPLIED WARRANTIES OF MERCHANTABILITY AND FITNESS FOR A PARTICULAR PURPOSE ARE DISCLAIMED. IN NO EVENT SHALL THE COPYRIGHT HOLDER BE LIABLE FOR ANY DIRECT, INDIRECT, INCIDENTAL, SPECIAL, EXEMPLARY, OR CONSEQUENTIAL DAMAGES (INCLUDING, BUT NOT LIMITED TO, PROCUREMENT OF SUBSTITUTE GOODS OR SERVICES; LOSS OF USE, DATA, OR PROFITS; OR BUSINESS INTERRUPTION) HOWEVER CAUSED AND ON ANY THEORY OF LIABILITY, WHETHER IN CONTRACT, STRICT LIABILITY, OR TORT (INCLUDING NEGLIGENCE OR OTHERWISE) ARISING IN ANY WAY OUT OF THE USE OF THIS SOFTWARE, EVEN IF ADVISED OF THE POSSIBILITY OF SUCH DAMAGE.

### ■**Part 4: Sun Microsystems, Inc. copyright notice (BSD)**

Copyright 2003 Sun Microsystems, Inc., 4150 Network Circle, Santa Clara, California 95054, U.S.A. All rights reserved. Use is subject to license terms below.

This distribution may include materials developed by third parties.

Sun, Sun Microsystems, the Sun logo and Solaris are trademarks or registered trademarks of Sun Microsystems, Inc. in the U.S. and other countries.

Redistribution and use in source and binary forms, with or without modification, are permitted provided that the following conditions are met:

- Redistributions of source code must retain the above copyright notice, this list of conditions and the following disclaimer.
- Redistributions in binary form must reproduce the above copyright notice, this list of conditions and the following disclaimer in the documentation and/or other materials provided with the distribution.
- Neither the name of the Sun Microsystems, Inc. nor the names of its contributors may be used to endorse or promote products derived from this software without specific prior written permission.

THIS SOFTWARE IS PROVIDED BY THE COPYRIGHT HOLDERS AND CONTRIBUTORS ``AS IS'' AND ANY EXPRESS OR IMPLIED WARRANTIES, INCLUDING, BUT NOT LIMITED TO, THE IMPLIED WARRANTIES OF MERCHANTABILITY AND FITNESS FOR A PARTICULAR PURPOSE ARE DISCLAIMED. IN NO EVENT SHALL THE COPYRIGHT HOLDERS OR CONTRIBUTORS BE LIABLE FOR ANY DIRECT, INDIRECT, INCIDENTAL, SPECIAL, EXEMPLARY, OR CONSEQUENTIAL DAMAGES (INCLUDING, BUT NOT LIMITED TO, PROCUREMENT OF SUBSTITUTE GOODS OR SERVICES; LOSS OF USE, DATA, OR PROFITS; OR BUSINESS INTERRUPTION) HOWEVER CAUSED AND ON ANY THEORY OF LIABILITY, WHETHER IN CONTRACT, STRICT LIABILITY, OR TORT (INCLUDING NEGLIGENCE OR OTHERWISE) ARISING IN ANY WAY OUT OF THE USE OF THIS SOFTWARE, EVEN IF ADVISED OF THE POSSIBILITY OF SUCH DAMAGE.

## ■**Part 5: Sparta, Inc copyright notice (BSD)**

Copyright © 2003-2009, Sparta, Inc

All rights reserved.

Redistribution and use in source and binary forms, with or without modification, are permitted provided that the following conditions are met:

- Redistributions of source code must retain the above copyright notice, this list of conditions and the following disclaimer.
- Redistributions in binary form must reproduce the above copyright notice, this list of conditions and the following disclaimer in the documentation and/or other materials provided with the distribution.
- Neither the name of Sparta, Inc nor the names of its contributors may be used to endorse or promote products derived from this software without specific prior written permission.

THIS SOFTWARE IS PROVIDED BY THE COPYRIGHT HOLDERS AND CONTRIBUTORS ``AS IS'' AND ANY EXPRESS OR IMPLIED WARRANTIES, INCLUDING, BUT NOT LIMITED TO, THE IMPLIED WARRANTIES OF MERCHANTABILITY AND FITNESS FOR A PARTICULAR PURPOSE ARE DISCLAIMED. IN NO EVENT SHALL THE COPYRIGHT HOLDERS OR CONTRIBUTORS BE LIABLE FOR ANY DIRECT, INDIRECT, INCIDENTAL, SPECIAL, EXEMPLARY, OR CONSEQUENTIAL DAMAGES (INCLUDING, BUT NOT LIMITED TO, PROCUREMENT OF SUBSTITUTE GOODS OR SERVICES; LOSS OF USE, DATA, OR PROFITS; OR BUSINESS INTERRUPTION) HOWEVER CAUSED AND ON ANY THEORY OF LIABILITY, WHETHER IN CONTRACT, STRICT LIABILITY, OR TORT (INCLUDING NEGLIGENCE OR OTHERWISE) ARISING IN ANY WAY OUT OF THE USE OF THIS SOFTWARE, EVEN IF ADVISED OF THE POSSIBILITY OF SUCH DAMAGE.

## ■**Part 6: Cisco/BUPTNIC copyright notice (BSD)**

Copyright 2004, Cisco, Inc and Information Network Center of Beijing University of Posts and Telecommunications. All rights reserved.

Redistribution and use in source and binary forms, with or without modification, are permitted provided that the following conditions are met:

- Redistributions of source code must retain the above copyright notice, this list of conditions and the following disclaimer.
- Redistributions in binary form must reproduce the above copyright notice, this list of conditions and the following disclaimer in the documentation and/or other materials provided with the distribution.
- Neither the name of Cisco, Inc, Beijing University of Posts and Telecommunications, nor the names of their contributors may be used to endorse or promote products derived from this software without specific prior written permission.

THIS SOFTWARE IS PROVIDED BY THE COPYRIGHT HOLDERS AND CONTRIBUTORS ``AS IS'' AND ANY EXPRESS OR IMPLIED WARRANTIES, INCLUDING, BUT NOT LIMITED TO, THE IMPLIED WARRANTIES OF MERCHANTABILITY AND FITNESS FOR A PARTICULAR PURPOSE ARE DISCLAIMED. IN NO EVENT SHALL THE COPYRIGHT HOLDERS OR CONTRIBUTORS BE LIABLE FOR ANY DIRECT, INDIRECT, INCIDENTAL, SPECIAL, EXEMPLARY, OR CONSEQUENTIAL DAMAGES (INCLUDING, BUT NOT LIMITED TO, PROCUREMENT OF SUBSTITUTE GOODS OR SERVICES; LOSS OF USE, DATA, OR PROFITS; OR BUSINESS INTERRUPTION) HOWEVER CAUSED AND ON ANY THEORY OF LIABILITY, WHETHER IN CONTRACT, STRICT LIABILITY, OR TORT (INCLUDING NEGLIGENCE OR OTHERWISE) ARISING IN ANY WAY OUT OF THE USE OF THIS SOFTWARE, EVEN IF ADVISED OF THE POSSIBILITY OF SUCH DAMAGE.

## ■**Part 7: Fabasoft R&D Software GmbH & Co KG copyright notice (BSD)**

Copyright © Fabasoft R&D Software GmbH & Co KG, 2003

oss@fabasoft.com

Author: Bernhard Penz

Redistribution and use in source and binary forms, with or without modification, are permitted provided that the following conditions are met:

- Redistributions of source code must retain the above copyright notice, this list of conditions and the following disclaimer.
- Redistributions in binary form must reproduce the above copyright notice, this list of conditions and the following disclaimer in the documentation and/or other materials provided with the distribution.
- The name of Fabasoft R&D Software GmbH & Co KG or any of its subsidiaries, brand or product names may not be used to endorse or promote products derived from this software without specific prior written permission.

THIS SOFTWARE IS PROVIDED BY THE COPYRIGHT HOLDER ``AS IS'' AND ANY EXPRESS OR IMPLIED WARRANTIES, INCLUDING, BUT NOT LIMITED TO, THE IMPLIED WARRANTIES OF MERCHANTABILITY AND FITNESS FOR A PARTICULAR PURPOSE ARE DISCLAIMED. IN NO EVENT SHALL THE COPYRIGHT HOLDER BE LIABLE FOR ANY DIRECT, INDIRECT, INCIDENTAL, SPECIAL, EXEMPLARY, OR CONSEQUENTIAL DAMAGES (INCLUDING, BUT NOT LIMITED TO, PROCUREMENT OF SUBSTITUTE GOODS OR SERVICES; LOSS OF USE, DATA, OR PROFITS; OR BUSINESS INTERRUPTION) HOWEVER CAUSED AND ON ANY THEORY OF LIABILITY, WHETHER IN CONTRACT, STRICT LIABILITY, OR TORT (INCLUDING NEGLIGENCE OR OTHERWISE) ARISING IN ANY WAY OUT OF THE USE OF THIS SOFTWARE, EVEN IF ADVISED OF THE POSSIBILITY OF SUCH DAMAGE.

## ■**Part 8: Apple Inc. copyright notice (BSD)**

Copyright © 2007 Apple Inc. All rights reserved.

Redistribution and use in source and binary forms, with or without modification, are permitted provided that the following conditions are met:

- Redistributions of source code must retain the above copyright notice, this list of conditions and the following disclaimer.
- Redistributions in binary form must reproduce the above copyright notice, this list of conditions and the following disclaimer in the documentation and/or other materials provided with the distribution.
- Neither the name of Apple Inc. ("Apple") nor the names of its contributors may be used to endorse or promote products derived from this software without specific prior written permission.

THIS SOFTWARE IS PROVIDED BY APPLE AND ITS CONTRIBUTORS "AS IS" AND ANY EXPRESS OR IMPLIED WARRANTIES, INCLUDING, BUT NOT LIMITED TO, THE IMPLIED WARRANTIES OF MERCHANTABILITY AND FITNESS FOR A PARTICULAR PURPOSE ARE DISCLAIMED. IN NO EVENT SHALL APPLE OR ITS CONTRIBUTORS BE LIABLE FOR ANY DIRECT, INDIRECT, INCIDENTAL, SPECIAL, EXEMPLARY, OR CONSEQUENTIAL DAMAGES (INCLUDING,

BUT NOT LIMITED TO, PROCUREMENT OF SUBSTITUTE GOODS OR SERVICES; LOSS OF USE, DATA, OR PROFITS; OR BUSINESS INTERRUPTION) HOWEVER CAUSED AND ON ANY THEORY OF LIABILITY, WHETHER IN CONTRACT, STRICT LIABILITY, OR TORT (INCLUDING NEGLIGENCE OR OTHERWISE) ARISING IN ANY WAY OUT OF THE USE OF THIS SOFTWARE, EVEN IF ADVISED OF THE POSSIBILITY OF SUCH DAMAGE.

### ■**Part 9: ScienceLogic, LLC copyright notice (BSD)**

Copyright © 2009, ScienceLogic, LLC

All rights reserved.

Redistribution and use in source and binary forms, with or without modification, are permitted provided that the following conditions are met:

- Redistributions of source code must retain the above copyright notice, this list of conditions and the following disclaimer.
- Redistributions in binary form must reproduce the above copyright notice, this list of conditions and the following disclaimer in the documentation and/or other materials provided with the distribution.
- Neither the name of ScienceLogic, LLC nor the names of its contributors may be used to endorse or promote products derived from this software without specific prior written permission.

THIS SOFTWARE IS PROVIDED BY THE COPYRIGHT HOLDERS AND CONTRIBUTORS ``AS IS'' AND ANY EXPRESS OR IMPLIED WARRANTIES, INCLUDING, BUT NOT LIMITED TO, THE IMPLIED WARRANTIES OF MERCHANTABILITY AND FITNESS FOR A PARTICULAR PURPOSE ARE DISCLAIMED. IN NO EVENT SHALL THE COPYRIGHT HOLDERS OR CONTRIBUTORS BE LIABLE FOR ANY DIRECT, INDIRECT, INCIDENTAL, SPECIAL, EXEMPLARY, OR CONSEQUENTIAL DAMAGES (INCLUDING, BUT NOT LIMITED TO, PROCUREMENT OF SUBSTITUTE GOODS OR SERVICES; LOSS OF USE, DATA, OR PROFITS; OR BUSINESS INTERRUPTION) HOWEVER CAUSED AND ON ANY THEORY OF LIABILITY, WHETHER IN CONTRACT, STRICT LIABILITY, OR TORT (INCLUDING NEGLIGENCE OR OTHERWISE) ARISING IN ANY WAY OUT OF THE USE OF THIS SOFTWARE, EVEN IF ADVISED OF THE POSSIBILITY OF SUCH DAMAGE.

## **Linux**

This product uses software modules which are allowed to use as free software, based on GNU GENERAL PUBLIC LICENSE Version 2 (hereinafter, software license agreement).

When any of the software modules is desired to be provided, please consult your local Mitsubishi representative. Note that the actual expenses may be charged when the medium is supplied.

For details such as the use conditions of the software modules, read the software license agreement of the target software. The provisions of the GPL are as follows:

GNU GENERAL PUBLIC LICENSE

Version 2, June 1991

Copyright © 1989, 1991 Free Software Foundation, Inc.,

51 Franklin Street, Fifth Floor, Boston, MA 02110-1301 USA

Everyone is permitted to copy and distribute verbatim copies of this license document, but changing it is not allowed. Preamble

The licenses for most software are designed to take away your freedom to share and change it. By contrast, the GNU General Public License is intended to guarantee your freedom to share and change free software--to make sure the software is free for all its users. This General Public License applies to most of the Free Software Foundation's software and to any other program whose authors commit to using it. (Some other Free Software Foundation software is covered by the GNU Lesser General Public License instead.) You can apply it to your programs, too.

When we speak of free software, we are referring to freedom, not price. Our General Public Licenses are designed to make sure that you have the freedom to distribute copies of free software (and charge for this service if you wish), that you receive source code or can get it if you want it, that you can change the software or use pieces of it in new free programs; and that you know you can do these things.

To protect your rights, we need to make restrictions that forbid anyone to deny you these rights or to ask you to surrender the rights. These restrictions translate to certain responsibilities for you if you distribute copies of the software, or if you modify it. For example, if you distribute copies of such a program, whether gratis or for a fee, you must give the recipients all the rights that you have. You must make sure that they, too, receive or can get the source code. And you must show them these terms so they know their rights.

We protect your rights with two steps: (1) copyright the software, and (2) offer you this license which gives you legal permission to copy, distribute and/or modify the software.

Also, for each author's protection and ours, we want to make certain that everyone understands that there is no warranty for this free software. If the software is modified by someone else and passed on, we want its recipients to know that what they have is not the original, so that any problems introduced by others will not reflect on the original authors' reputations. Finally, any free program is threatened constantly by software patents. We wish to avoid the danger that redistributors of a free program will individually obtain patent licenses, in effect making the program proprietary. To prevent this, we have made it clear that any patent must be licensed for everyone's free use or not licensed at all.

The precise terms and conditions for copying, distribution and modification follow.

GNU GENERAL PUBLIC LICENSE TERMS AND CONDITIONS FOR COPYING, DISTRIBUTION AND MODIFICATION 0. This License applies to any program or other work which contains a notice placed by the copyright holder saying it may be distributed under the terms of this General Public License. The "Program", below, refers to any such program or work, and a "work based on the Program" means either the Program or any derivative work under copyright law: that is to say, a work containing the Program or a portion of it, either verbatim or with modifications and/or translated into another language. (Hereinafter, translation is included without limitation in the term "modification".) Each licensee is addressed as "you". Activities other than copying, distribution and modification are not covered by this License; they are outside its scope. The act of running the Program is not restricted, and the output from the Program is covered only if its contents constitute a work based on the Program (independent of having been made by running the Program). Whether that is true depends on what the Program does.

1. You may copy and distribute verbatim copies of the Program's source code as you receive it, in any medium, provided that you conspicuously and appropriately publish on each copy an appropriate copyright notice and disclaimer of warranty; keep intact all the notices that refer to this License and to the absence of any warranty; and give any other recipients of the Program a copy of this License along with the Program.

You may charge a fee for the physical act of transferring a copy, and you may at your option offer warranty protection in exchange for a fee.

2. You may modify your copy or copies of the Program or any portion of it, thus forming a work based on the Program, and copy and distribute such modifications or work under the terms of Section 1 above, provided that you also meet all of these conditions:

a) You must cause the modified files to carry prominent notices stating that you changed the files and the date of any change. b) You must cause any work that you distribute or publish, that in whole or in part contains or is derived from the Program or any part thereof, to be licensed as a whole at no charge to all third parties under the terms of this License.

c) If the modified program normally reads commands interactively when run, you must cause it, when started running for such interactive use in the most ordinary way, to print or display an announcement including an appropriate copyright notice and a notice that there is no warranty (or else, saying that you provide a warranty) and that users may redistribute the program under these conditions, and telling the user how to view a copy of this License. (Exception: if the Program itself is interactive but does not normally print such an announcement, your work based on the Program is not required to print an announcement.)

These requirements apply to the modified work as a whole. If identifiable sections of that work are not derived from the Program, and can be reasonably considered independent and separate works in themselves, then this License, and its terms, do not apply to those sections when you distribute them as separate works. But when you distribute the same sections as part of a whole which is a work based on the Program, the distribution of the whole must be on the terms of this License, whose permissions for other licensees extend to the entire whole, and thus to each and every part regardless of who wrote it. Thus, it is not the intent of this section to claim rights or contest your rights to work written entirely by you; rather, the intent is to exercise the right to control the distribution of derivative or collective works based on the Program.

In addition, mere aggregation of another work not based on the Program with the Program (or with a work based on the Program) on a volume of a storage or distribution medium does not bring the other work under the scope of this License. 3. You may copy and distribute the Program (or a work based on it, under Section 2) in object code or executable form under

the terms of Sections 1 and 2 above provided that you also do one of the following:

a) Accompany it with the complete corresponding machine-readable source code, which must be distributed under the terms of Sections 1 and 2 above on a medium customarily used for software interchange; or,

b) Accompany it with a written offer, valid for at least three years, to give any third party, for a charge no more than your cost of physically performing source distribution, a complete machine-readable copy of the corresponding source code, to be distributed under the terms of Sections 1 and 2 above on a medium customarily used for software interchange; or,

c) Accompany it with the information you received as to the offer to distribute corresponding source code. (This alternative is allowed only for noncommercial distribution and only if you received the program in object code or executable form with such an offer, in accord with Subsection b above.)

The source code for a work means the preferred form of the work for making modifications to it. For an executable work, complete source code means all the source code for all modules it contains, plus any associated interface definition files, plus the scripts used to control compilation and installation of the executable. However, as a special exception, the source code distributed need not include anything that is normally distributed (in either source or binary form) with the major components (compiler, kernel, and so on) of the operating system on which the executable runs, unless that component itself accompanies the executable.

If distribution of executable or object code is made by offering access to copy from a designated place, then offering equivalent access to copy the source code from the same place counts as distribution of the source code, even though third parties are not compelled to copy the source along with the object code.

4. You may not copy, modify, sublicense, or distribute the Program except as expressly provided under this License. Any attempt otherwise to copy, modify, sublicense or distribute the Program is void, and will automatically terminate your rights under this License. However, parties who have received copies, or rights, from you under this License will not have their licenses terminated so long as such parties remain in full compliance.

5. You are not required to accept this License, since you have not signed it. However, nothing else grants you permission to modify or distribute the Program or its derivative works. These actions are prohibited by law if you do not accept this License. Therefore, by modifying or distributing the Program (or any work based on the Program), you indicate your acceptance of this License to do so, and all its terms and conditions for copying, distributing or modifying the Program or works based on it.

6. Each time you redistribute the Program (or any work based on the Program), the recipient automatically receives a license from the original licensor to copy, distribute or modify the Program subject to these terms and conditions. You may not impose any further restrictions on the recipients' exercise of the rights granted herein. You are not responsible for enforcing compliance by third parties to this License.

7. If, as a consequence of a court judgment or allegation of patent infringement or for any other reason (not limited to patent issues), conditions are imposed on you (whether by court order, agreement or otherwise) that contradict the conditions of this License, they do not excuse you from the conditions of this License. If you cannot distribute so as to satisfy simultaneously your obligations under this License and any other pertinent obligations, then as a consequence you may not distribute the Program at all. For example, if a patent license would not permit royalty-free redistribution of the Program by all those who receive copies directly or indirectly through you, then the only way you could satisfy both it and this License would be to refrain entirely from distribution of the Program.

If any portion of this section is held invalid or unenforceable under any particular circumstance, the balance of the section is intended to apply and the section as a whole is intended to apply in other circumstances.

It is not the purpose of this section to induce you to infringe any patents or other property right claims or to contest validity of any such claims; this section has the sole purpose of protecting the integrity of the free software distribution system, which is implemented by public license practices. Many people have made generous contributions to the wide range of software distributed through that system in reliance on consistent application of that system; it is up to the author/donor to decide if he or she is willing to distribute software through any other system and a licensee cannot impose that choice.

This section is intended to make thoroughly clear what is believed to be a consequence of the rest of this License. 8. If the distribution and/or use of the Program is restricted in certain countries either by patents or by copyrighted interfaces, the original copyright holder who places the Program under this License may add an explicit geographical distribution limitation excluding those countries, so that distribution is permitted only in or among countries not thus excluded. In such case, this License incorporates the limitation as if written in the body of this License.

9. The Free Software Foundation may publish revised and/or new versions of the General Public License from time to time. Such new versions will be similar in spirit to the present version, but may differ in detail to address new problems or concerns. Each version is given a distinguishing version number. If the Program specifies a version number of this License which applies to it and "any later version", you have the option of following the terms and conditions either of that version or of any later version published by the Free Software Foundation. If the Program does not specify a version number of this License, you may choose any version ever published by the Free Software Foundation.

10. If you wish to incorporate parts of the Program into other free programs whose distribution conditions are different, write to the author to ask for permission. For software which is copyrighted by the Free Software Foundation, write to the Free Software Foundation; we sometimes make exceptions for this. Our decision will be guided by the two goals of preserving the free status of all derivatives of our free software and of promoting the sharing and reuse of software generally. NO WARRANTY

11. BECAUSE THE PROGRAM IS LICENSED FREE OF CHARGE, THERE IS NO WARRANTY FOR THE PROGRAM, TO THE EXTENT PERMITTED BY APPLICABLE LAW. EXCEPT WHEN OTHERWISE STATED IN WRITING THE COPYRIGHT HOLDERS AND/OR OTHER PARTIES PROVIDE THE PROGRAM "AS IS" WITHOUT WARRANTY OF ANY KIND, EITHER EXPRESSED OR IMPLIED, INCLUDING, BUT NOT LIMITED TO, THE IMPLIED WARRANTIES OF MERCHANTABILITY AND FITNESS FOR A PARTICULAR PURPOSE. THE ENTIRE RISK AS TO THE QUALITY AND PERFORMANCE OF THE PROGRAM IS WITH YOU. SHOULD THE PROGRAM PROVE DEFECTIVE, YOU ASSUME THE COST OF ALL NECESSARY SERVICING, REPAIR OR CORRECTION.

12. IN NO EVENT UNLESS REQUIRED BY APPLICABLE LAW OR AGREED TO IN WRITING WILL ANY COPYRIGHT HOLDER, OR ANY OTHER PARTY WHO MAY MODIFY AND/OR REDISTRIBUTE THE PROGRAM AS PERMITTED ABOVE, BE LIABLE TO YOU FOR DAMAGES, INCLUDING ANY GENERAL, SPECIAL, INCIDENTAL OR CONSEQUENTIAL DAMAGES ARISING OUT OF THE USE OR INABILITY TO USE THE PROGRAM (INCLUDING BUT NOT LIMITED TO LOSS OF DATA OR DATA BEING RENDERED INACCURATE OR LOSSES SUSTAINED BY YOU OR THIRD PARTIES OR A FAILURE OF THE PROGRAM TO OPERATE WITH ANY OTHER PROGRAMS), EVEN IF SUCH HOLDER OR OTHER PARTY HAS BEEN ADVISED OF THE POSSIBILITY OF SUCH DAMAGES.

#### END OF TERMS AND CONDITIONS

How to Apply These Terms to Your New Programs

If you develop a new program, and you want it to be of the greatest possible use to the public, the best way to achieve this is to make it free software which everyone can redistribute and change under these terms.

To do so, attach the following notices to the program. It is safest to attach them to the start of each source file to most effectively convey the exclusion of warranty; and each file should have at least the "copyright" line and a pointer to where the full notice is found.

<one line to give the program's name and a brief idea of what it does.>

Copyright  $@$  <year> <name of author>

This program is free software; you can redistribute it and/or modify it under the terms of the GNU General Public License as published by the Free Software Foundation; either version 2 of the License, or (at your option) any later version.

This program is distributed in the hope that it will be useful, but WITHOUT ANY WARRANTY; without even the implied warranty of MERCHANTABILITY or FITNESS FOR A PARTICULAR PURPOSE. See the GNU General Public License for more details.

You should have received a copy of the GNU General Public License along with this program; if not, write to the Free Software Foundation, Inc., 51 Franklin Street, Fifth Floor, Boston, MA 02110-1301 USA.

Also add information on how to contact you by electronic and paper mail.

If the program is interactive, make it output a short notice like this when it starts in an interactive mode:

Gnomovision version 69, Copyright  $\circledcirc$  year name of author

Gnomovision comes with ABSOLUTELY NO WARRANTY; for details type `show w'. This is free software, and you are welcome to redistribute it under certain conditions; type `show c' for details.

The hypothetical commands `show w' and `show c' should show the appropriate parts of the General Public License. Of course, the commands you use may be called something other than `show w' and `show c'; they could even be mouse-clicks or menu items--whatever suits your program.

You should also get your employer (if you work as a programmer) or your school, if any, to sign a "copyright disclaimer" for the program, if necessary. Here is a sample; alter the names:

Yoyodyne, Inc., hereby disclaims all copyright interest in the program `Gnomovision' (which makes passes at compilers) written by James Hacker.

<signature of Ty Coon>, 1 April 1989

Ty Coon, President of Vice

This General Public License does not permit incorporating your program into proprietary programs. If your program is a subroutine library, you may consider it more useful to permit linking proprietary applications with the library. If this is what you want to do, use the GNU Lesser General Public License instead of this License.

# **Appendix 6 Band when tag VLAN is used**

When the band between industrial managed switches that are connected in the tag VLAN mode exceeds 1Gbps, send/ receive frames may be discarded. Configure the network so that the band between industrial managed switches does not exceed 1Gbps. In addition, when the following conditions for band calculation are satisfied, calculate the network band for each network number using the band calculation formula relevant to each network to see that the total band of the network does not exceed 1Gbps.

## **Combination of networks that requires band calculation**

The following table lists the combinations of networks that require band calculation.

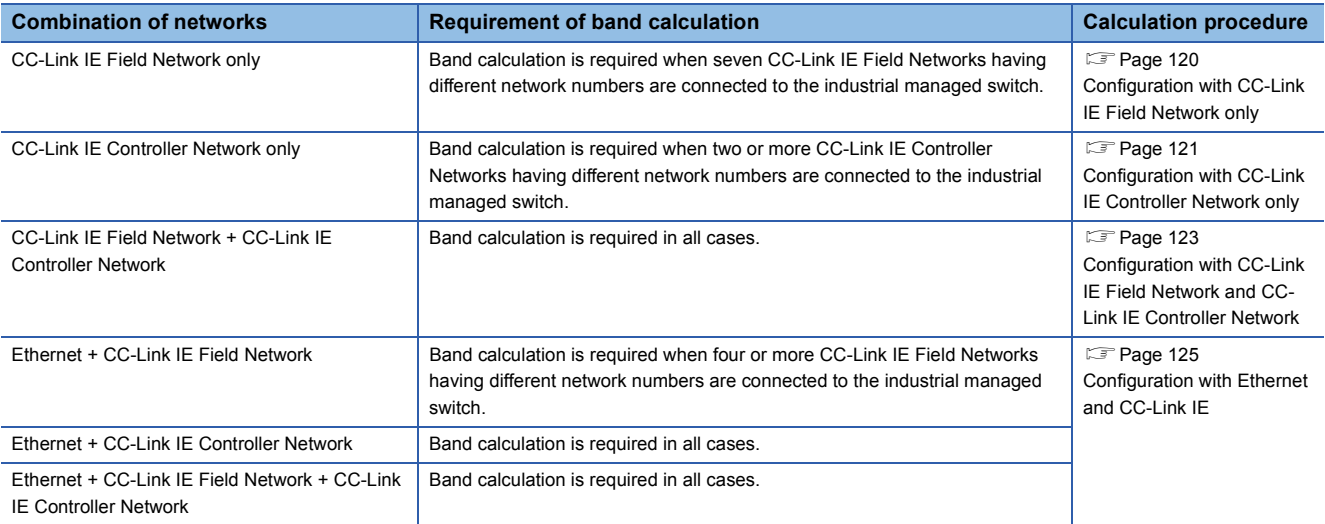

## <span id="page-121-0"></span>**Configuration with CC-Link IE Field Network only**

The following figure shows the system configuration used for band calculation.

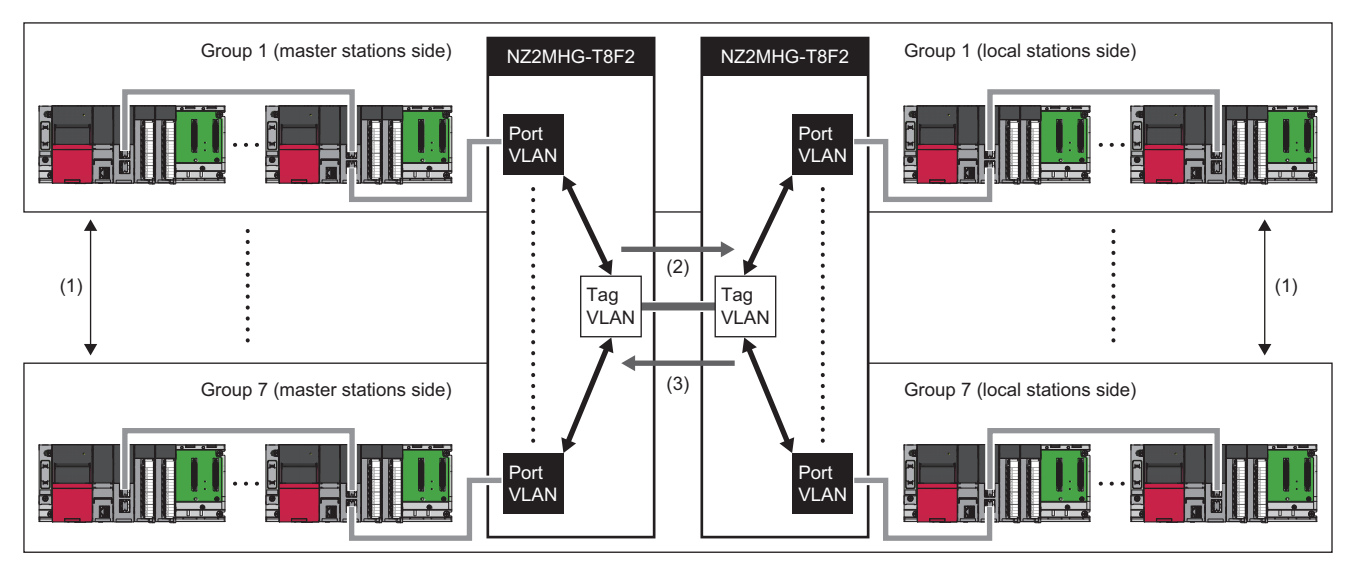

(1) Seven CC-Link IE Field Networks having different network numbers can be connected to up to seven communication ports.

(2) Total band on the master stations side  $\rightarrow$  the local stations side in groups 1 to  $7^{*1}$  $7^{*1}$  $7^{*1}$  is calculated.

(3) Total band on the local stations side  $\rightarrow$  the master stations side in groups 1 to 7<sup>[\\*1](#page-121-1)</sup> is calculated.

<span id="page-121-1"></span>\*1 CC-Link IE Field Network devices having different network numbers are indicated as groups 1 to 7.

Procedure for band calculation is as follows.

*1.* Calculate the link scan time for each CC-Link IE Field Network having different network number that is connected to the industrial managed switch. For how to check the link scan time, refer to the following.

MELSEC iQ-R CC-Link IE Field Network User's Manual (Application)

*2.* Calculate the following parameters other than the link scan time for each group (groups 1 to 7).

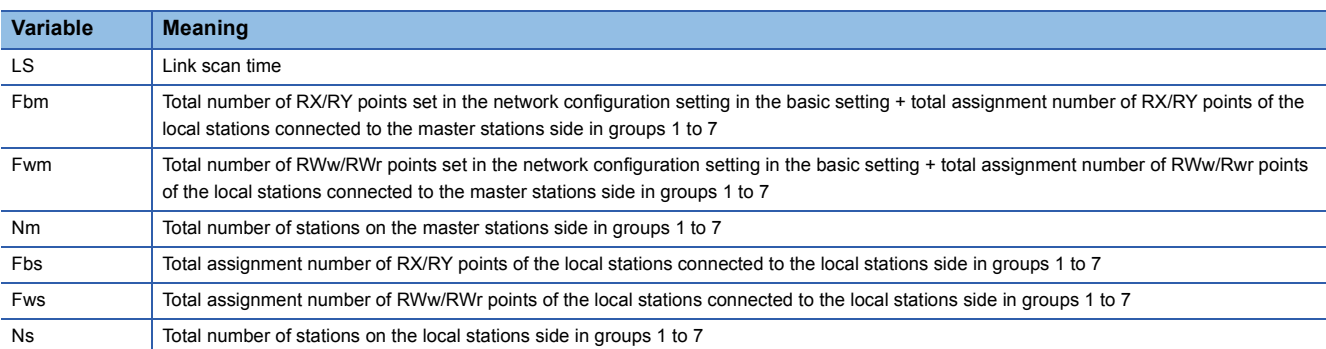

For how to check the parameters, refer to the following.

MELSEC iQ-R CC-Link IE Field Network User's Manual (Application)

3. Using the following calculation formulas, calculate the total band on the master stations side  $\to$  the local stations side and the total band of the local stations side  $\rightarrow$  the master stations side of each group (groups 1 to 7).

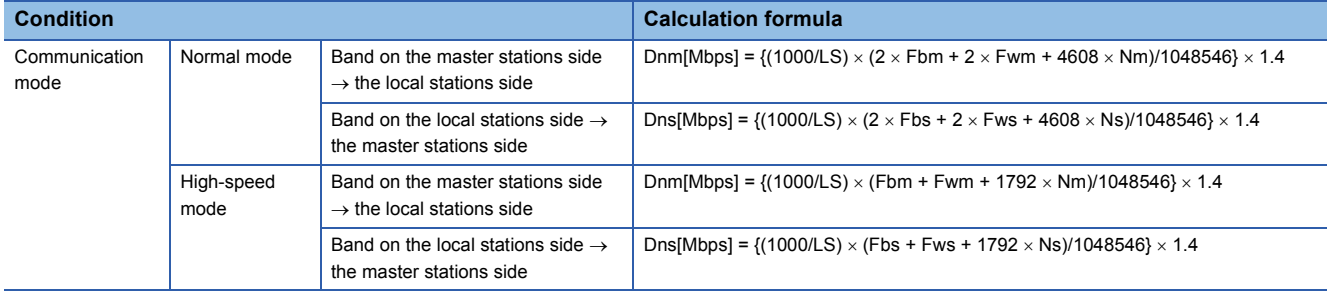

- 4. Check that the following conditions are satisfied for the total band on the master stations side  $\to$  the local stations side and for the total band on the local stations side  $\rightarrow$  the master stations side in groups 1 to 7.
- Total band on the master stations side  $\rightarrow$  the local stations side in groups 1 to 7 < 1024Mbps
- Total band on the local stations side  $\rightarrow$  the master stations side in groups 1 to 7 < 1024Mbps
- *5.* When the conditions described in step 4 are not satisfied, take one or more actions described below.
- Reduce the number of assignment points per network.
- Revise the connection configuration on the master stations side and the local stations side in groups 1 to 7 so as to make the number of connected stations on the master stations side and that on the local stations side equal as much as possible.
- Using port VLAN or other tag VLAN, isolate any of the networks to add one wiring system between industrial managed switches.
- *6.* While the system is in operation, check the frame flow statistics of each port using "show statistics" command to see that the Class2 Drop Frame counter is not incremented. ( $\sqrt{p}$  [Page 100 show statistics](#page-101-0))

## <span id="page-122-0"></span>**Configuration with CC-Link IE Controller Network only**

The following figure shows the system configuration used for band calculation.

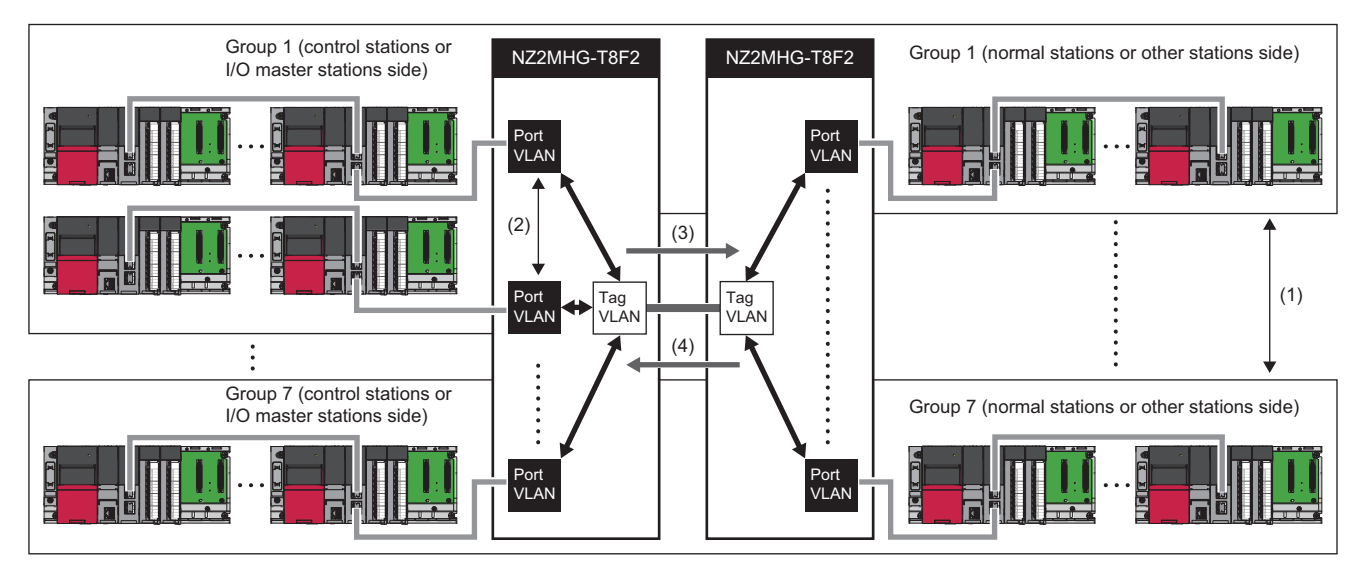

(1) Seven CC-Link IE Controller Networks having different network numbers can be connected to up to seven communication ports.

(2) The same network can be connected to multiple communication ports.

(3) Total band on the control stations or I/O master stations side  $\rightarrow$  the normal stations or other stations side in groups 1 to 7<sup>[\\*1](#page-122-1)</sup> is calculated.

(4) Total band on the normal stations or other stations side  $\rightarrow$  the control stations or I/O master stations side in groups 1 to 7<sup>[\\*1](#page-122-1)</sup> is calculated.

<span id="page-122-1"></span>\*1 CC-Link IE Controller Network devices having different network numbers are described as groups 1 to 7. Procedure for band calculation is as follows.

*1.* Calculate the link scan time for each CC-Link IE Controller Network having different network number that is connected to the industrial managed switch. For the link scan time, refer to the following.

MELSEC iQ-R CC-Link IE Controller Network User's Manual (Application)

## *2.* Calculate the following parameters other than the link scan time for each group (groups 1 to 7).

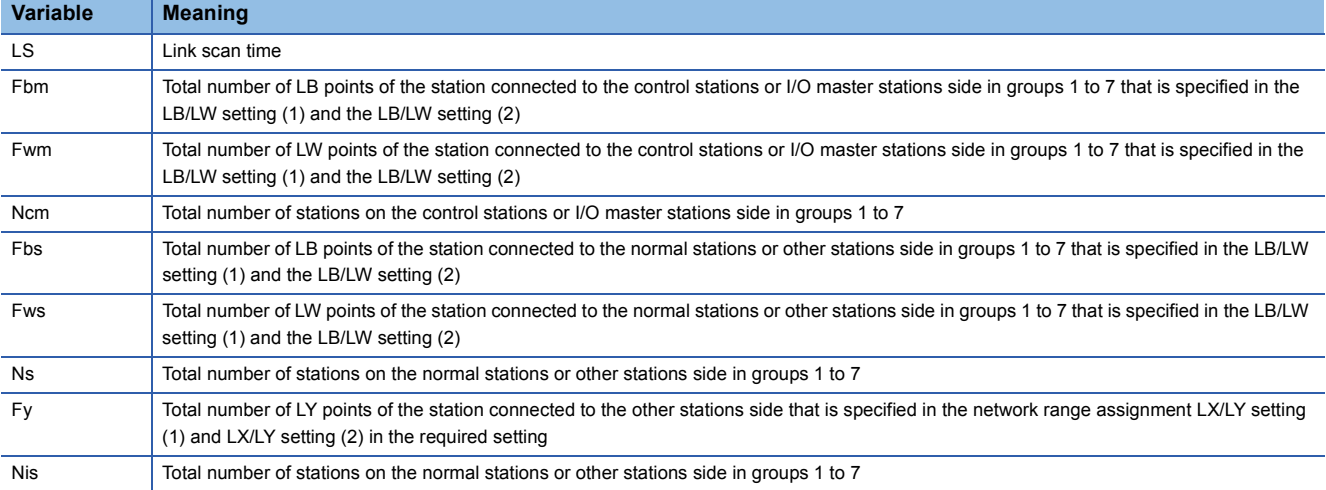

For how to check the parameters, refer to the following.

MELSEC iQ-R CC-Link IE Controller Network User's Manual (Application)

3. Using the following calculation formulas, calculate the total band on the control stations side  $\to$  the normal stations side and the total band on the normal stations side  $\rightarrow$  the control stations side in each group (groups 1 to 7).

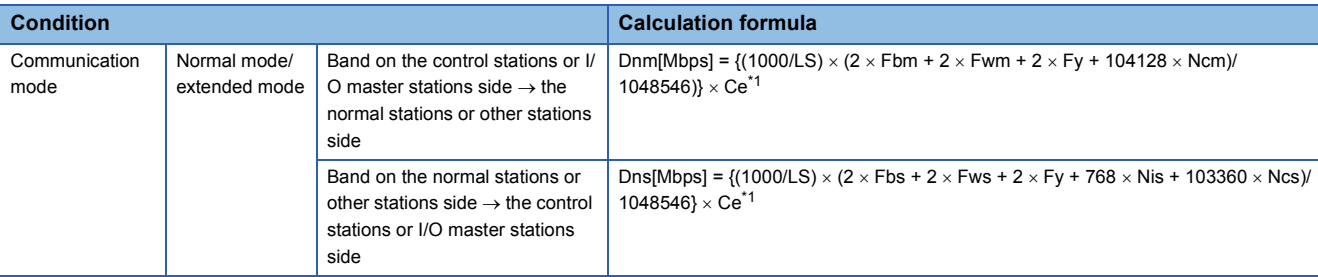

#### <span id="page-124-1"></span>\*1 The following table lists the values of Ce.

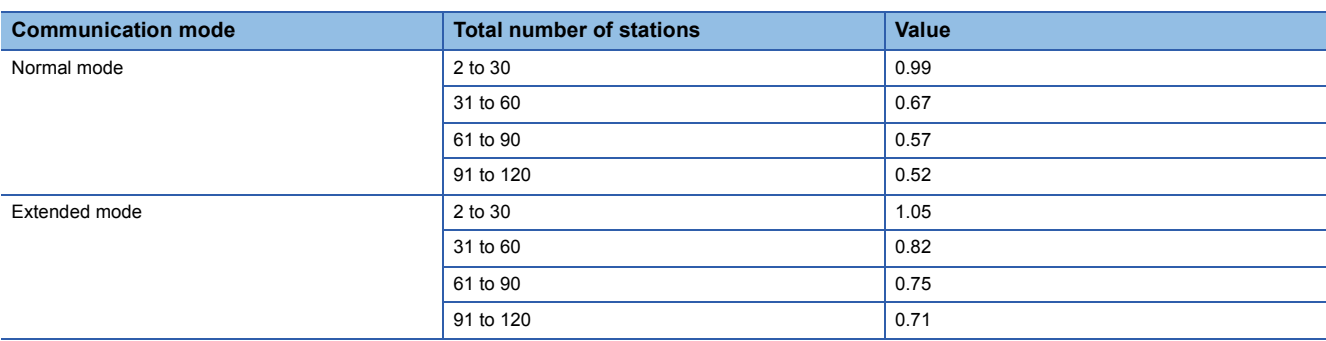

- 4. Check that the following conditions are satisfied for the total band on the control stations or I/O master stations side  $\rightarrow$ the normal stations or other stations side and for the total band on the normal stations or other stations side  $\rightarrow$  the control stations or I/O master stations side in groups 1 to 7.
- Total band on the control stations or I/O master stations side  $\rightarrow$  the normal stations or other stations side in groups 1 to 7 < 1024Mbps
- Total band on the normal stations or other stations side  $\rightarrow$  the control stations or I/O master stations side in groups 1 to 7 < 1024Mbps
- **5.** When the conditions described in step 4 are not satisfied, take one or more actions described below.
- Reduce the number of assignment points per network.
- Revise the connection configuration on the control stations or I/O master stations side and the normal stations or other stations side in groups 1 to 7 so as to make the number of connected stations on the control stations or I/O master stations side and that on the normal stations or other stations side equal as much as possible.
- Using port VLAN or other tag VLAN, isolate any of the networks to add one wiring system between industrial managed switches.
- *6.* While the system is in operation, check the frame flow statistics of each port using "show statistics" command to see that the Class2 Drop Frame counter is not incremented. ( $\mathbb{F}$  [Page 100 show statistics](#page-101-0))

## <span id="page-124-0"></span>**Configuration with CC-Link IE Field Network and CC-Link IE Controller Network**

Procedure for band calculation is as follows.

- *1.* Calculate the band of CC-Link IE Field Network and CC-Link IE Controller Network having different network numbers that are connected to the industrial managed switch. ( $\mathbb{CP}$  [Page 120 Configuration with CC-Link IE Field Network only](#page-121-0), [Page 121 Configuration with CC-Link IE Controller Network only\)](#page-122-0)
- **2.** Check that the following conditions are satisfied for the total band on the master stations side  $\rightarrow$  the local stations side and the control stations or I/O master stations side  $\rightarrow$  the normal stations or other stations side and for the total band on the local stations side  $\to$  the master stations side and the normal stations or other stations side  $\to$  the control stations or I/O master stations side in groups 1 to 7.
- Total band on the master stations side  $\rightarrow$  the local stations side and on the control stations or I/O master stations side  $\rightarrow$ the normal stations or other stations side in groups 1 to 7 < 1024Mbps
- Total band on the local stations side  $\to$  the master stations side and on the normal stations or other stations side  $\to$  the control stations or I/O master stations side in groups 1 to 7 < 1024Mbps
- *3.* When the conditions described in step 2 are not satisfied, take one or more actions described below.
- Reduce the number of assignment points per network.
- Revise the connection configuration on the master stations side or the control stations or I/O master stations side and on the local stations side or the normal stations or other stations side in groups 1 to 7 so as to make the number of connected stations on the master stations side or the control stations or I/O master stations side and that on the local stations side or the normal stations or other stations side equal as much as possible.
- Using port VLAN or other tag VLAN, isolate any of the networks to add one wiring system between industrial managed switches.
- *4.* While the system is in operation, check the frame flow statistics of each port using "show statistics" command to see that the Class2 Drop Frame counter is not incremented. ( $\mathbb{F}$  [Page 100 show statistics](#page-101-0))

## <span id="page-126-0"></span>**Configuration with Ethernet and CC-Link IE**

Procedure for band calculation is as follows.

- *1.* Calculate the band of CC-Link IE Field Network and CC-Link IE Controller Network having different network numbers that are connected to the industrial managed switch. ( $\Box$  [Page 120 Configuration with CC-Link IE Field Network only](#page-121-0), [Page 121 Configuration with CC-Link IE Controller Network only\)](#page-122-0)
- 2. Check that the following conditions are satisfied for the total band on the master stations side  $\to$  the local stations side and on the control stations side  $\rightarrow$  the normal stations side and for the total band on the local stations side  $\rightarrow$  the master stations side and on the normal stations side  $\rightarrow$  the control stations side.
- Total band on the master stations side  $\to$  the local stations side and on the control stations or I/O master stations side  $\to$ the normal stations or other stations side in groups 1 to  $7 < 614.4Mbps$
- Total band on the local stations side  $\to$  the master stations side and on the normal stations or other stations side  $\to$  the control stations or I/O master stations side in groups 1 to 7 < 614.4Mbps
- Ethernet communication band in groups 1 to 7 < 400Mbps
- *3.* When the conditions described in step 2 are not satisfied, take one or more actions described below.
- Reduce the number of assignment points per network.
- Revise the connection configuration on the master stations side or the control stations or I/O master stations side and on the local stations side or the normal stations or other stations side in groups 1 to 7 so as to make the number of connected stations on the master stations side or the control stations or I/O master stations side and that on the local stations side or the normal stations or other stations side equal as much as possible.
- Using port VLAN or other tag VLAN, isolate any of the networks to add one wiring system between industrial managed switches.
- *4.* While the system is in operation, check the frame flow statistics of each port using "show statistics" command to see that the Class2 Drop Frame counter or the Class4 Drop Frame counter are not incremented. ( $\sqrt{p}$  [Page 100 show statistics\)](#page-101-0)

# **Appendix 7 Added or Changed Functions**

This chapter lists the functions of the industrial managed switch that have been added or changed.

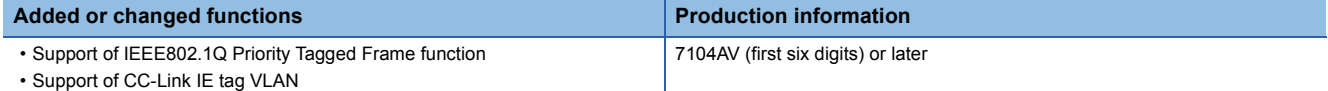

# **Appendix 8 External Dimensions**

## **NZ2MHG-T8F2**

## ■**When installed using a DIN rail**

( $\sqrt{p}$  [Page 26 Installing an Industrial Managed Switch using a DIN Rail](#page-27-0))

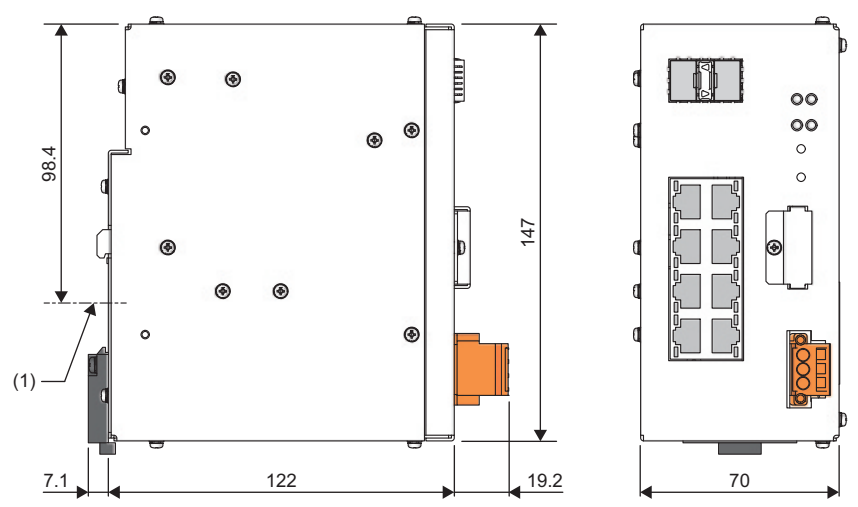

(1) DIN rail center

(Unit: mm)

### ■**When installed using module mounting brackets**

( $\sqrt{s}$  [Page 30 Installing an Industrial Managed Switch Using Module Mounting Brackets](#page-31-0))

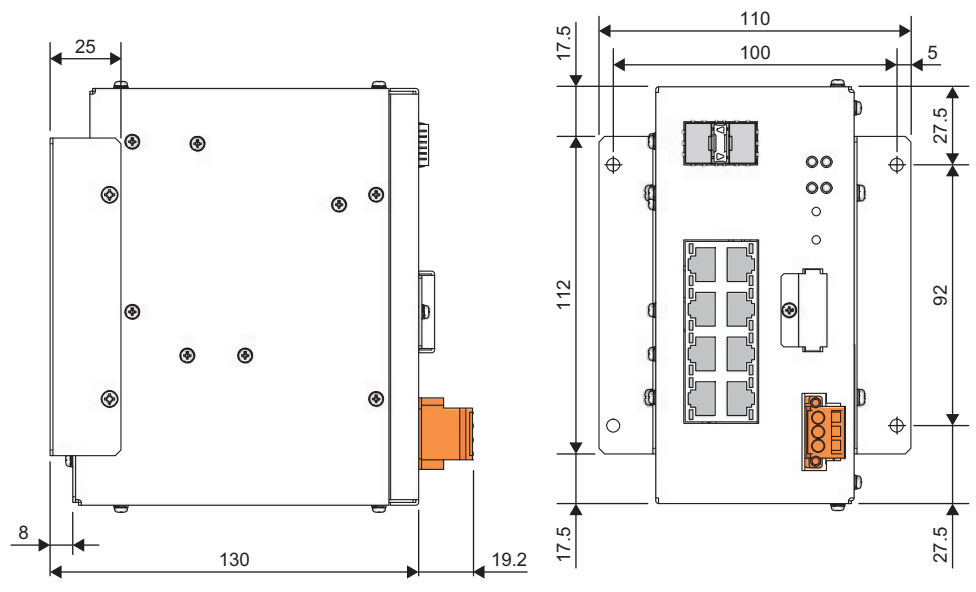

(Unit: mm)

## **INDEX**

## **Symbols**

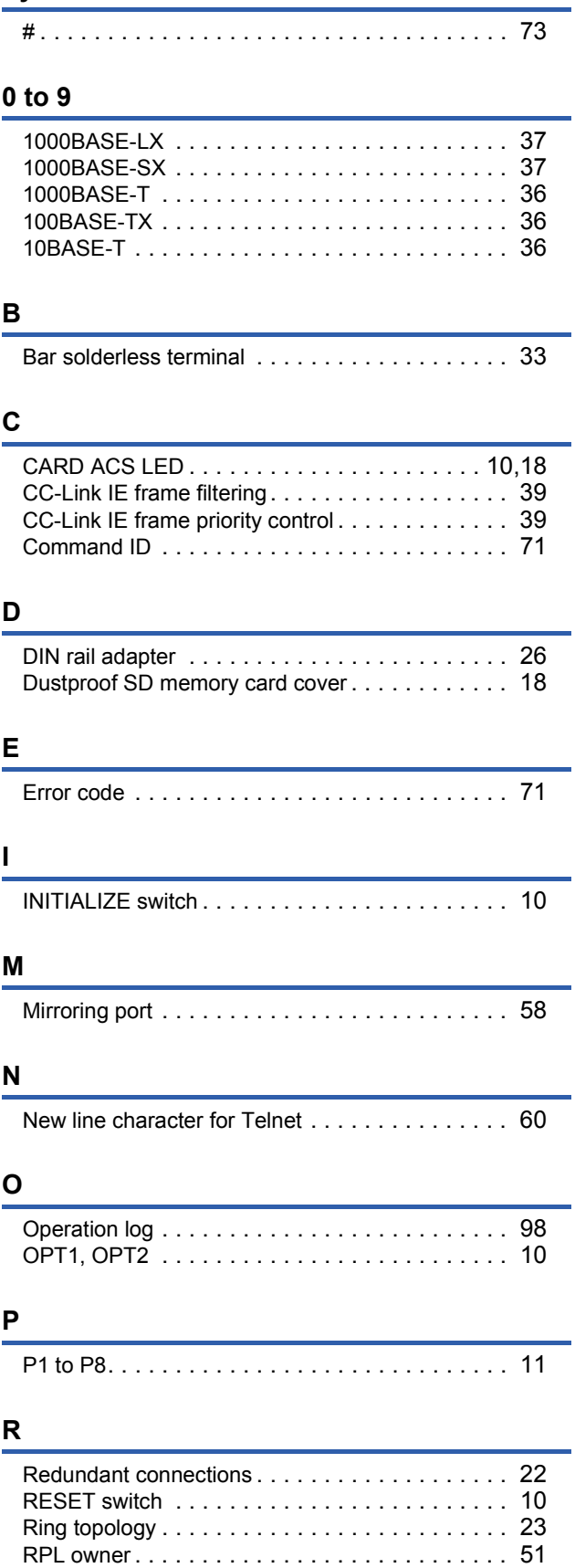

## **S**

L.

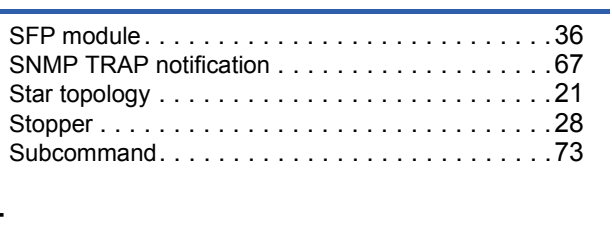

## **T**

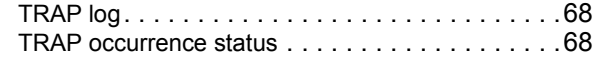

## **W**

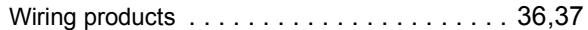

# **REVISIONS**

<span id="page-131-0"></span>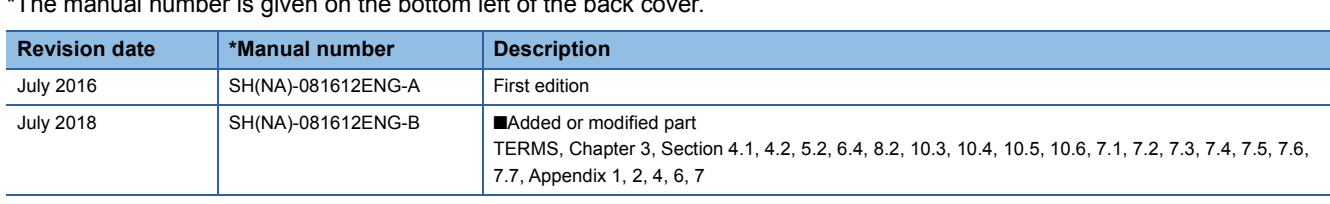

\*The manual number is given on the bottom left of the back

Japanese manual number: SH-081611-C

This manual confers no industrial property rights of any other kind, nor does it confer any patent licenses. Mitsubishi Electric Corporation cannot be held responsible for any problems involving industrial property rights which may occur as a result of using the contents noted in this manual.

2016 MITSUBISHI ELECTRIC CORPORATION

# **WARRANTY**

Please confirm the following product warranty details before using this product.

## **1. Gratis Warranty Term and Gratis Warranty Range**

If any faults or defects (hereinafter "Failure") found to be the responsibility of Mitsubishi occurs during use of the product within the gratis warranty term, the product shall be repaired at no cost via the sales representative or Mitsubishi Service Company.

However, if repairs are required onsite at domestic or overseas location, expenses to send an engineer will be solely at the customer's discretion. Mitsubishi shall not be held responsible for any re-commissioning, maintenance, or testing on-site that involves replacement of the failed module.

### [Gratis Warranty Term]

The gratis warranty term of the product shall be for one year after the date of purchase or delivery to a designated place. Note that after manufacture and shipment from Mitsubishi, the maximum distribution period shall be six (6) months, and the longest gratis warranty term after manufacturing shall be eighteen (18) months. The gratis warranty term of repair parts shall not exceed the gratis warranty term before repairs.

[Gratis Warranty Range]

- (1) The range shall be limited to normal use within the usage state, usage methods and usage environment, etc., which follow the conditions and precautions, etc., given in the instruction manual, user's manual and caution labels on the product.
- (2) Even within the gratis warranty term, repairs shall be charged for in the following cases.
	- 1. Failure occurring from inappropriate storage or handling, carelessness or negligence by the user. Failure caused by the user's hardware or software design.
	- 2. Failure caused by unapproved modifications, etc., to the product by the user.
	- 3. When the Mitsubishi product is assembled into a user's device, Failure that could have been avoided if functions or structures, judged as necessary in the legal safety measures the user's device is subject to or as necessary by industry standards, had been provided.
	- 4. Failure that could have been avoided if consumable parts (battery, backlight, fuse, etc.) designated in the instruction manual had been correctly serviced or replaced.
	- 5. Failure caused by external irresistible forces such as fires or abnormal voltages, and Failure caused by force majeure such as earthquakes, lightning, wind and water damage.
	- 6. Failure caused by reasons unpredictable by scientific technology standards at time of shipment from Mitsubishi.
	- 7. Any other failure found not to be the responsibility of Mitsubishi or that admitted not to be so by the user.

## **2. Onerous repair term after discontinuation of production**

- (1) Mitsubishi shall accept onerous product repairs for seven (7) years after production of the product is discontinued. Discontinuation of production shall be notified with Mitsubishi Technical Bulletins, etc.
- (2) Product supply (including repair parts) is not available after production is discontinued.

## **3. Overseas service**

Overseas, repairs shall be accepted by Mitsubishi's local overseas FA Center. Note that the repair conditions at each FA Center may differ.

## **4. Exclusion of loss in opportunity and secondary loss from warranty liability**

Regardless of the gratis warranty term, Mitsubishi shall not be liable for compensation to:

- (1) Damages caused by any cause found not to be the responsibility of Mitsubishi.
- (2) Loss in opportunity, lost profits incurred to the user by Failures of Mitsubishi products.
- (3) Special damages and secondary damages whether foreseeable or not, compensation for accidents, and compensation for damages to products other than Mitsubishi products.
- (4) Replacement by the user, maintenance of on-site equipment, start-up test run and other tasks.

#### **5. Changes in product specifications**

The specifications given in the catalogs, manuals or technical documents are subject to change without prior notice.

# **TRADEMARKS**

Microsoft and Windows are either registered trademarks or trademarks of Microsoft Corporation in the United States and/or other countries.

Celeron, Intel, and Pentium are either registered trademarks or trademarks of Intel Corporation in the United States and/or other countries.

Ethernet is a registered trademark of Fuji Xerox Co., Ltd. in Japan.

Linux is the registered trademark of Linus Torvalds in the U.S. and other countries.

The company names, system names and product names mentioned in this manual are either registered trademarks or trademarks of their respective companies.

In some cases, trademark symbols such as  $I^{\text{m}}$  or  $I^{\text{(0)}}$  are not specified in this manual.

[SH\(NA\)-081612ENG-B\(](#page-131-0)1807)MEE MODEL: NZ2MHG-T8F2-U-E MODEL CODE: 13JX49

## **MITSUBISHI ELECTRIC CORPORATION**

HEAD OFFICE : TOKYO BUILDING, 2-7-3 MARUNOUCHI, CHIYODA-KU, TOKYO 100-8310, JAPAN NAGOYA WORKS : 1-14 , YADA-MINAMI 5-CHOME , HIGASHI-KU, NAGOYA , JAPAN

When exported from Japan, this manual does not require application to the Ministry of Economy, Trade and Industry for service transaction permission.

Specifications subject to change without notice.